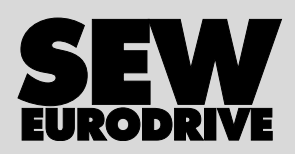

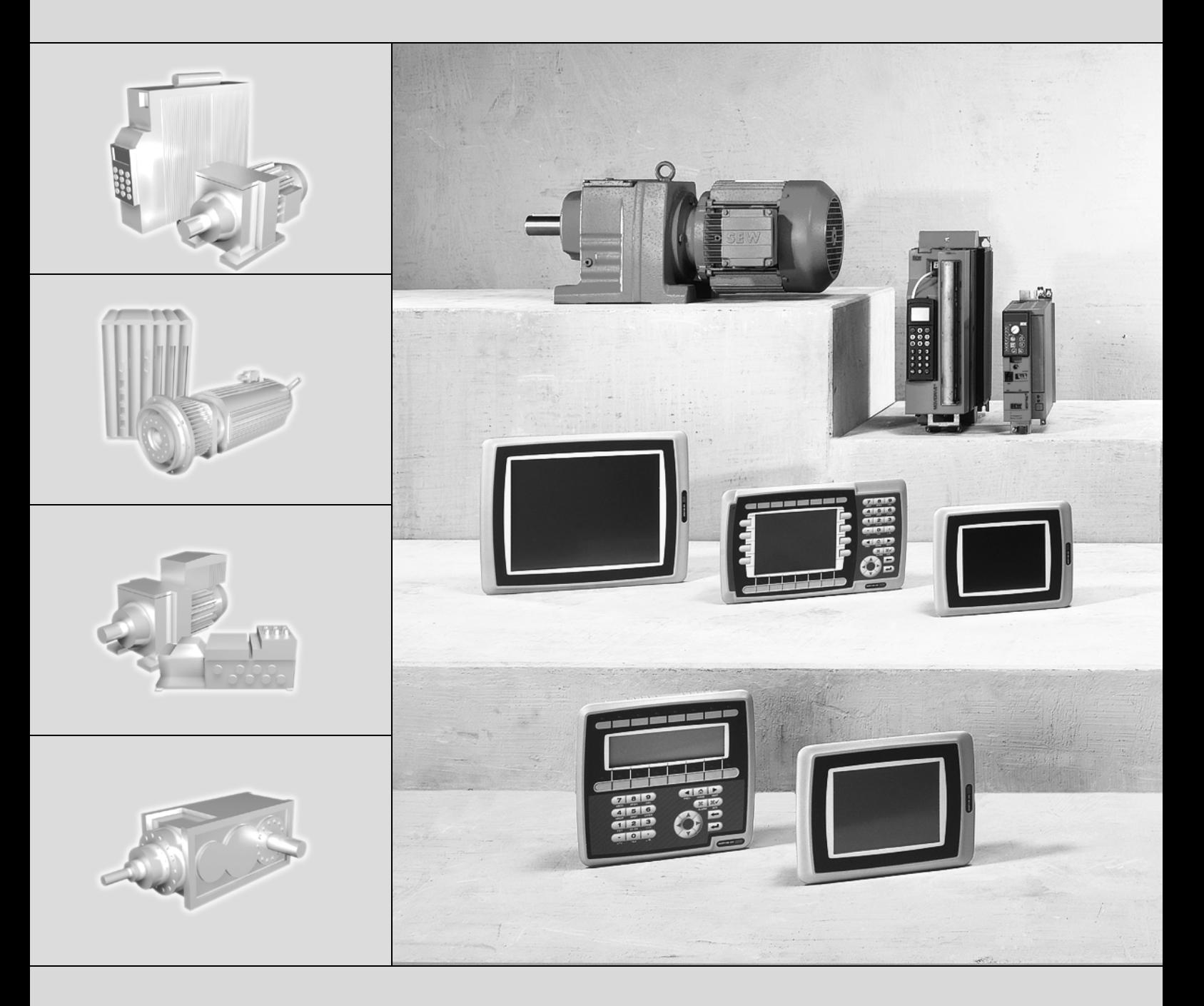

# **DOP11B Operator Terminals**

Edition 02/2007 11503017 / EN

# Operating Instructions

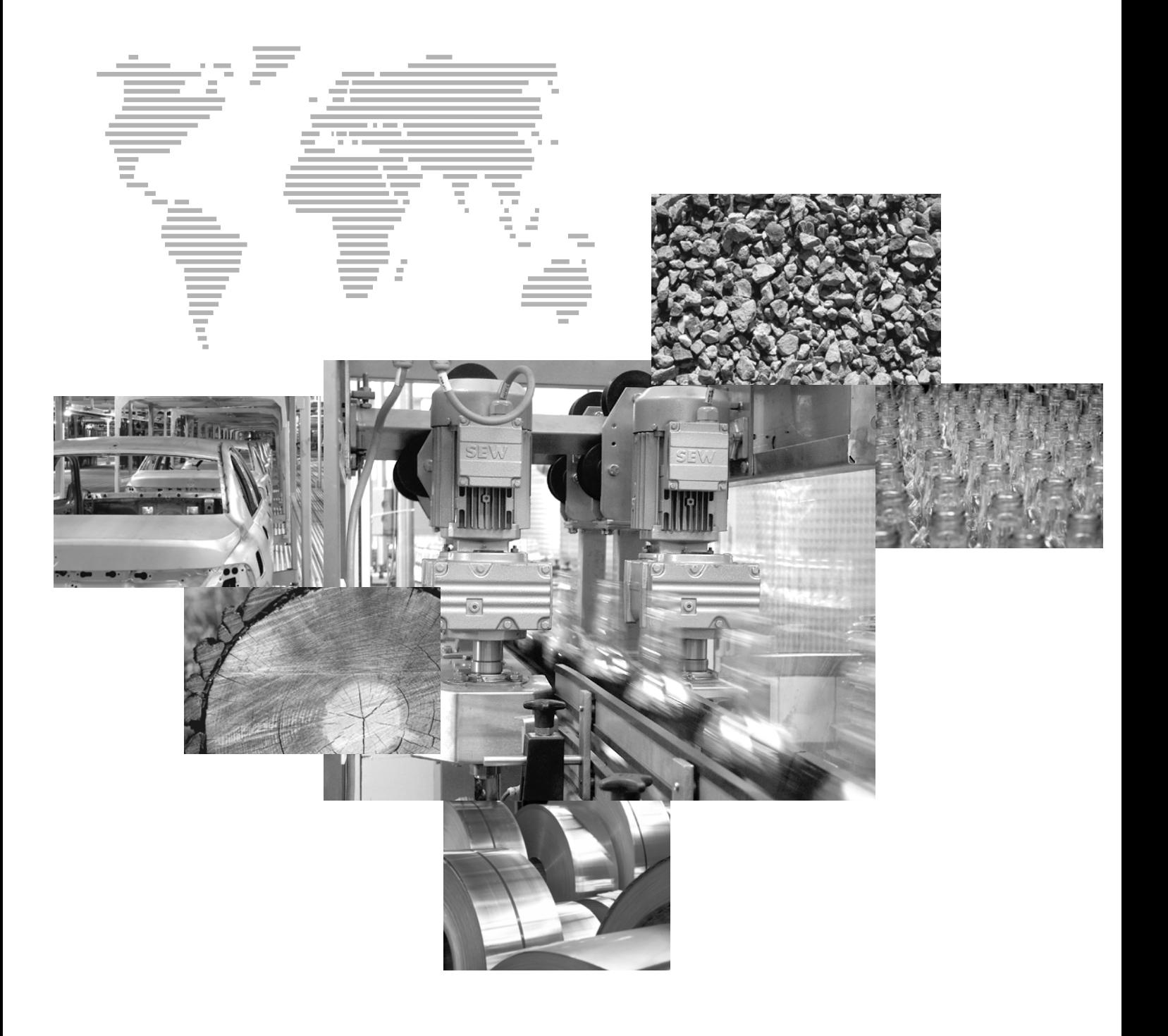

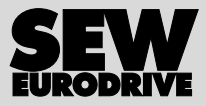

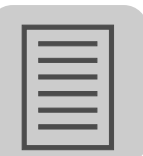

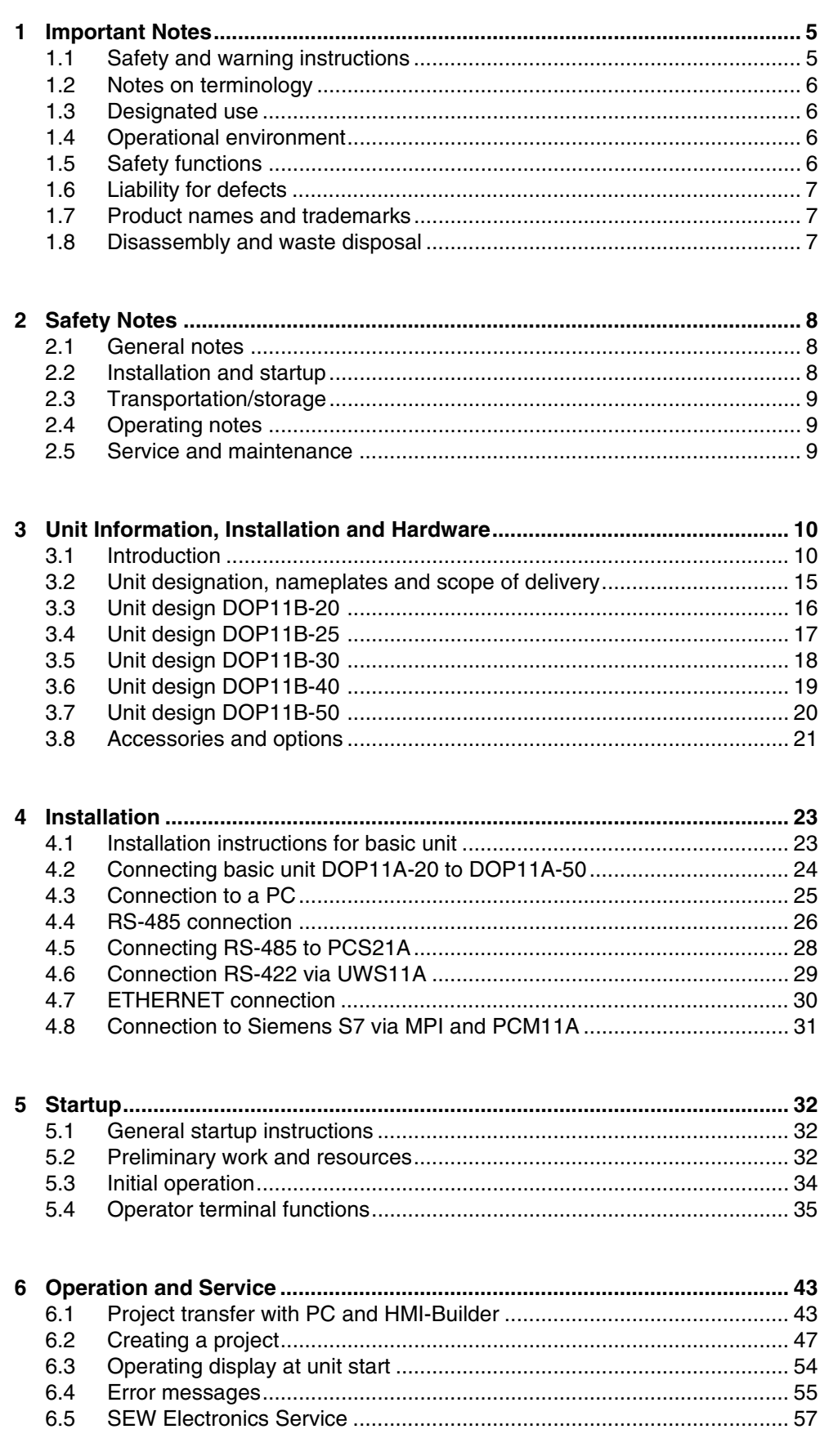

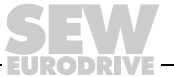

 $\mathbf{3}$ 

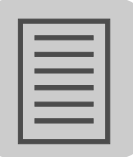

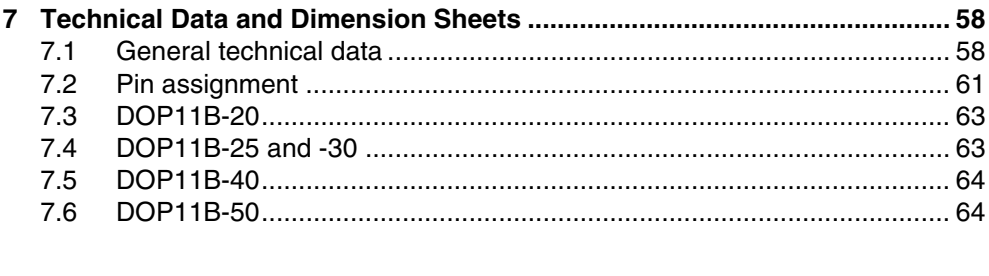

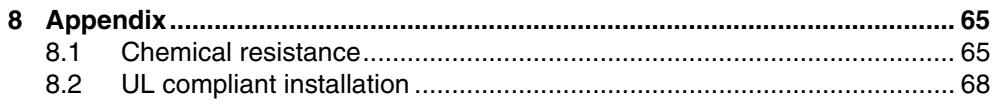

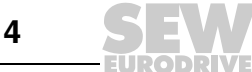

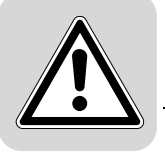

## <span id="page-4-0"></span>**1** Important Notes

### <span id="page-4-1"></span>*1.1 Safety and warning instructions*

**Always observe the safety and warning instructions in this documentation.**

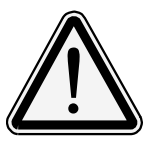

### **Hazard**

Indicates an imminently hazardous situation which, if not avoided, WILL result in death or serious injury.

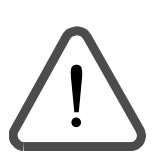

### **Warning**

Indicates an imminently hazardous situation caused by the product which, if not avoided, WILL result in death or serious injury. You will also find this signal to indicate the potential for damage to property.

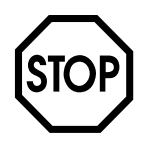

### **Caution**

Indicates a potentially hazardous situation which, if not avoided, MAY result in minor injury or damage to products.

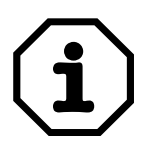

### **Note**

Indicates a reference to applications, for example for startup, or other useful information.

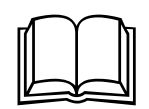

#### **Documentation reference**

Indicates a reference to a document, such as operating instructions, catalog, data sheet.

You must adhere to the operating instructions to ensure:

- Fault-free operation
- Fulfillment of any rights to claim under limited warranty

Consequently, read the operating instructions before you start working with the unit! The operating instructions contain important information on servicing. Therefore, keep them close to the unit.

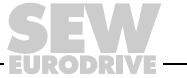

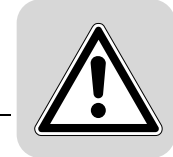

### <span id="page-5-0"></span>*1.2 Notes on terminology*

The operator terminals of the DOP11B series (Drive Operator Panel) can communicate with SEW frequency inverters and selected programmable logic controllers (PLC) via different communication paths at the same time.

For simplicity sake, we will be referring to **both units (PLC and inverter)** as **controller** in this document.

### <span id="page-5-1"></span>*1.3 Designated use*

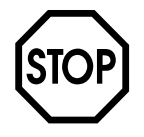

The operator terminals of the DOP11B series are units for operation and diagnostics of industrial and commercial systems.

Do not operate the unit until you have established that the machine complies with the EMC Directive 89/336/EEC and that the conformity of the end product has been determined in accordance with the Machinery Directive 98/37/EC (with reference to EN 60204).

### <span id="page-5-2"></span>*1.4 Operational environment*

**The following uses are prohibited unless the units are expressly designed for the purpose:**

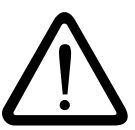

- Use in potentially explosive areas.
- Use in areas exposed to harmful oils, acids, gases, vapors, dust, radiation, etc. You will find a list of the approved materials in the appendix.
- Use in non-stationary applications that are subject to mechanical vibration and shock loads in excess of the requirement in EN 50178.

### <span id="page-5-3"></span>*1.5 Safety functions*

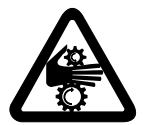

The operator terminals of the DOP11B series may not execute any safety functions without master safety systems.

Use higher-level safety systems to ensure protection of equipment and personnel.

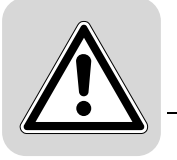

### <span id="page-6-0"></span>*1.6 Liability for defects*

Incorrect handling or any action performed that is not specified in these operating instructions could impair the properties of the product. In this case, you lose any right to claim under limited warranty against SEW-EURODRIVE GmbH & Co KG.

### <span id="page-6-1"></span>*1.7 Product names and trademarks*

The brands and product names contained within these operating instructions are trademarks or registered trademarks of the titleholders.

### <span id="page-6-2"></span>*1.8 Disassembly and waste disposal*

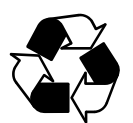

- Complete or partial recycling of the operator terminal is subject to local regulations.
- Note that the following components contain substances that may represent a health hazard and cause environmental pollution: Lithium battery, electrolyte condensers and display.

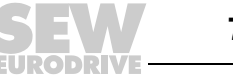

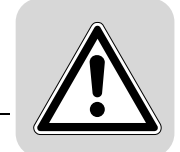

### <span id="page-7-0"></span>**2 Safety Notes**

### <span id="page-7-1"></span>*2.1 General notes*

- Read the safety notes carefully.
- Check the delivery for transport damage. If damage is found, advise your supplier.
- The terminal fulfills the requirements of article 4 of EMC directive 89/336/EEC.
- Do not use the terminal in an environment with high explosive hazard.
- SEW-EURODRIVE is not liable for modifications, changes, additions and / or alterations to the product.
- Use only spare parts and accessories manufactured according to the specifications of SEW-EURODRIVE.
- Read the installation and operating instructions completely and carefully prior to installation, use or repair of the terminal.
- Never allow fluids to penetrate the slots or holes in the terminal. This may lead to a fire or cause the equipment to become live.
- Operation of the terminal is restricted to qualified personnel.

### <span id="page-7-2"></span>*2.2 Installation and startup*

- The terminal has been designed for stationary installation.
- Place the terminal on a stable base during installation. The terminal may be damaged if it is dropped.
- Install the terminal according to the accompanying installation instructions.
- The unit must be grounded according to the accompanying installation instructions.
- The installation must be performed by qualified personnel.
- Route high-voltage cables, signal cables and supply cables separately from one another.
- Make sure that the voltage and polarity of the electrical power source are correct before you connect the terminal to the power supply.
- The openings in the housing are designed to allow air to circulate and must not be covered over.
- Do not install the terminal in locations where it will be exposed to a powerful magnetic field.
- **Do not install or operate the terminal where it will be exposed to direct sunlight.**
- The peripheral equipment must be suitable for the application.
- On certain terminal models, the display glass is covered with a laminated foil to protect it from scratches. Pull off the foil carefully following installation to prevent static electricity causing damage to the terminal.

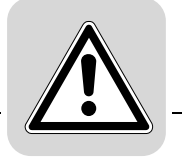

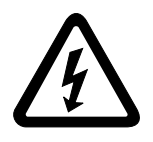

• Make sure that **preventive measures** and **protection devices** correspond to the **applicable regulations** (e.g. EN 60204 or EN 50178).

Required preventive measures: Ground the unit

Required protection devices: Overcurrent protective devices

### <span id="page-8-0"></span>*2.3 Transportation/storage*

Inspect the shipment for any damage that may have occurred in transit as soon as you receive the delivery. Inform the shipping company immediately. Do not operate the operator terminal if it is damaged.

Use suitable, sufficiently rated handling equipment if necessary.

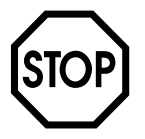

#### **Possible damage caused by incorrect storage!**

Store the operator terminal in a dry, dust-free room if it is not to be installed straight away.

### <span id="page-8-1"></span>*2.4 Operating notes*

- Always keep the terminal clean.
- **Emergency stop and other safety functions should not be controlled from the terminal.**
- Do not touch the keys, displays, etc. with sharp objects.
- Bear in mind that the terminal is ready to operate even if the backlighting no longer functions. This means keyboard and touchscreen inputs will still be registered.

### <span id="page-8-2"></span>*2.5 Service and maintenance*

- The agreed limited warranty applies.
- Clean the display and face of the terminal with a soft cloth and mild detergent.
- Repairs must be performed by qualified personnel.

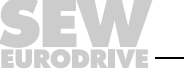

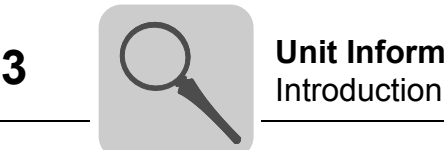

### <span id="page-9-0"></span>**3 Unit Information, Installation and Hardware**

### <span id="page-9-1"></span>*3.1 Introduction*

Requirements in modern industrial environments are steadily increasing and operator tasks at machines or on production lines are becoming increasingly more complex and involve more responsibility. The operator must be able to obtain information on the current status quickly and easily, and be able to influence the operation of the machine immediately. The functions in control systems are also increasing and becoming more advanced, enabling more complicated processes to be controlled efficiently. The operator terminals make human-machine communication simple and safe even for the most advanced production processes.

The graphical operator terminals have been developed to meet the requirements for human-machine communication when controlling or monitoring different applications in the manufacturing and process industries. They simplify the operator's work since they can easily be adapted to the working environment, This means the operator can continue to use the concepts her or she is familiar with.

Projects can be built up as menu hierarchies or sequences in the terminal. A menu hierarchy consists of a main menu (with an overview, for example) and a number of submenus with more detailed information on the relevant area. The operator normally selects which menu is to be shown.

The menus in the operator terminals are called blocks.

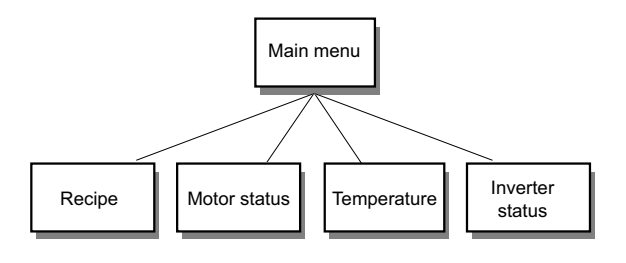

53717AEN

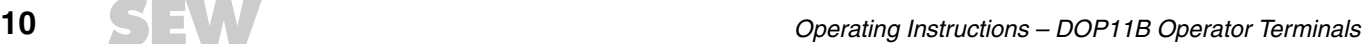

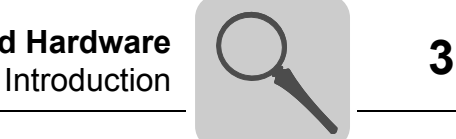

A sequence is also based on a main menu, from which the operator selects a sequence showing the blocks in a predetermined order. The program in the controller is usually used to control the block display.

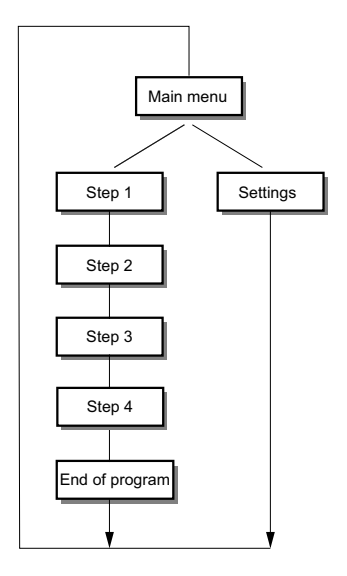

#### 53719AEN

The functions of the operator terminals enable the process to be displayed as graphics or as text. There are also functions for

- Alarm handling
- Printing
- Trends
- Recipe management
- Time control

The functions are not only easy to use in the terminal, they are also cost-efficient in comparison with conventional solutions with buttons, indicator lamps, time relays, preset counters and seven-day clocks. There are also functions to improve the application of the drive electronics.

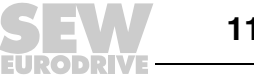

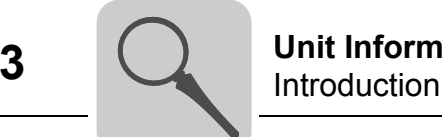

### **3.1.1 Programming**

You program the operator terminal using a PC and the HMI-Builder software.

The operator terminal is to a large extent object-oriented, i.e. first an object is selected and then the function the object is to have. All types of signals are defined on this principle.

The programmed project is stored in the operator terminal.

#### **3.1.2 Connecting the terminal to the SEW frequency inverter**

There are many advantages in using a terminal together with the controller system:

- The user need not make any changes or additions in the existing controller programs
- and the terminal does not block any of the inputs or outputs in the controller system.
- Overview of controller functions will be optimized, e.g. time control and alarm handling.

#### **3.1.3 Status display and control**

The operator is familiar with indicator lamps as well as analog and digital display instruments since these are used in the majority of applications today. The same applies to push buttons and rotary and thumbwheel switches for controlling a system. The terminal enables the operator to have all status displays and controls in one unit.

The operator can easily see and influence information in the controller system. Moreover, it is possible to clearly see and influence all the signals affecting a specific object, e.g. a pump or a drive unit, which further simplifies the work.

This is possible thanks to the fact that the interchange of all information takes place through so-called blocks in the terminal. Blocks can be of the text block type, with only text information, or of the graphic block type, with full graphical presentation.

The operator terminals are equipped with function keys for direct control. Maneuvering is controlled by linking different commands to the function keys. This optimizes the control process.

If several blocks are used, the operator can jump between the different blocks by using jump objects. This creates a menu hierarchy, which produces a structured application.

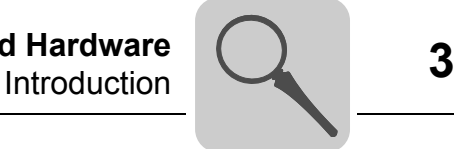

#### **3.1.4 Setting up the operator terminal**

The terminal should be placed at the workplace to ensure maximum usability. This will enable the operator to receive all necessary information and work effectively. Set up the terminal at the correct height so that the user can see and operate it without problems. Visibility of the screen is influenced by distance, height, angle, light and color selection.

Monitoring, control and maintenance are remote functions and can be executed, for example, from a different location in the building or a different city. In such instances communication can take place via LAN (Local Area Network), Internet or modem. If there is a long production line with a large number of workplaces several terminals can be connected to one or more controller systems in the network.

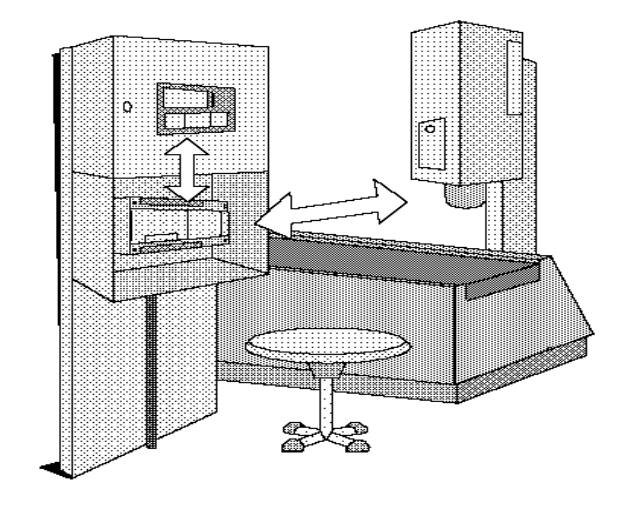

10553AXX

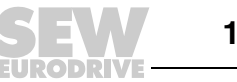

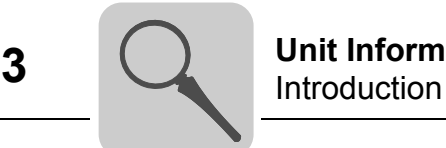

#### **3.1.5 Compact solutions**

External units such as barcode scanners, weighing machines, modems, etc. can be connected through the terminal to the controller system. All that is required is for the unit to be connected to an RS-232 interface, and that communication is made through ASCII protocol. Data entering the terminal is written directly to the controller register.

It is also possible to connect a unit working in parallel, such as an additional terminal or a PC with the MOVITOOLS<sup>®</sup> programming software for the inverter. The terminal then makes it possible to program the controller system while also communicating with the controller system.

When the PLC and the inverter are connected to one terminal (two drivers in the terminal), data can be exchanged between the two units (analog and digital signals).

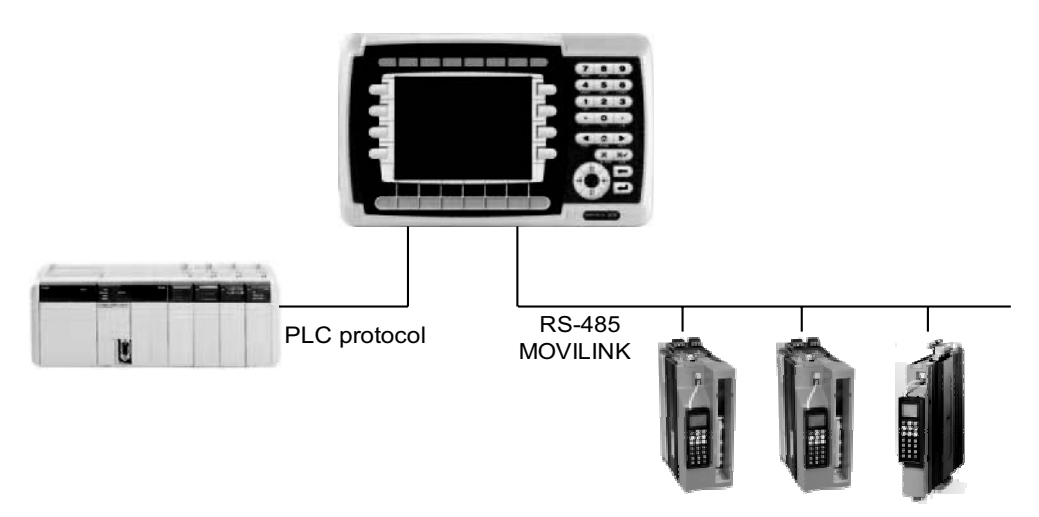

60090AEN

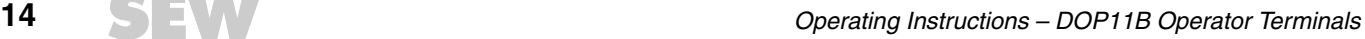

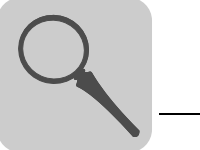

### <span id="page-14-0"></span>*3.2 Unit designation, nameplates and scope of delivery*

### **3.2.1 Example unit designation**

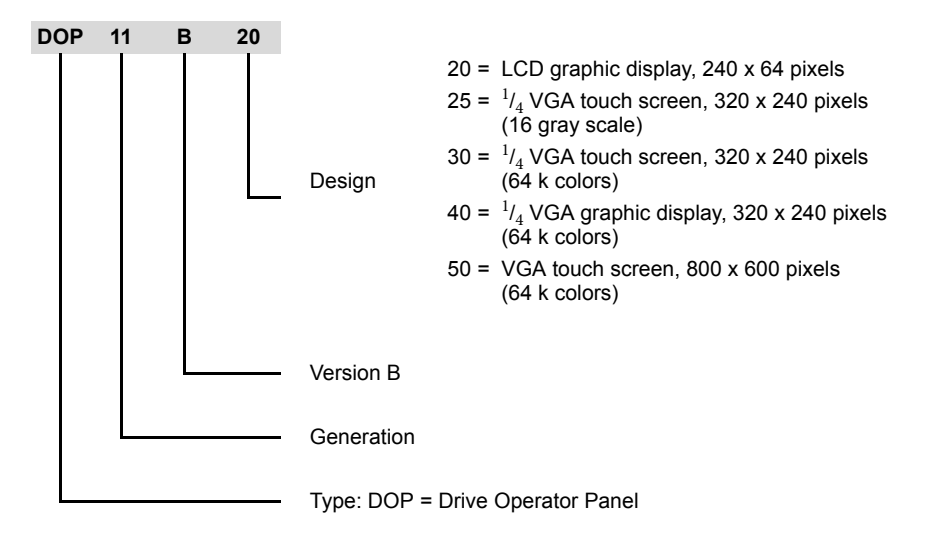

#### **3.2.2 Example nameplate**

The unit nameplate is attached to the side of the unit.

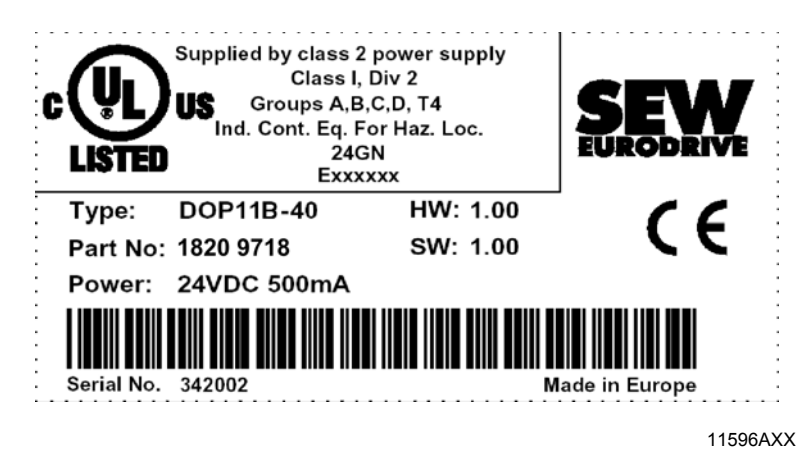

*Figure 1: Unit nameplate*

#### **3.2.3 Scope of delivery**

Included in the scope of delivery:

- DOP11B operator terminal
- Installation equipment and installation template
- Operating instructions with assembly and installation notes
- Phoenix COMBICON connector for DC 24 V, 5 mm, 3-pin

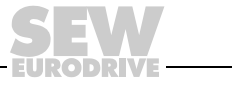

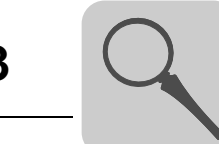

### <span id="page-15-0"></span>*3.3 Unit design DOP11B-20*

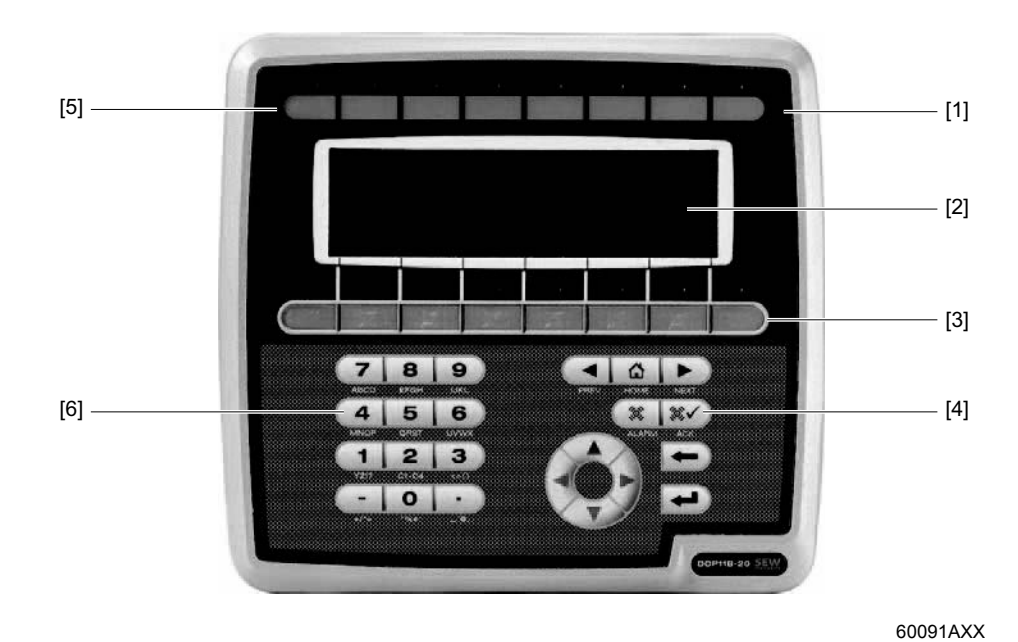

### **Part number: 1820 9661**

*Figure 2: DOP11B-20*

- [1] LEDs red / green [2] Display [3] Function keys [4] Navigation keys
- [5] Labeling tiles
- [6] Numerical keys
- 240 x 64 pixel LCD graphic display (monochrome) with background illumination
- Voltage supply: DC 24 V, 350 mA
- 2 serial interfaces (RS-232 and RS-485/RS-422); two can be used simultaneously
- 1 Ethernet interface (RJ45 socket)
- 1 USB interface
- IP66 membrane keypad with navigation keys, numeric keypad and 8 function keys
- 16 LEDs (two colors red / green)
- 1 expansion slot
- 1 expansion interface
- 12 MB application memory

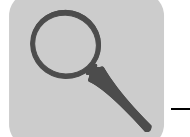

### <span id="page-16-0"></span>*3.4 Unit design DOP11B-25*

*Figure 3: DOP11B-25*

**Part number: 1820 9688**

60065AXX

- 320 x 240 pixels,  $\frac{1}{4}$  VGA touch screen (16 gray scale, STN, 5.7") with background illumination
- Voltage supply: DC 24 V, 450 mA
- 2 serial interfaces (RS-232, RS-485/RS-422); two can be used simultaneously
- 1 Ethernet interface (RJ45 socket)
- 1 USB interface
- IP66
- Horizontal or vertical installation
- 1 expansion slot
- 1 expansion interface
- 12 MB application memory

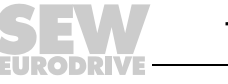

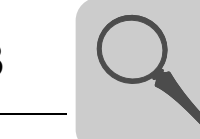

### <span id="page-17-0"></span>*3.5 Unit design DOP11B-30*

*Figure 4: DOP11B-30*

**Part number: 1820 9696**

60066AXX

- 320 x 240 pixels,  $\frac{1}{4}$  VGA touch screen (64 k colors, STN, 5.7") with background illumination
- Voltage supply: DC 24 V, 450 mA
- 2 serial interfaces (RS-232, RS-485/RS-422); two can be used simultaneously
- 1 Ethernet interface (RJ45 socket)
- 1 USB interface
- IP66
- Horizontal or vertical installation
- 1 expansion slot
- 1 expansion interface
- 12 MB application memory

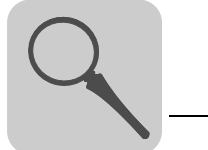

### <span id="page-18-0"></span>*3.6 Unit design DOP11B-40*

**Part number: 1820 9718**

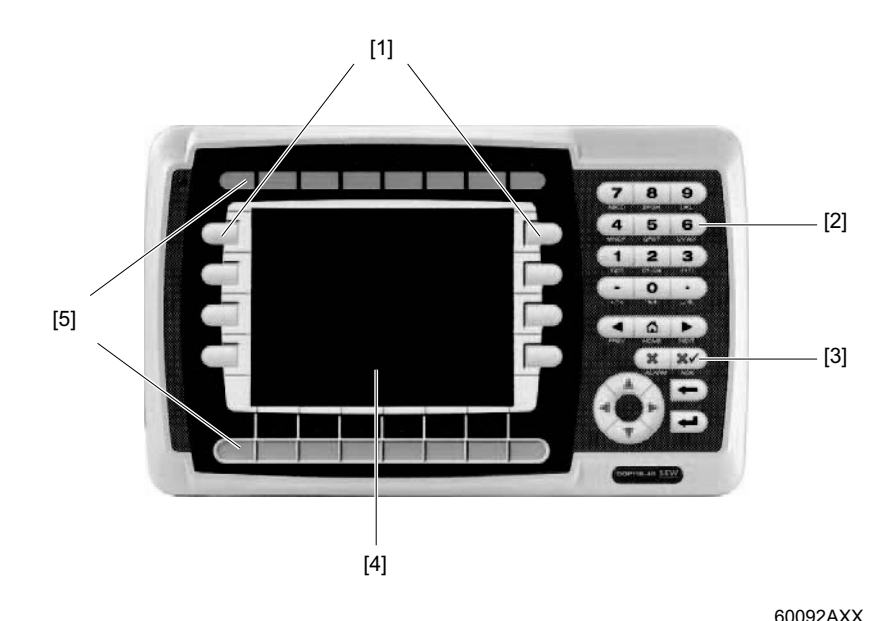

*Figure 5: DOP11B-40*

[1] Function keys [2] Numerical keys [3] Navigation keys [4] Display

[5] Labeling tiles

- 320 x 240 pixels,  $\frac{1}{4}$  VGA graphic display (64 k colors, STN, 5.7") with background illumination
- Voltage supply: DC 24 V, 500 mA
- 2 serial interfaces (RS-232 and RS-485/RS-422); two can be used simultaneously
- 1 Ethernet interface (RJ45 socket)
- 1 USB interface
- IP66 membrane keypad with navigation keys, numeric keypad and 16 function keys
- 16 LEDs (two colors red / green)
- 1 expansion slot
- 1 expansion interface
- 12 MB application memory

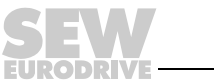

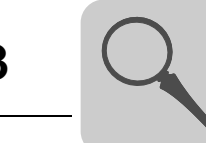

### <span id="page-19-0"></span>*3.7 Unit design DOP11B-50*

**Part number: 1820 9726**

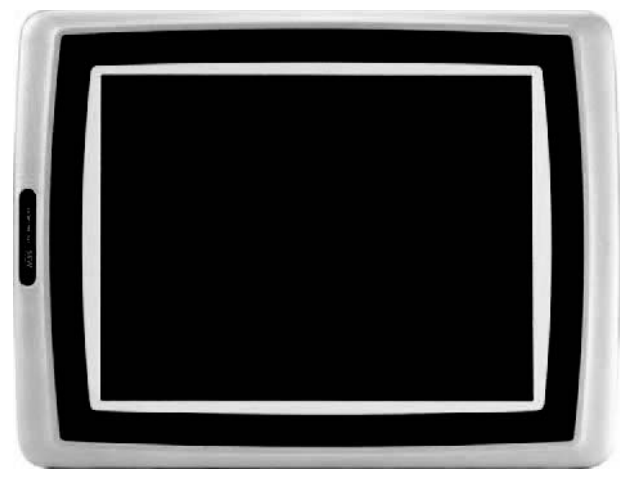

*Figure 6: DOP11B-50*

60068AXX

- 800 x 600 pixels, VGA touch screen (64 k colors, STN, 10.4") with background illumination
- Voltage supply: DC 24 V, 1.0 A
- 2 serial interfaces (RS-232 and RS-485/RS-422); two can be used simultaneously
- 1 Ethernet interface (RJ45 socket)
- 1 USB interface
- IP66
- 1 expansion slot
- 12 MB application memory

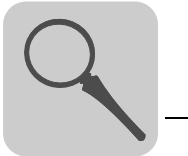

### <span id="page-20-0"></span>*3.8 Accessories and options*

Cables for programming of the DOP11B operator terminal and communication between operator terminal and MOVIDRIVE®.

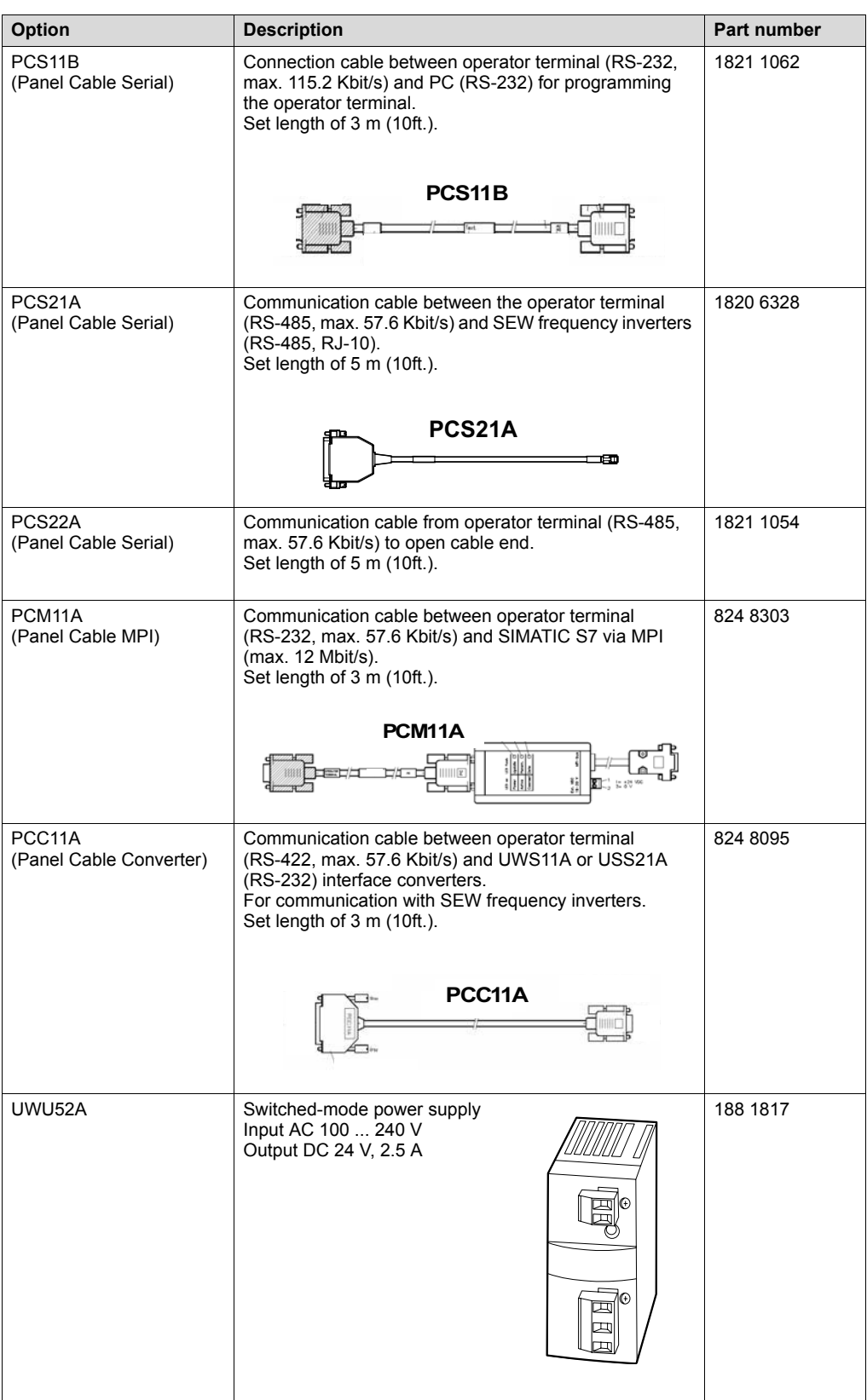

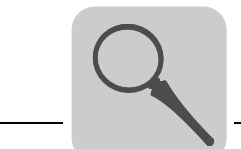

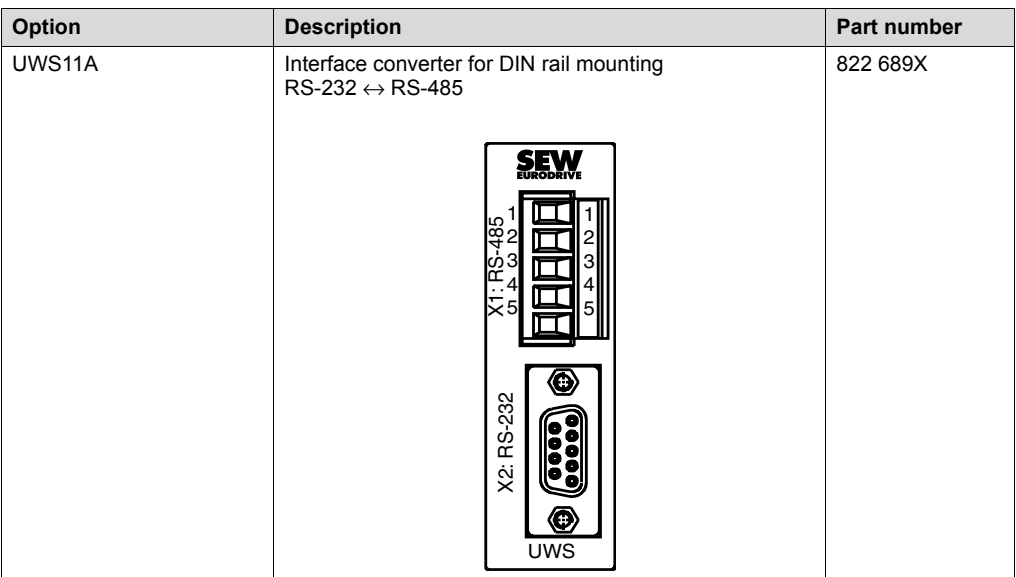

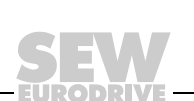

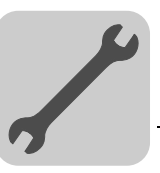

### <span id="page-22-0"></span>**4 Installation**

### <span id="page-22-1"></span>*4.1 Installation instructions for basic unit*

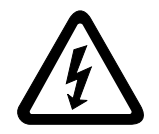

**It is essential to comply with the safety notes in section 2 during installation.**

#### **4.1.1 Separate cable ducts**

Route **power cables** and **electronics cables** in **separate cable ducts**.

### **4.1.2 Cross sections**

- Voltage supply: **Cross section according to rated input current**.
- Electronics cables:
	- $-$  1 conductor per terminal 0.20 ... 0.75 mm<sup>2</sup> (AWG 20 ... 17)
	- 2 conductors per terminal 0.20 ... 0.75 mm<sup>2</sup> (AWG 20 ... 17)

#### **4.1.3 Shielding and grounding**

- Use **shielded control cables** only.
- Apply the **shield by the shortest possible route and make sure it is grounded over a wide area at both ends**. Ground one end of the shield via suppression capacitor (220 nF/50 V) to avoid ground loops. If using double-shielded cables, ground the outer shield on the controller end and the inner shield on the other end.

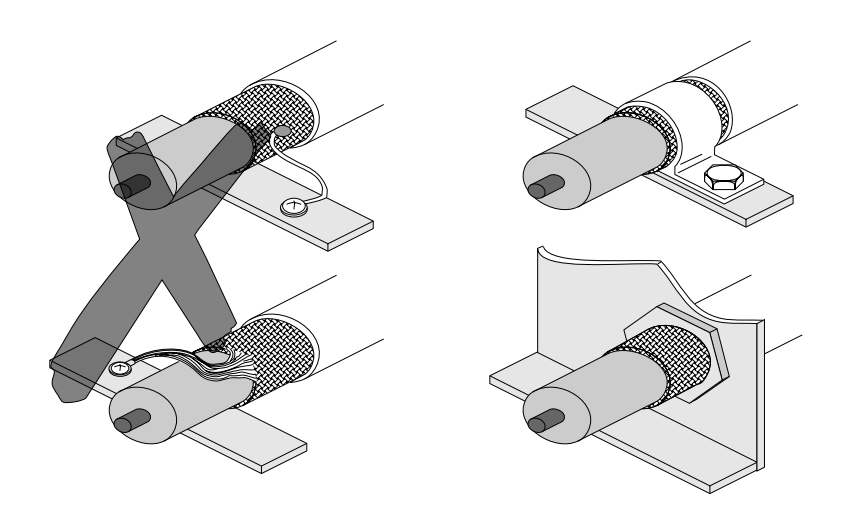

*Figure 7: Examples of correct shield connection with metal clamp (shield clamp) or metal cable gland*

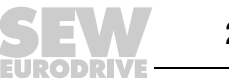

00755BXX

- **Shielding** can also be achieved by laying the cables in **grounded sheet metal ducts or metal pipes**. In this case, the **power cables and control cables** should be **routed separately**.
- The unit is grounded via the connector for 24 V.

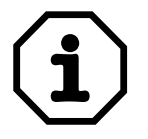

See Chapter 8.2 for information on UL compliant installation.

### <span id="page-23-0"></span>*4.2 Connecting basic unit DOP11A-20 to DOP11A-50*

### **4.2.1 Voltage supply**

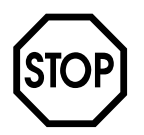

Ensure correct polarity when connecting the terminal. Incorrect polarity will damage the unit.

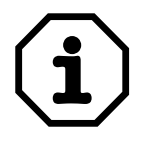

Make sure that the operator terminal and the controller system have the same electrical grounding (reference voltage value). Communication errors may occur if this is not the case.

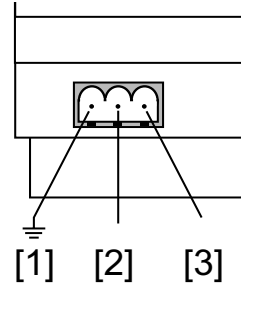

60059AXX

*Figure 8: Voltage supply for DOP11B-20 to DOP11B-50*

[1] Ground [2] 0 V [3] +24 V

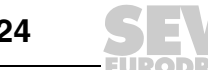

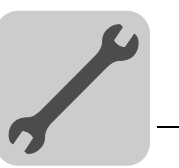

60060AXX

### <span id="page-24-0"></span>*4.3 Connection to a PC*

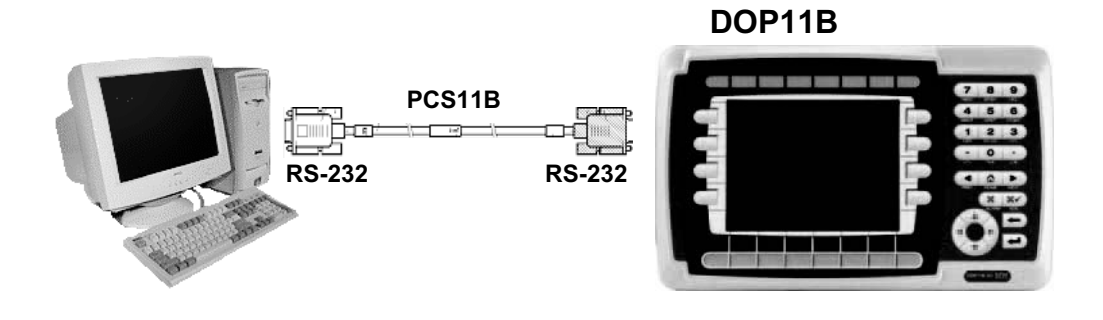

*Figure 9: Connection to a PC*

The operator terminal is programmed using the HMI-Builder programming software.

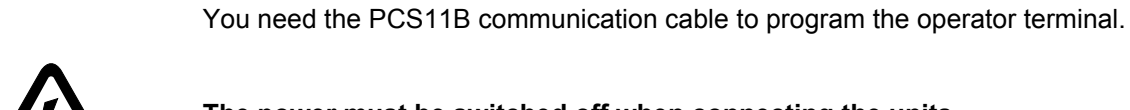

**The power must be switched off when connecting the units.**

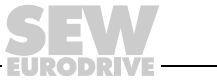

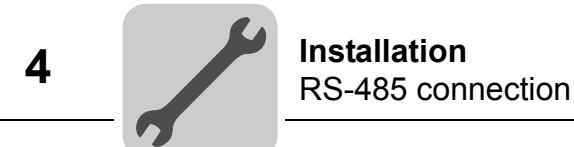

### <span id="page-25-0"></span>*4.4 RS-485 connection*

You can connect up to 31 MOVIDRIVE® units to one operator terminal with the RS-485 interface.

Direct connection of the DOP11B to a type MOVIDRIVE® frequency inverter via the RS-485 interface is implemented using a 25-pin Sub-D connector.

#### **4.4.1 Wiring diagram: RS-485 interface**

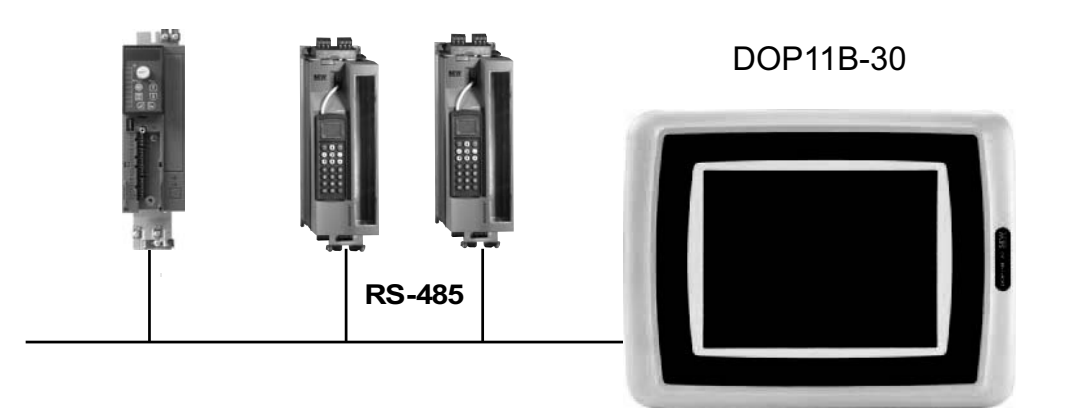

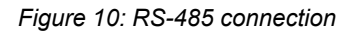

60093AXX

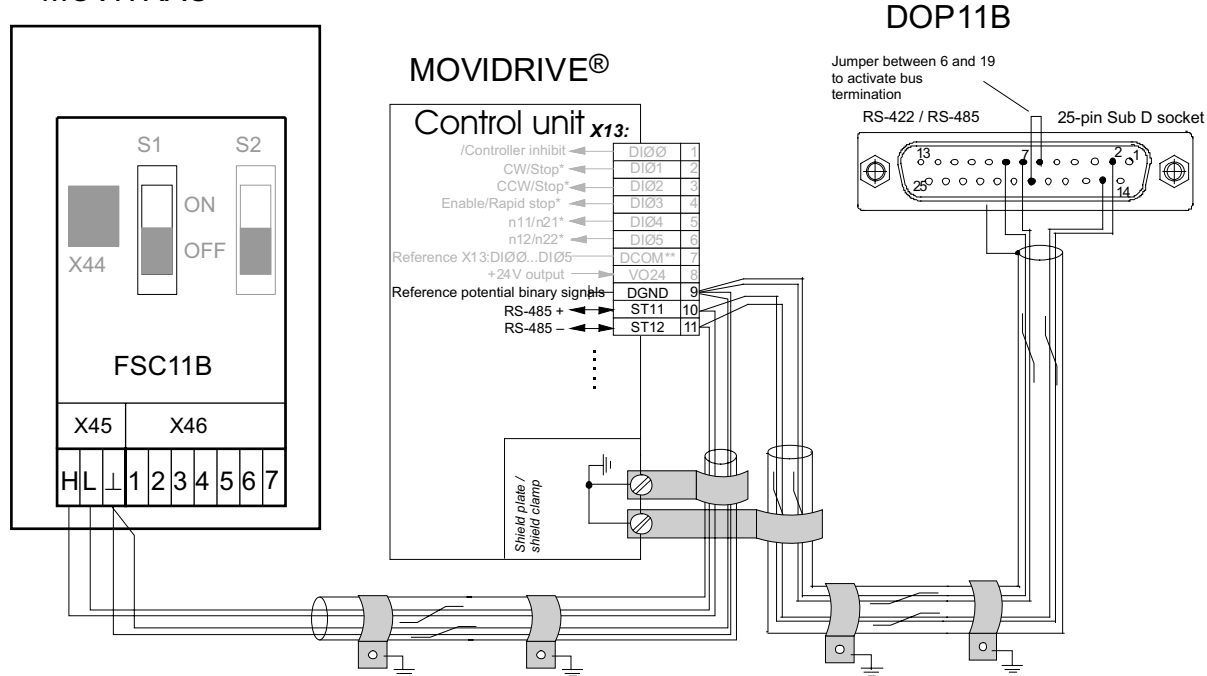

### MOVITRAC ®

*Figure 11: DOP11B pin assignment*

60061AEN

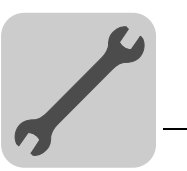

*Cable specification* Use a 2 x 2-core twisted and shielded copper cable (data transmission cable with braided copper shield). The cable must meet the following specifications: – Core cross section  $0.5$  ...  $0.75$  mm<sup>2</sup> (AWG 20 ... 18) – Cable resistance 100  $\dots$  150  $\Omega$  at 1 MHz – Capacitance per unit length ≤ 40 pF/m (12 pF/ft) at 1 kHz. For example, the following cable is suitable: - Lappkabel, UNITRONIC<sup>®</sup> BUS CAN,  $2 \times 2 \times 0.5$  mm<sup>2</sup>. **Shielding** Apply shield on both ends over large area at the controller electronics shield clamp and in the housing of the 25-pin Sub-D connector of the operator terminal. **Cable length** The permitted total cable length is 200 m (660 ft). *Terminating resistor* The controller and the UWS11A interface converter come equipped with dynamic terminating resistors. Do not connect **any external terminating resistors** in this instance! If the DOP11B-10 operator terminal is connected to the frequency inverters via RS-485, activate the terminating resistor in the 25-pin Sub-D connector of the DOP11B-10 (jumper between pin 6 and pin 19) if the operator terminal is the first or last station. The bus controller may be destroyed by a short circuit of the EMC decoupling between electronics and ground. **Do not connect the shield ends to DGND!** There must not be any difference of potential between the units which are connected together using the RS-485. Take suitable measures to avoid a potential displacement, for example, by connecting the unit grounds (GND) with a separate cable, connecting the voltage supply (24 V) etc.

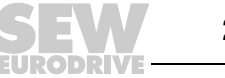

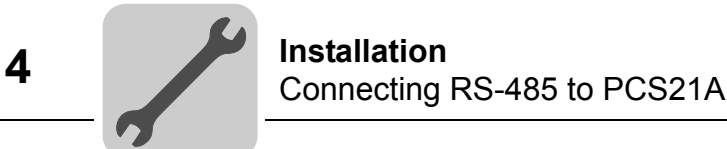

### <span id="page-27-0"></span>*4.5 Connecting RS-485 to PCS21A*

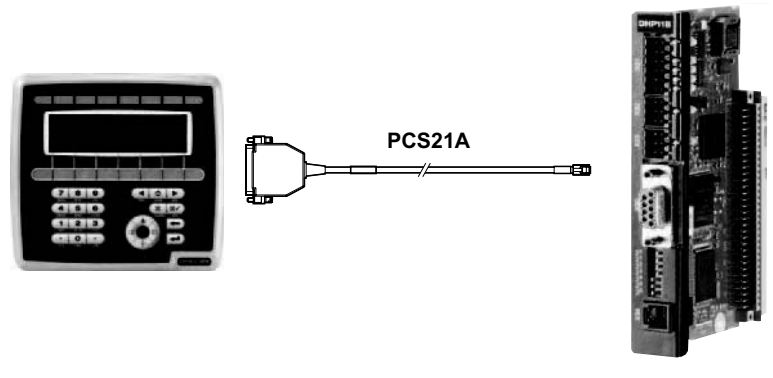

60062AXX

#### **4.5.1 Shielding**

Connect the shield to the electronics shield clamp of the controller and make sure it is connected over a wide area. The shielding is already connected in the housing of the 25-pin Sub-D connector of the PCS21A.

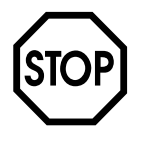

The bus controller may be destroyed by a short circuit of the EMC decoupling between electronics and ground.

**Do not connect the shield ends to DGND!**

#### **4.5.2 Terminating resistor**

Dynamic terminating resistors are installed in the controller. Do not connect **any external terminating resistors**!

The terminating resistor in the 25-pin sub-D connector of the DOP11B is already activated by a jumper between pin 6 and pin 19.

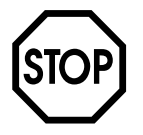

There must not be any difference of potential between the units which are connected together using the RS-485. Take suitable measures to avoid a potential displacement, for example, by connecting the unit grounds (GND) with a separate cable, connecting the voltage supply (24 V) etc.

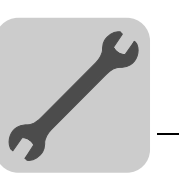

### <span id="page-28-0"></span>*4.6 Connection RS-422 via UWS11A*

Connecting the DOP11B to a MOVIDRIVE® frequency inverter via UWS11A.

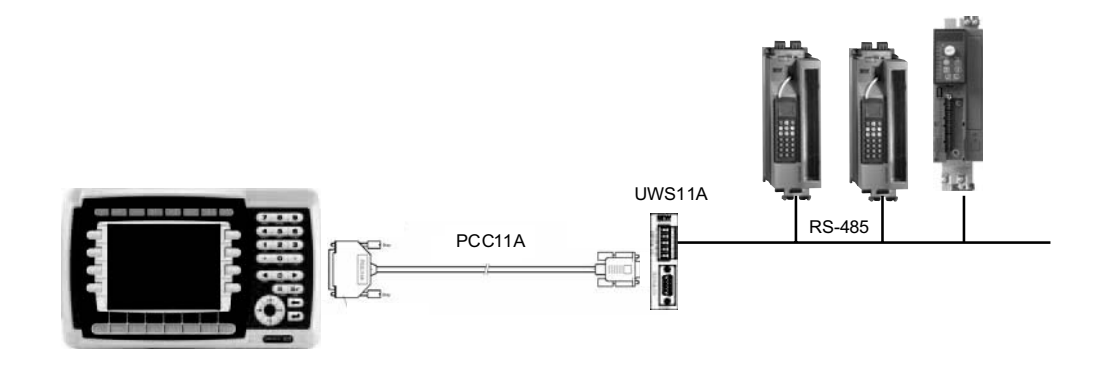

*Figure 12: Connection via serial connection (UWS11A)*

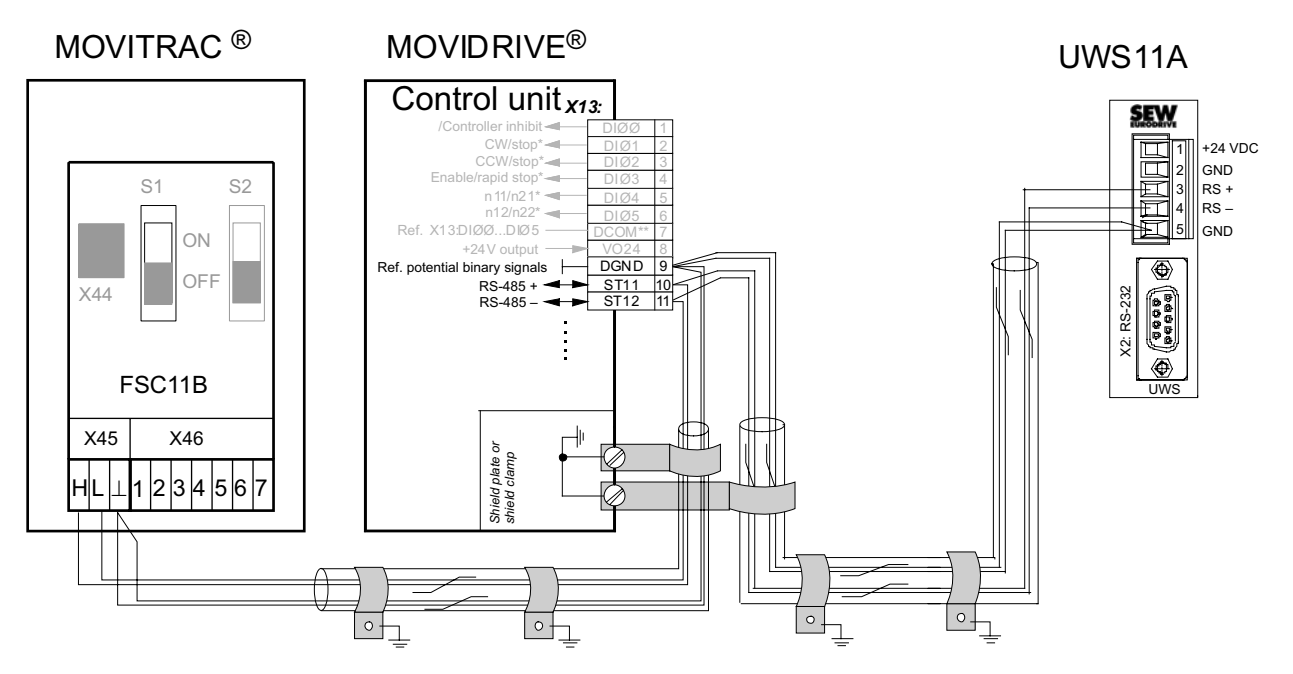

*Figure 13: UWS11A terminal assignments*

58787AEN

60094AXX

### **4.6.1 RS-485 connection**

See section "RS-485 connection" on page [26](#page-25-0) for the cable specification.

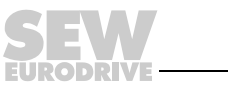

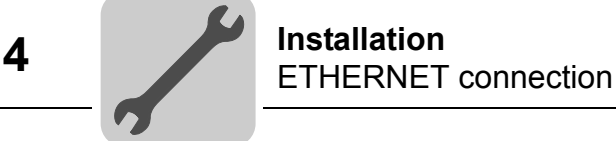

### <span id="page-29-0"></span>*4.7 ETHERNET connection*

Connection of the DOP11B to a PC for programming and remote maintenance via ETHERNET and TCP/IP.

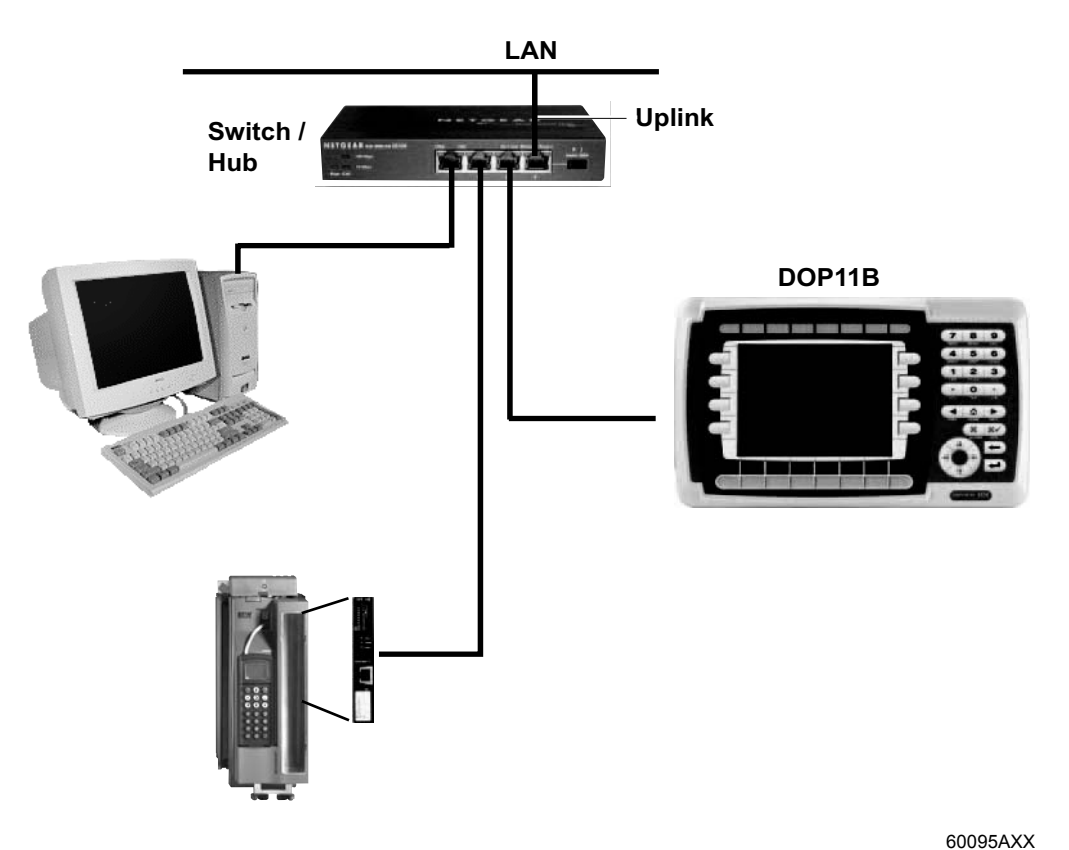

*Figure 14: ETHERNET connection*

**4.7.1 Cable specification**

Use a shielded standard ETHERNET cable with shielded RJ45 connectors and cables according to specification CAT5. The maximum cable length is 100 m (300ft.).

For example, the following cable is suitable:

– Lappkabel, UNITRONIC® LAN UTP BS flexible 4 x 2 x 26 AWG

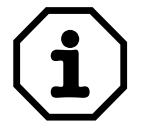

For a description of how to determine the ETHERNET (MAC) address of the option card, see the "Configuration mode (SETUP)" section on page [38](#page-37-0) .

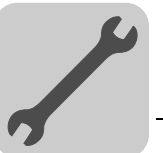

60096AXX

### <span id="page-30-0"></span>*4.8 Connection to Siemens S7 via MPI and PCM11A*

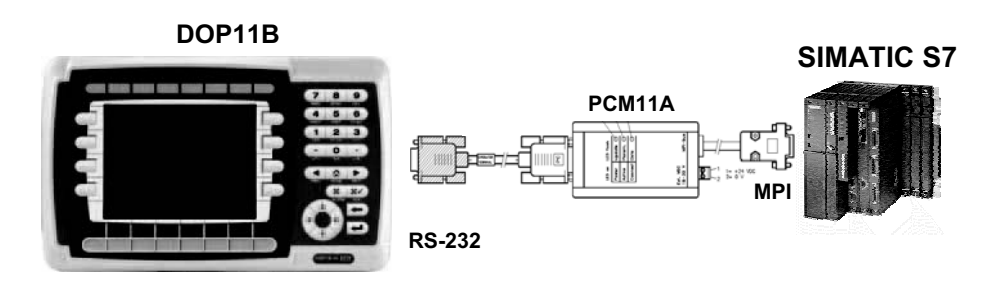

*Figure 15: Connection to Siemens S7 via MPI and PCM11A*

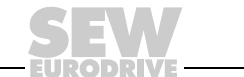

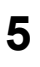

## <span id="page-31-0"></span>**5 Startup**

**0**

**I**

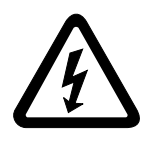

**It is essential to comply with the safety notes during startup!**

### <span id="page-31-1"></span>*5.1 General startup instructions*

Requirement for a successful startup is the correct electrical connection of the operator terminal.

The functions described in this section enable users to upload a project to the operator terminal and establish the unit in the necessary communication pathways.

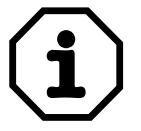

Do not use the DOP11B operator terminals as safety devices for industrial applications. Use monitoring systems or mechanical protection devices as safety equipment to avoid possible damage to property or injury to people.

### <span id="page-31-2"></span>*5.2 Preliminary work and resources*

- Check the installation
- Take suitable measures to prevent the motor from starting up unintentionally via the connected frequency inverter.
	- Remove the electronics input X13.0/controller inhibit in MOVIDRIVE<sup>®</sup> or
	- disconnect the supply voltage (24 V backup voltage must still be applied)
	- Remove terminals "CW operation" and "Enable" in MOVITRAC® 07

Furthermore, additional safety precautions must be taken depending on the application to avoid injury to people and damage to machinery.

• Connect the operator terminal to MOVIDRIVE® or MOVITRAC® 07 using the appropriate cable.

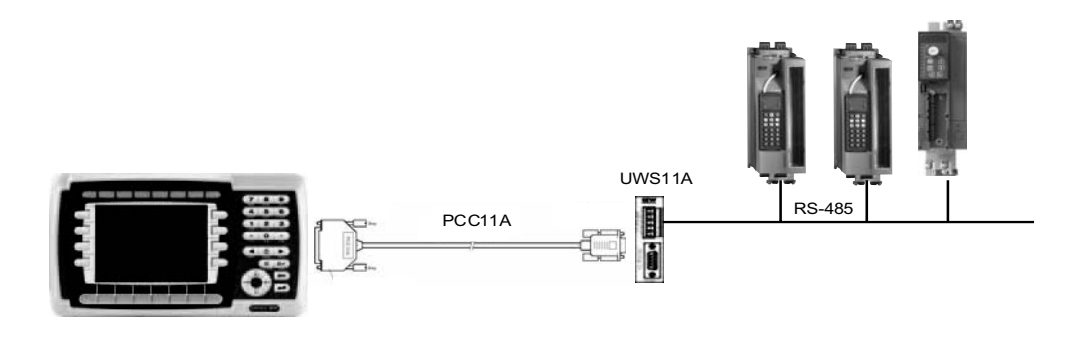

*Figure 16: Connection between operator terminal and MOVIDRIVE® MDX60B/61B*

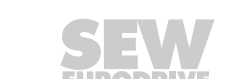

60094AXX

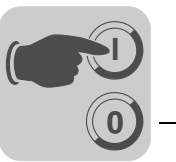

• Connect the operator terminal to the PC using the PCS11B (RS-232) programming cable. Operator terminal and PC must be de-energized when you do this, otherwise undefined states may occur. Switch on the PC. If the HMI-Builder project planning software is not already installed on the PC, install it now and then start the software.

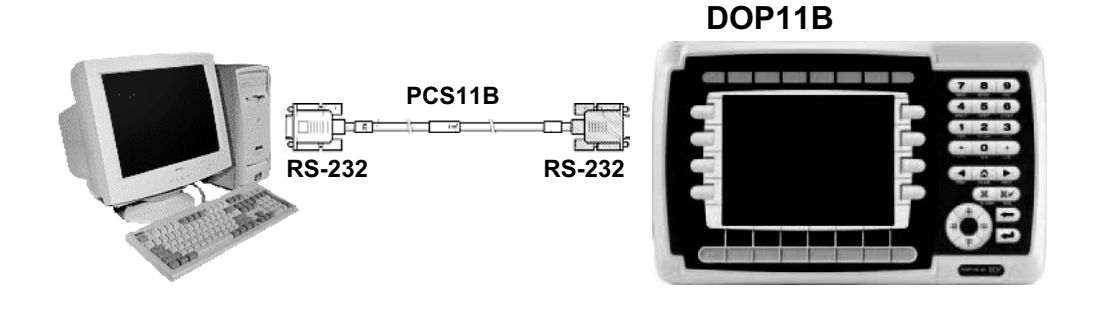

*Figure 17: Connection between PC and operator terminal*

60060AXX

• Activate the supply (24 V) for the operator terminal and connected frequency inverters.

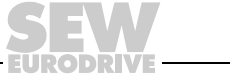

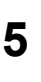

### <span id="page-33-0"></span>*5.3 Initial operation*

**0**

**I**

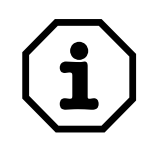

Units are delivered without a loaded project.

Units with a membrane keypad (DOP11B-20 and DOP11B-40) will display the following information when they are initially taken into operation:

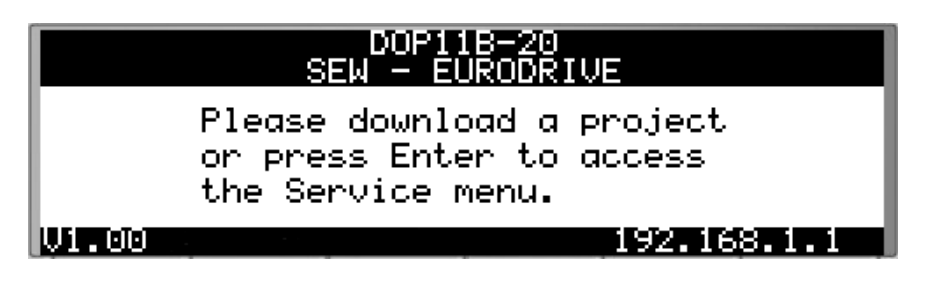

*Figure 18: DOP11B-20 initial screen in delivery state*

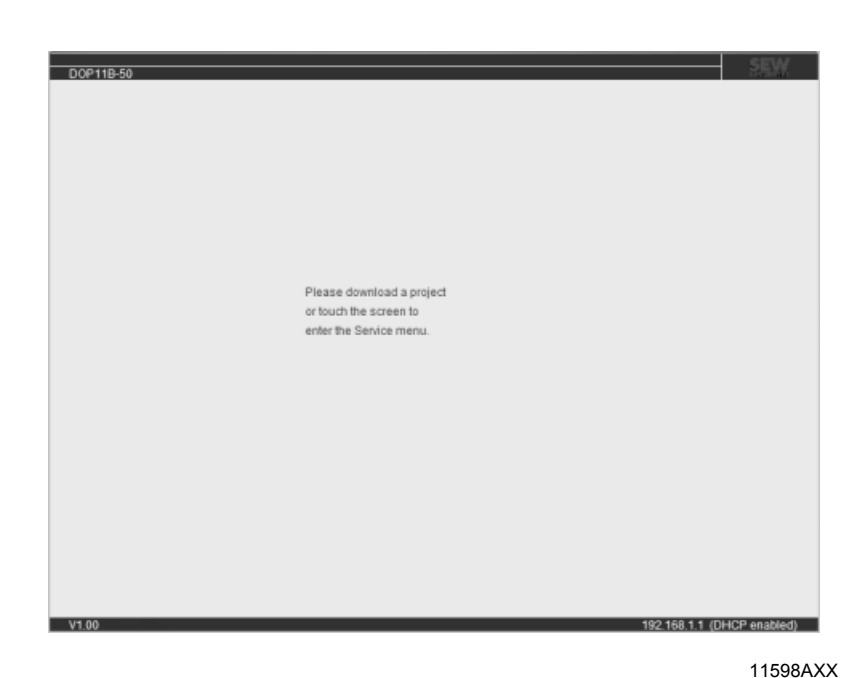

*Figure 19: DOP11B-50 initial screen in delivery state*

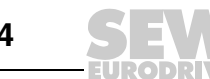

11597AXX

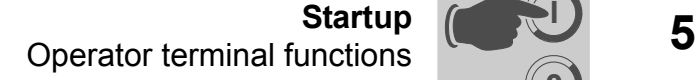

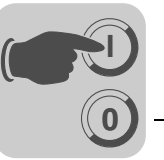

### <span id="page-34-0"></span>*5.4 Operator terminal functions*

This chapter describes the different modes in the operator terminal, the keyboard and the information page in the terminal.

### **5.4.1 The keyboard in the terminal**

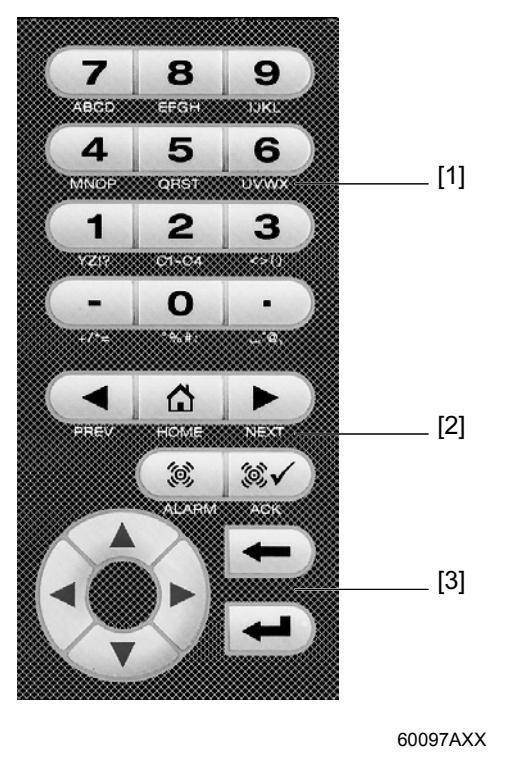

[1] Integrated function keys [2] Arrow keys [3] Alphanumeric keys

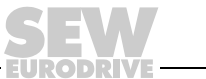

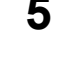

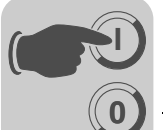

*Alphanumeric* 

*keys*

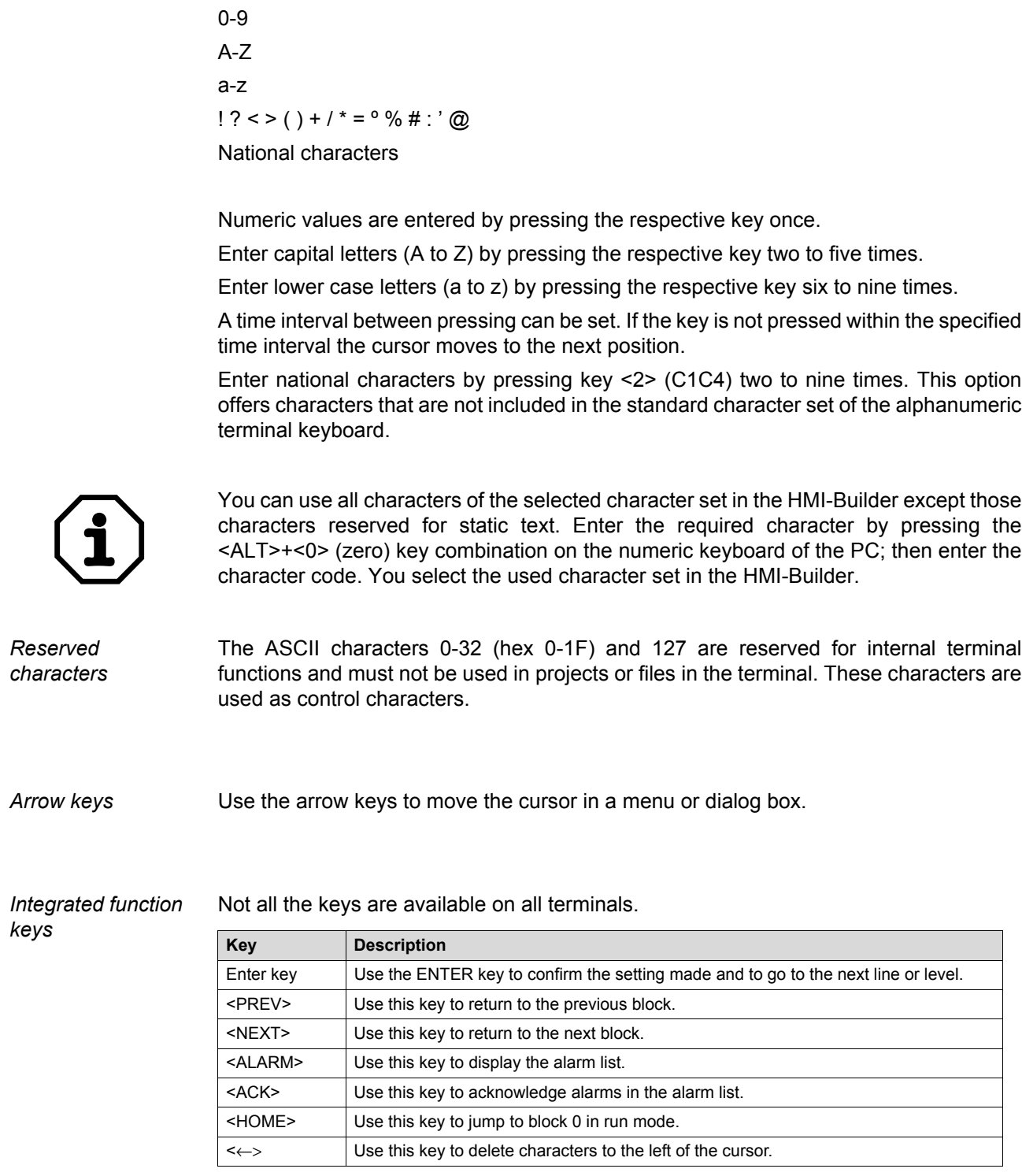

The following characters can be entered in dynamic text and numerical objects during

the run mode in the terminal using the alphanumeric keyboard.

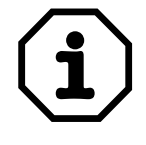

When the main block (block number 0) has been display, the <PREV> key will not work, since the block history is deleted when the main block is shown.
**0 I**

<span id="page-36-0"></span>*DIP switches on DOP11B terminals*

DOP11B operator terminals have four DIP switches on the rear for selecting the operating mode.

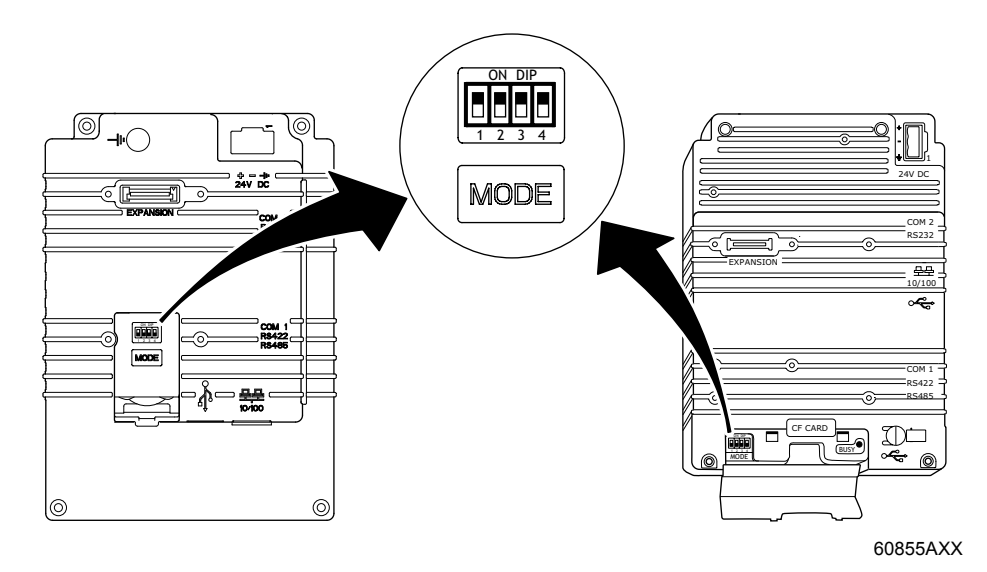

DIP switch assignment:

#### **1 = ON, 0 = OFF**

Interrupt the power supply to the terminal to call up individual modes for DOP11B.

Set the DIP switch on the side or back of the terminal to the position shown in the following table. You can now turn on the power supply again.

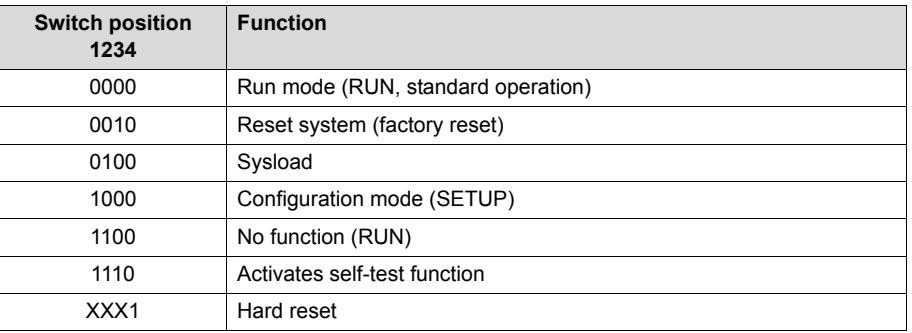

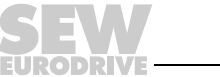

#### **5.4.2 RUN and SETUP operating modes**

<span id="page-37-1"></span>**0**

**I**

The terminal has two operating modes.

- **Configuration mode (SETUP):** All basic settings are made in this mode, such as selection of controller system and menu language.
- **Run mode (RUN):** This mode is for running the application.

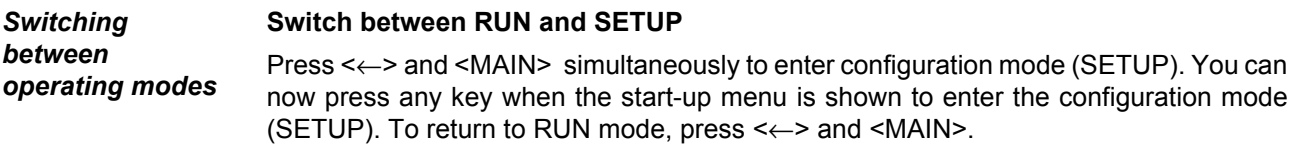

<span id="page-37-0"></span>*Configuration mode (SETUP)* This section contains a description of functions that cannot be carried out with the HMI-Builder.

#### **Erasing the memory**

The [Setup] menu in the terminal contains the [Erase Memory] function. This function erases the terminal's application memory. All blocks and definitions for alarms, time channels, function keys and system signals are erased.

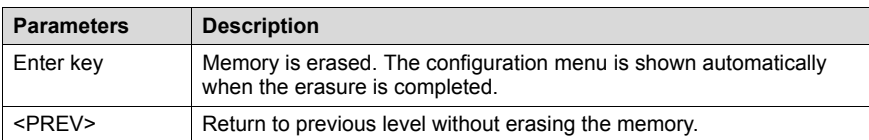

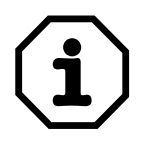

When the memory is erased all data stored in the terminal will be lost. The language selection parameter is not affected by this function. All other parameters will be erased or reset to their default values.

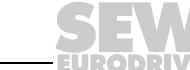

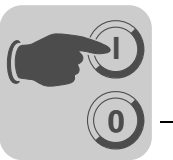

<span id="page-38-0"></span>**Run mode (RUN)** The application is executed in run mode. Block 0 will automatically be shown on the display when transferring to run mode.

The integrated keyboard is used to highlight and change values in run mode.

If a communication error occurs between the terminal and the controller system, an error message will be shown on the screen. The terminal starts automatically once communication is reestablished. If you press an I/O key combination while a communication error is active, the combination will be stored in the terminal buffer and transferred to the controller system once communication resumes.

The terminal clock can continuously send data to a register in the controller to activate a monitoring function. The controller can use this monitoring function to detect a communication error. The controller system checks if the register has been updated, if not an alarm indicating a communication error is activated in the controller system.

The functional principle of individual objects and functions in operating mode will be explained in connection with the description of the respective objects and functions.

#### **5.4.3 Information page**

The terminal contains an information page. The information page is activated by pressing the key combination <←> and <PREV> simultaneously in run mode. A function or touch key can also be used or configured to call up the information page.

The current terminal, system program version and hardware version are shown at the top of the information page.

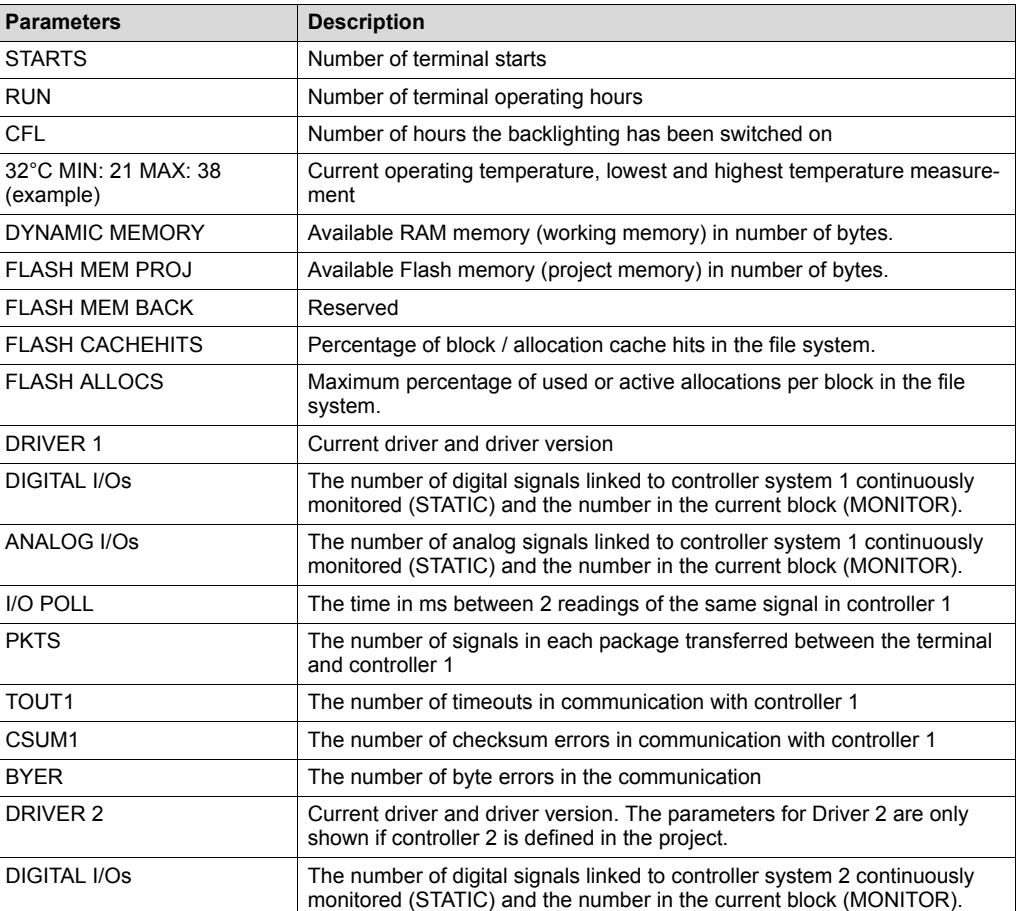

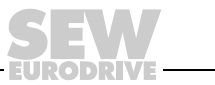

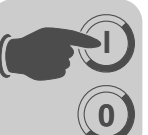

# **5 Computer Startup**<br>Operator terminal functions **Startup**

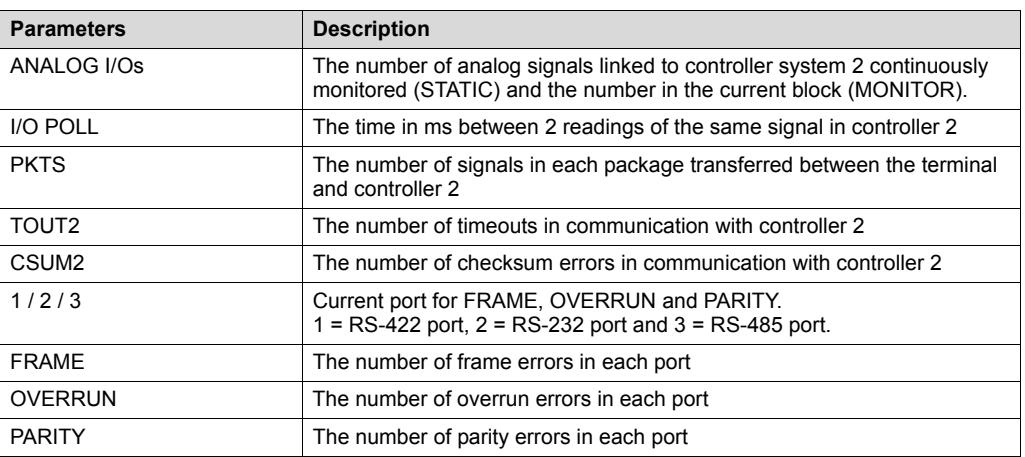

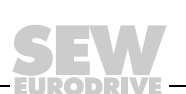

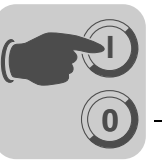

#### <span id="page-40-0"></span>**5.4.4 Joystick function**

Only applies to DOP11B-20 and DOP11B-40.

This function makes it possible to use the arrow keys as function keys. Enter the command "AK" and an address in the command line under [system signals]. Example: "AKM100" (command AK and memory cell M100).

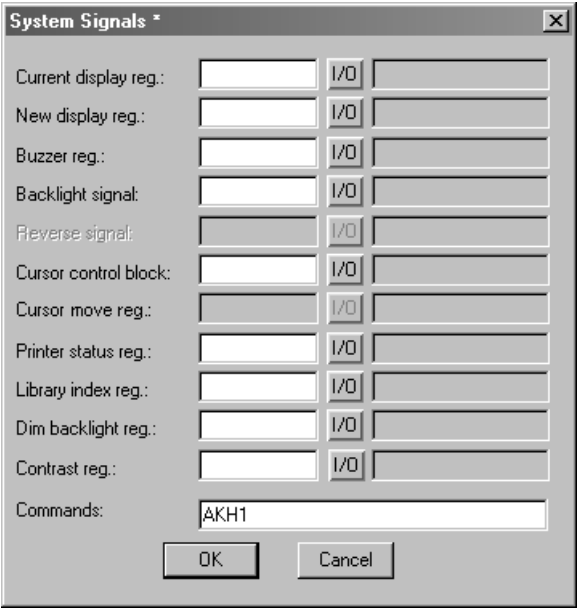

*Figure 20: System signals*

11486AEN

Memory cell M100 is the enable signal and the following four memory cells have functions according to the following control block:

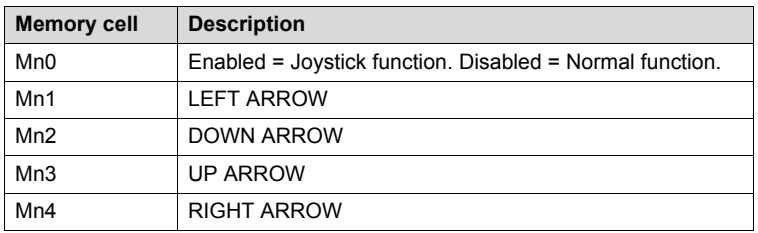

If you press an arrow when the enable signal is present, the memory cell corresponding to the key you press will be activated. When the enable signal is set to one the arrow keys will not have their normal functions.

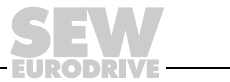

**0**

**I**

**Example** Use the following example to switch between joystick function and normal function.

Perform the following steps:

- Use the DEMO driver.
- Enter the text "AKM1" under [System signals] / [Commands].
- Create a text block.
- Enter the static text "JOYSTICK."
- Create a digital object with the following settings:

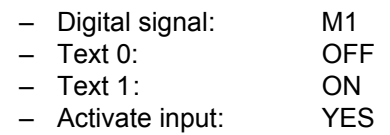

• Create four additional digital objects to monitor the memory contents of M2, M3, M4 and M5.

Display of text block according to sample settings:

JOYSTICK # - - -

M2 #

M3 #

M4 #

M5 #

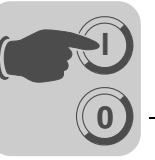

# **6** Operation and Service

# <span id="page-42-0"></span>*6.1 Project transfer with PC and HMI-Builder*

You need the HMI-Builder software for starting up the operator terminal with your PC.

- 1. Start the HMI-Builder program.
- 2. To set the required language, choose [Settings] / [Menu language] from the menu.

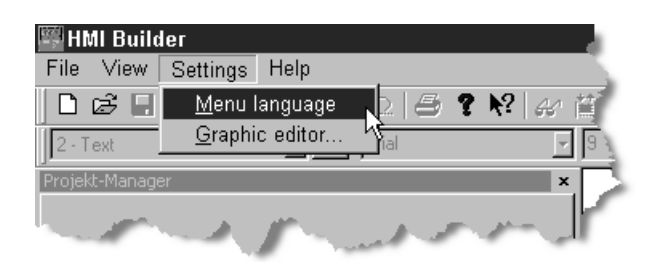

11487AEN

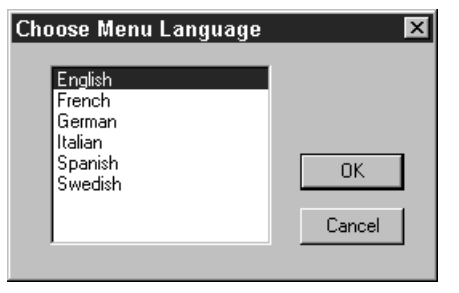

11244AEN

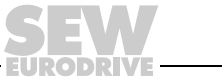

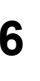

**0**

**I**

3. Use the [File] / [Open] function to open the project file you want to load to the operator terminal.

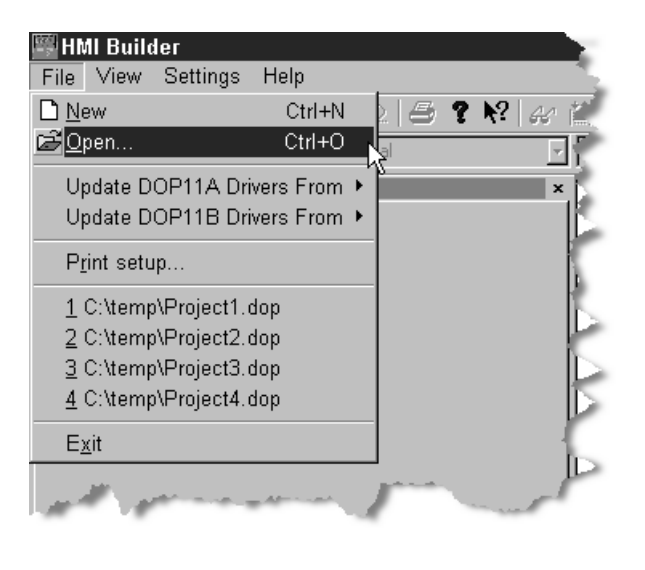

11488AEN

4. From the [Transfer] menu, choose [Communication properties] and [serial transfer] and enter the required parameters:

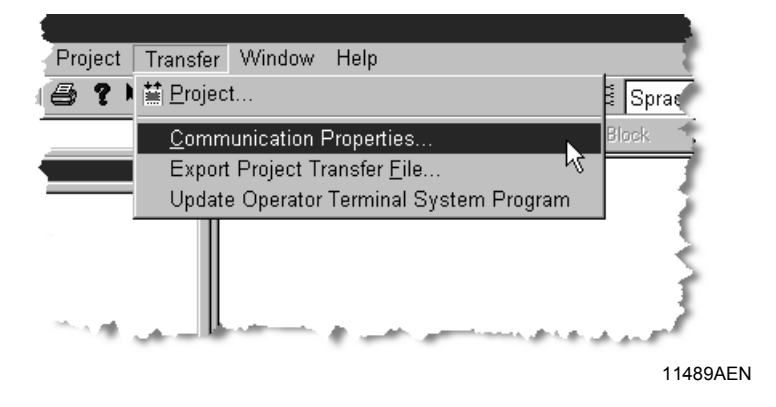

**Serial transfer when using the PCS11B programming cable.**

Enter the following information:

- Communication port of the PC (e.g. Com1)
- Data transfer rate (default 152000)
- Timeout period (free entry, default 10,000 ms)
- Number of retries in case of communication problems (default 3)

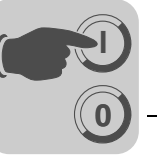

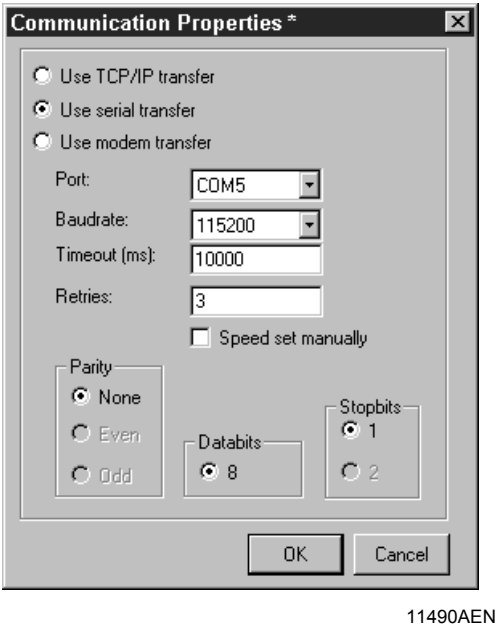

5. Choose [Transfer] / [Project] to transfer the project to the terminal.

The following functions are active as standard and must remain in this setting.

- Test project on send
- Send complete project
- Automatic terminal RUN/TRANSFER switching
- Check terminal version

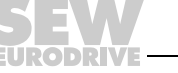

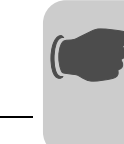

**0**

**I**

Press the [Send] button to download the data.

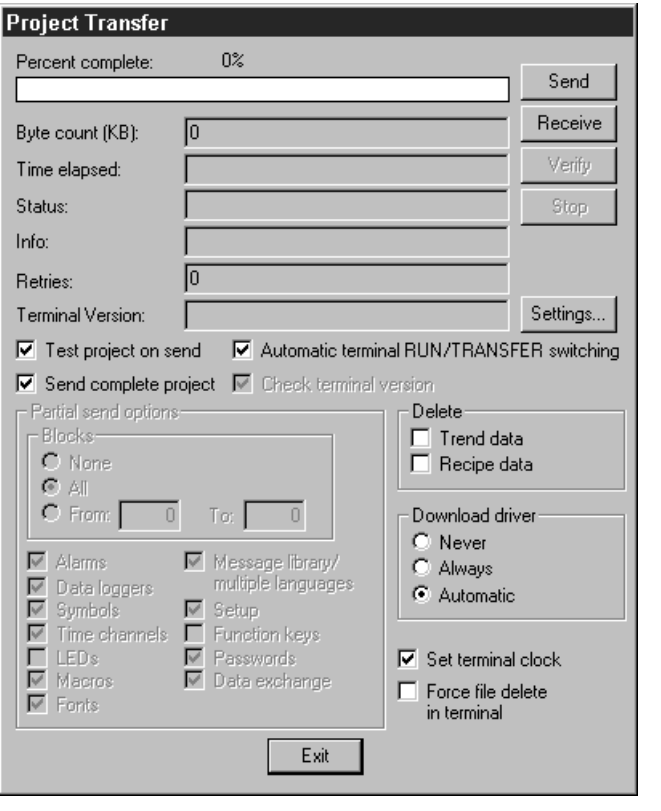

11247AEN

The following steps will be executed one after the other:

- Switch the terminal to transfer mode (TRANSFER)
- Transfer the communication driver for inverter and PLC
- Transfer project data
- Switch the terminal to RUN mode

The individual steps during transfer are displayed in the terminal.

After transfer is completed, exit the dialog window using the [Exit] button and close the HMI-Builder.

**46** *Operating Instructions – DOP11B Operator Terminals*

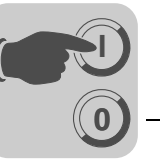

## <span id="page-46-0"></span>*6.2 Creating a project*

#### **6.2.1 Basics**

This section describes the system structure of the terminal and its basic functions. There is also an explanation of the general principles, object parameters and joint functions applicable in the terminal.

#### *Method for programming a project*

The graphical structure of the application in the terminal means that the monitoring tool is easy to use for the operator. It is important to organize the application well and to consider which functions are necessary. Start with the overall view, and then work down to the detailed level. When a project is programmed you start with the functions in your application. Each function corresponds to one or more blocks, depending on the complexity of the function. A project can contain both graphic and text blocks, and each block can contain static and dynamic objects. The blocks should be arranged in hierarchies to achieve a structured application, and to simplify work procedures for the machine operator. The application can also be organized as sequence controls.

The application can be tested in full or in part prior to startup.

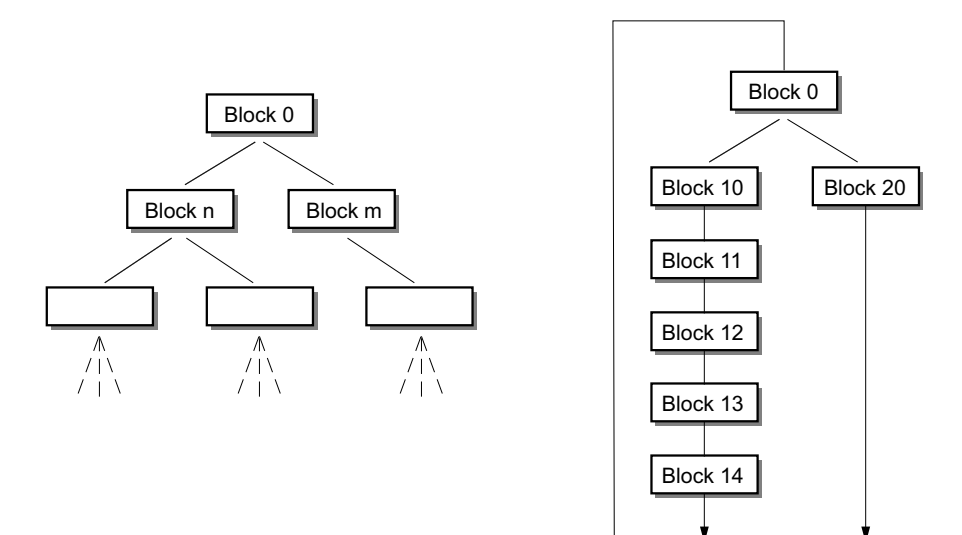

*Figure 21: Block structure*

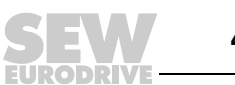

53375AXX

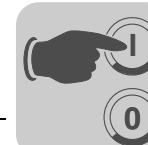

*Effective communication* Read the following notes on signal transmission and their optimization for fast and effective communication between terminal and controller.

#### **Signals that influence the communication time**

Only signals for objects in the current block will be read continuously. These include dynamic object signals. Signals for objects in other blocks will not be read. The number of blocks does not affect the communication time.

In addition to signals for objects in the current block, the terminal continuously receives the following signals from the controller:

- Display signals (block header)
- Block print signals (block header)
- **LED** register
- Alarm signals
- External confirmation signals for alarms and alarm groups
- Login signal (password)
- Logout signal (password)
- Trend curve register
- Register for column objects when min. / max. indicators are used
- New display register
- **Buzzer register**
- Backlight signal
- Cursor control block
- Recipe control block
- Library index register
- Index register
- Register for PLC clock if it was used in terminal
- List erase signal (alarm settings)
- No protocol mode control register
- No protocol signal

#### **Signals that do not influence the communication time**

The following signals do not affect the communication time:

- Signals for function keys
- Time channels
- Objects in alarm texts

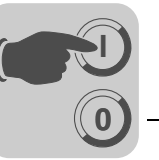

#### **Optimize communication**

Grouping controller signals

The signals from the controller (see list in previous paragraph) will be read the fastest if they are bundled in one group, such as: If you have defined 100 signals you will reach the highest reading speed by grouping them (e.g. H0-H99). If the signal transfer takes place in individual steps (e.g. P104, H17, H45, etc.), then the update will take much longer.

#### **Effective block change**

You will reach an optimum block change by using the block jump function of the function keys or via the jump object. The display signal in the block header may only be used if the controller is to enforce the opening of another block. If the controller is to change the display, you can use the new display register. This option affects the communication less then a larger number of display signals.

#### **Signal packages**

Transfer of signals between terminal and controller does not take place for all data at the same time. The information is separated into packages that contain several signals each. The number of signals in each package depends on the selected driver.

A minimization of the number of packages is necessary to have the communication take place as quickly as possible. Grouped signals require merely a minimum number of packages. Such programming is not possible in all cases. There may be spaces in between two signals in such cases. A space represents the maximum distance between two signals that are part of the same package. The size of the space depends on the selected driver.

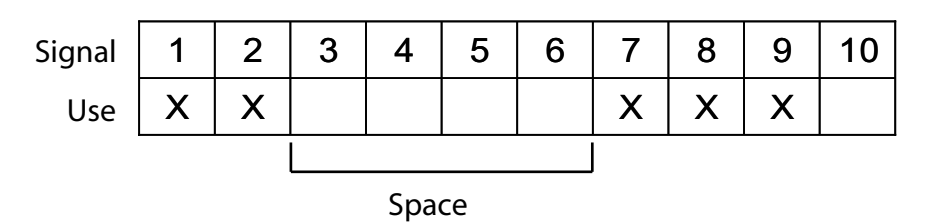

53572AEN

#### *Figure 22: Signal packages*

#### **User interface**

Use graphic blocks for the user interface.

Text blocks are mainly for printout of reports. They are slower and require more memory than graphic blocks.

Use 3D effects for an appealing user interface.

You can accomplish a visually high-quality design by combining objects with frame and 3D rectangles. Such a design emulates a light incidence from top left. Such an angle creates shadow effects at the lower and right side of raised objects as well as on the upper and left side of lowered objects.

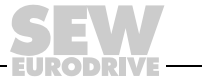

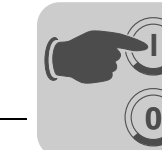

*Menu structure* The terminal is divided into two modes: "configuration mode " and "run mode". In each respective mode there are a number of different levels, depending on the function. Each level consists of a menu where you make a selection or enter parameters before going to the next level (menu).

> The application consists of blocks, graphic blocks and / or text blocks (primarily for printing out reports). Values from the controller system are shown and changed in the blocks. Each block has a number between 0 and 989 allocated by the programmer. The blocks 990-999 are reserved for special purposes, so-called system blocks. The terminal is object-oriented, which means that a block can contain all the signals linked to an object for controlling and monitoring a certain object (e.g. a pump).

#### **Configuration mode** Run mode

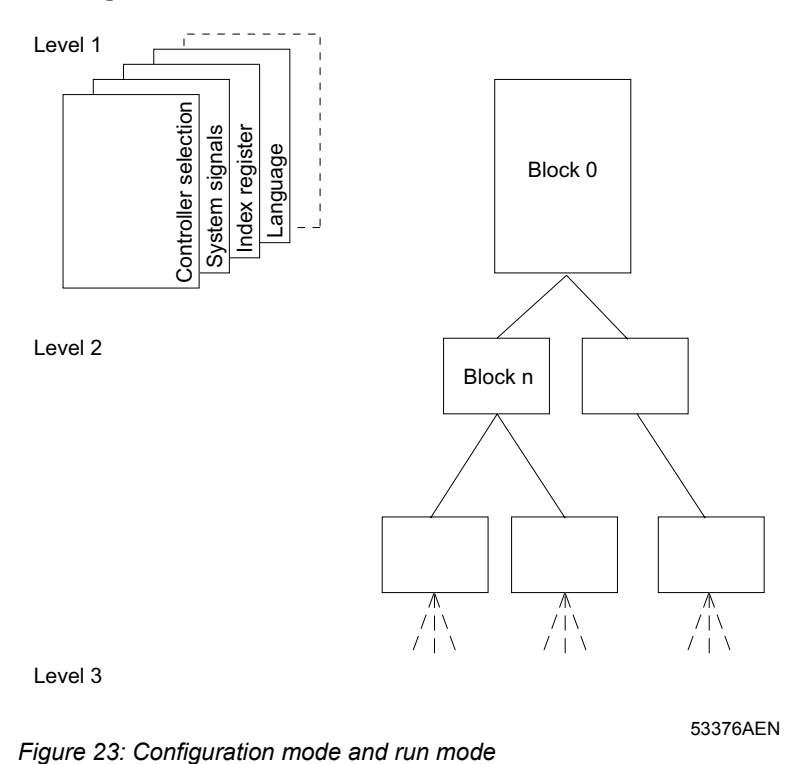

53376AEN

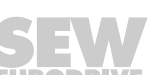

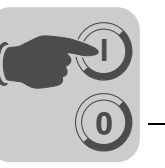

**Blocks** A block header is defined for each block. The header contains the block number, block type, status word, etc. The following functions can also be invoked as blocks:

- Alarms
- Time channels
- System monitor
- E-mail
- Contrast setting

These are designated system blocks. In the other terminals a maximum of 990 blocks can be defined.

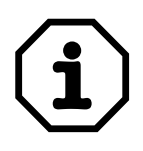

The block type cannot be changed for a defined block.

*Signal formats* The following signal formats are available in the dialog for each object, on the assumption that the selected driver supports the signal format.

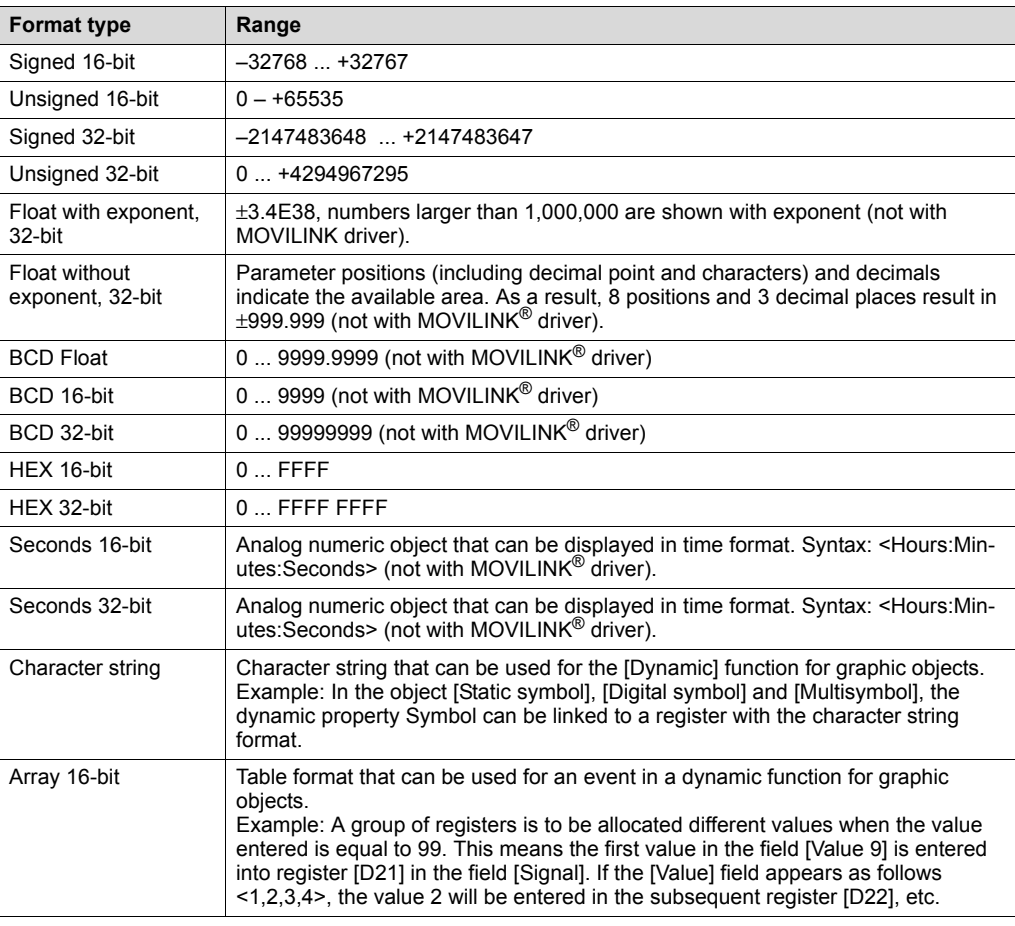

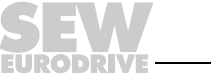

## **6.2.2 Installing HMI-Builder**

<span id="page-51-1"></span>**0**

**I**

<span id="page-51-0"></span>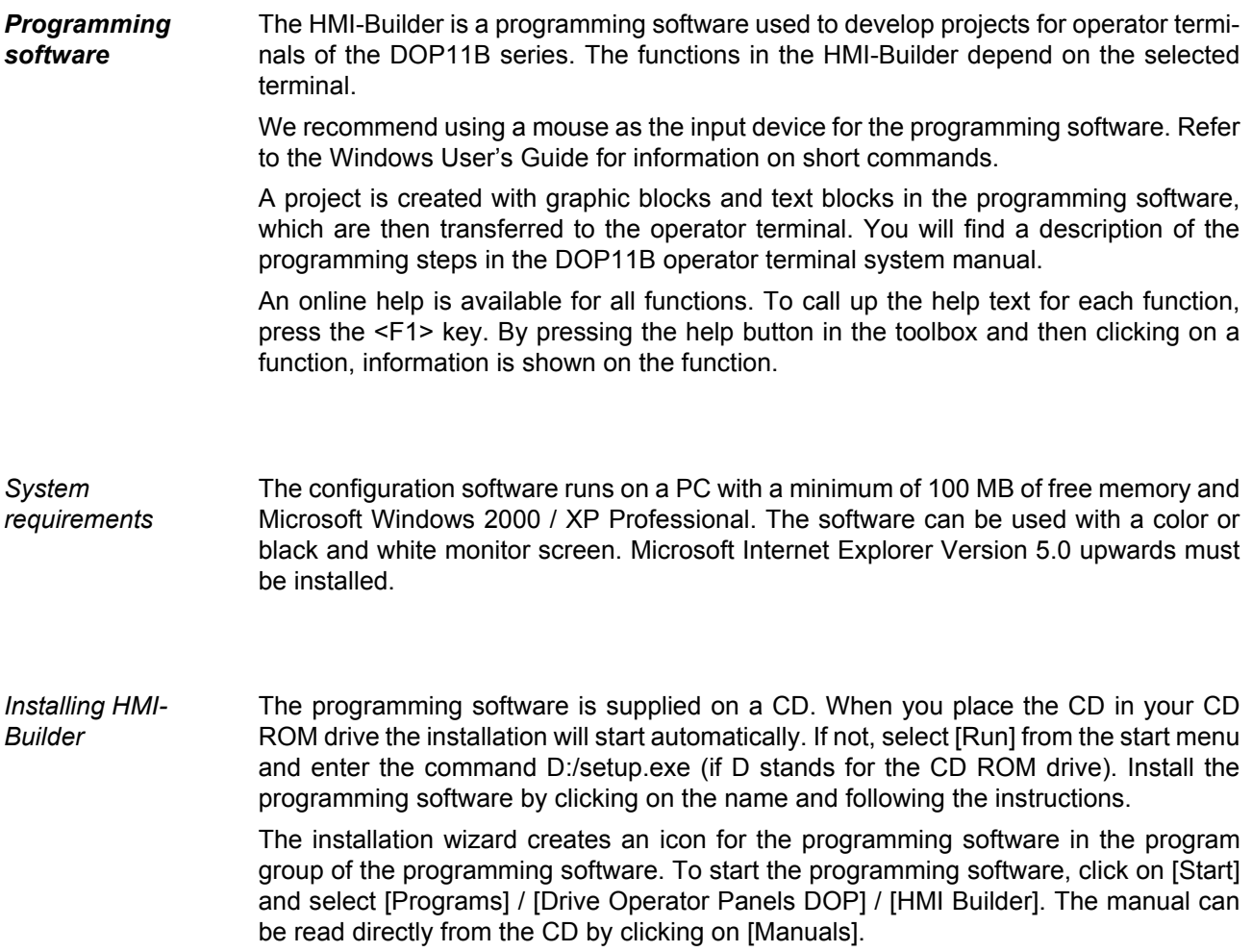

**EURODRIVE** 

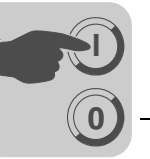

*Menu* The menu bar contains a number of drop-down menus.

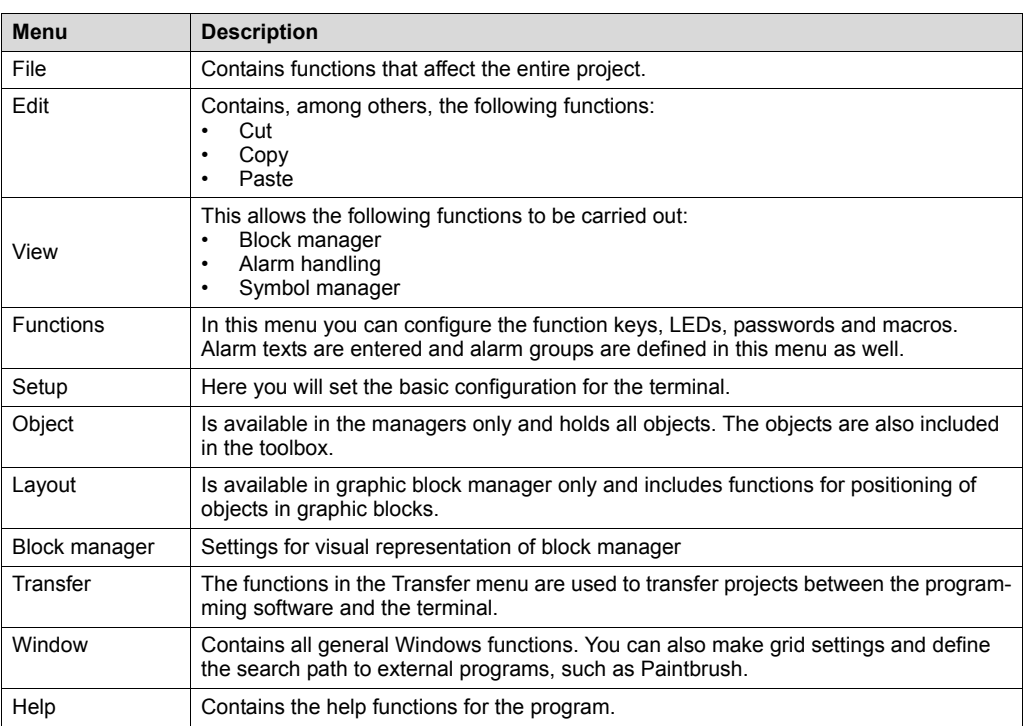

*Status line* The status bar is located at the bottom of the HMI-Builder program window. The [View] menu includes a function to show / hide the status bar.

> The left part of the status bar describes the menu function selected in the menu. A short description of the function the cursor points to is shown for the functions in the toolbox.

The right part of the status bar indicates which of the following keys are activated:

53108AXX

**OVR** Overwrite (paste key)

- **CAP** Caps Lock
- **NUM** Num Lock

Coordinates (line and column) in the block manager are also shown.

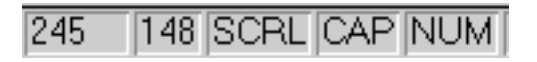

*Figure 24: Status line*

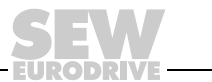

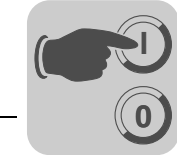

#### <span id="page-53-0"></span>*6.3 Operating display at unit start*

DOP11B-40 - Firmware:  $[1]$   $\longrightarrow$ V1.00 B1.00  $[2]$  — - Status: Initializing hardware  $[3]$  -- Driver1: SEW\_MOVILINK\_(serial)  $[4]$  —  $=$  Driver2: SEW\_SMLP\_(TCP/IP)  $\longrightarrow$  PLC1:  $[5]$  — MOVIPLC  $[6]$  —  $-$  PLC2: MOVIDRIVE B

11592AXX

- [1] Firmware version of the operator terminal
- [2] Status of the boot process, e.g.: Initializing hardware Loading comm. drivers Init Alarms IP Address: 192.168.1.1
- [3] Communication driver loaded in Controller 1 e.g.: SEW\_MOVILINK\_(serial) SEW\_SMLP\_(TCP/IP) DEMO ...
- [4] Communication driver loaded in Controller 2 e.g.: SEW\_MOVILINK\_(serial) SEW\_SMLP\_(TCP/IP) DEMO
- [5] Communication status of Controller 1 e.g.: NO CONNECTION MOVIPLC MOVITRAC B MOVIDRIVE B

...

...

...

[6] Communication status of Controller 2 e.g.: NO CONNECTION MOVIPLC MOVITRAC B MOVIDRIVE B

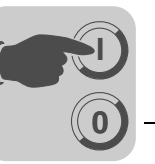

#### <span id="page-54-1"></span>*6.4 Error messages*

Errors in RUN mode will be displayed in the upper left hand corner of the display as error messages.

They are divided into two groups:

- Boot error (no inverter connected)
- Operation errors Comm errors (error list)

#### <span id="page-54-0"></span>**6.4.1 Boot error (no inverter connected)**

Boot error "1: Comm Error 254" means: no communication with connected inverters.

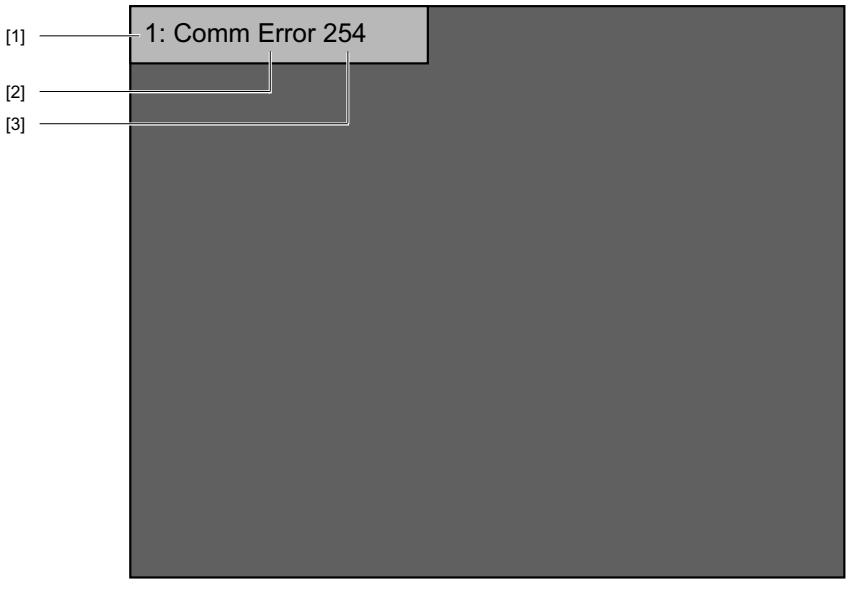

53590AXX

- [1] Controller where the communication error occurs. e.g 1 or 2
- [2] Error type e.g. operation error - Comm Error
- [3] With address: e.g.
	- 01 99 254 (= point to point!)

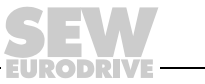

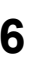

## **6.4.2 Operation errors - Comm Errors (error list)**

<span id="page-55-0"></span>**0**

**I**

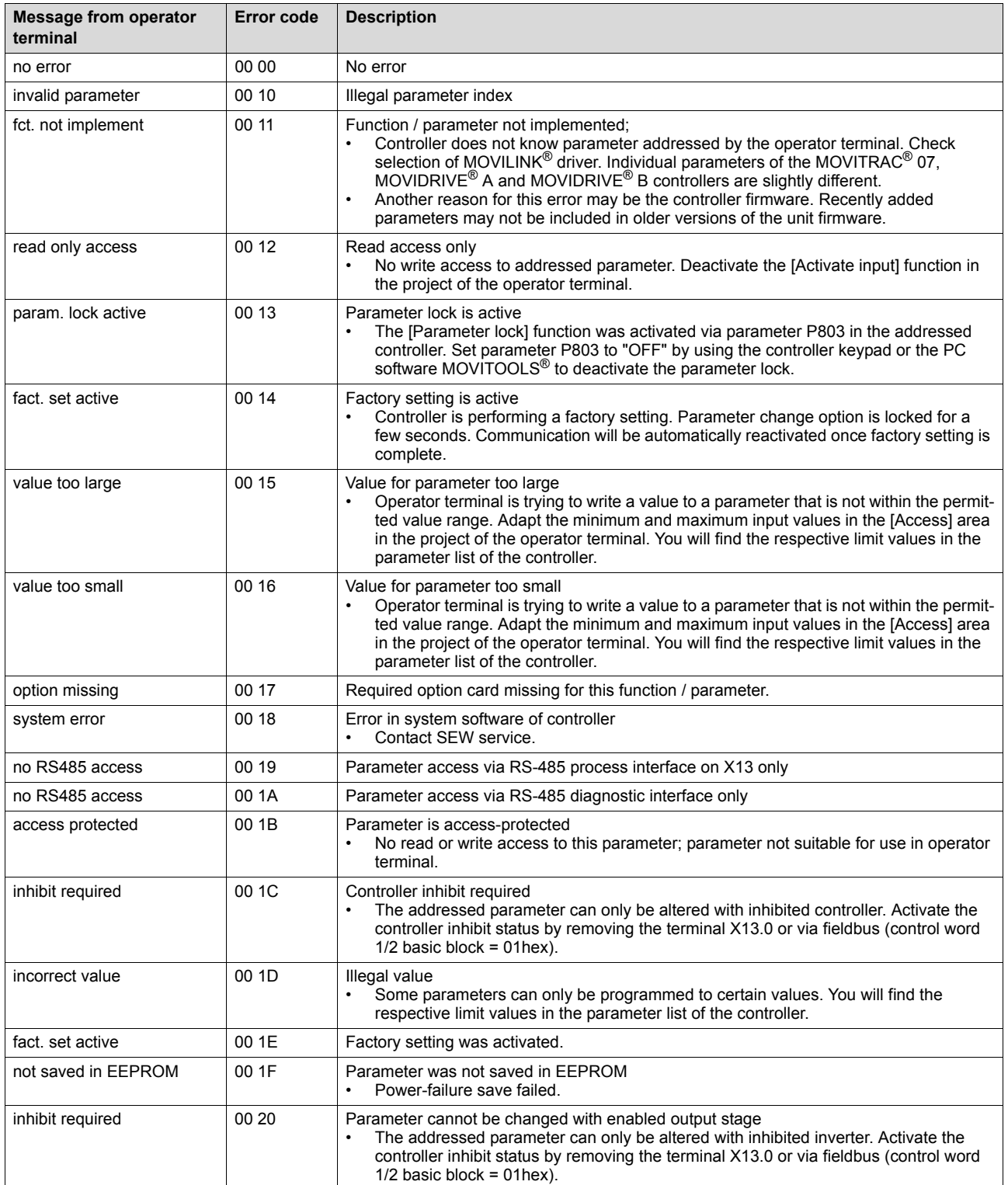

D P N

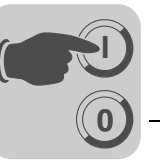

# <span id="page-56-1"></span>*6.5 SEW Electronics Service*

#### <span id="page-56-0"></span>**6.5.1 Sending in for repair**

Please contact the **SEW Electronics Service** if a fault cannot be rectified.

When contacting the SEW electronics service, always quote the unit designation so that our service personnel can assist you more effectively.

#### **Please provide the following information when sending the unit in for repair:**

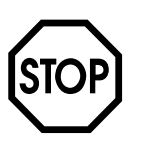

- Serial number  $(\rightarrow$  nameplate)
- Unit designation
- Brief description of the application
- Nature of the error
- Accompanying circumstances
- Your own presumptions as to what has happened
- Any unusual events preceding the problem, etc.

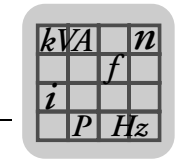

# <span id="page-57-1"></span>**7** Technical Data and Dimension Sheets

# *7.1 General technical data*

## <span id="page-57-0"></span>**7.1.1 Display**

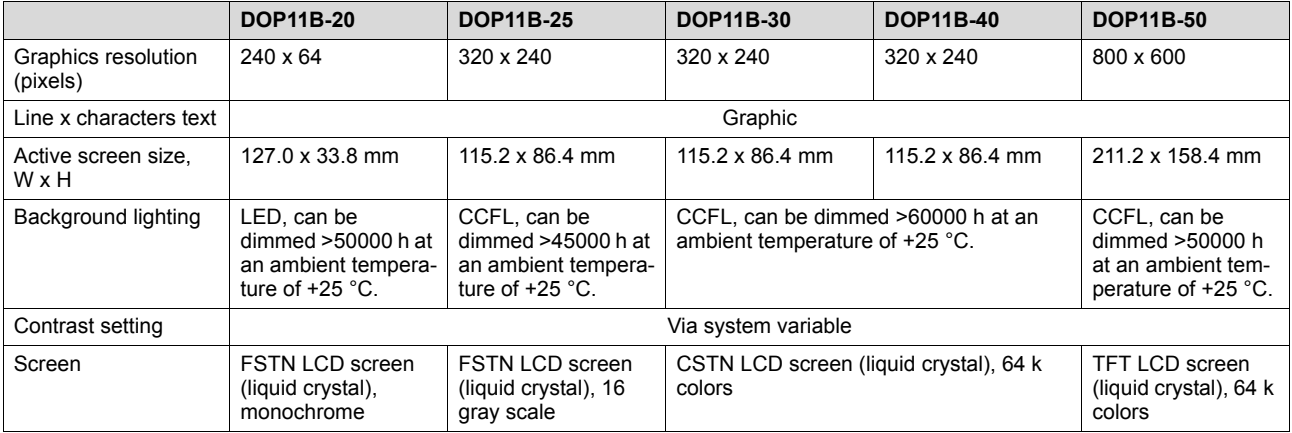

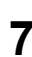

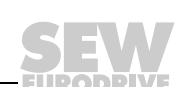

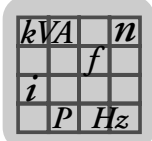

#### <span id="page-58-0"></span>**7.1.2 Technical data**

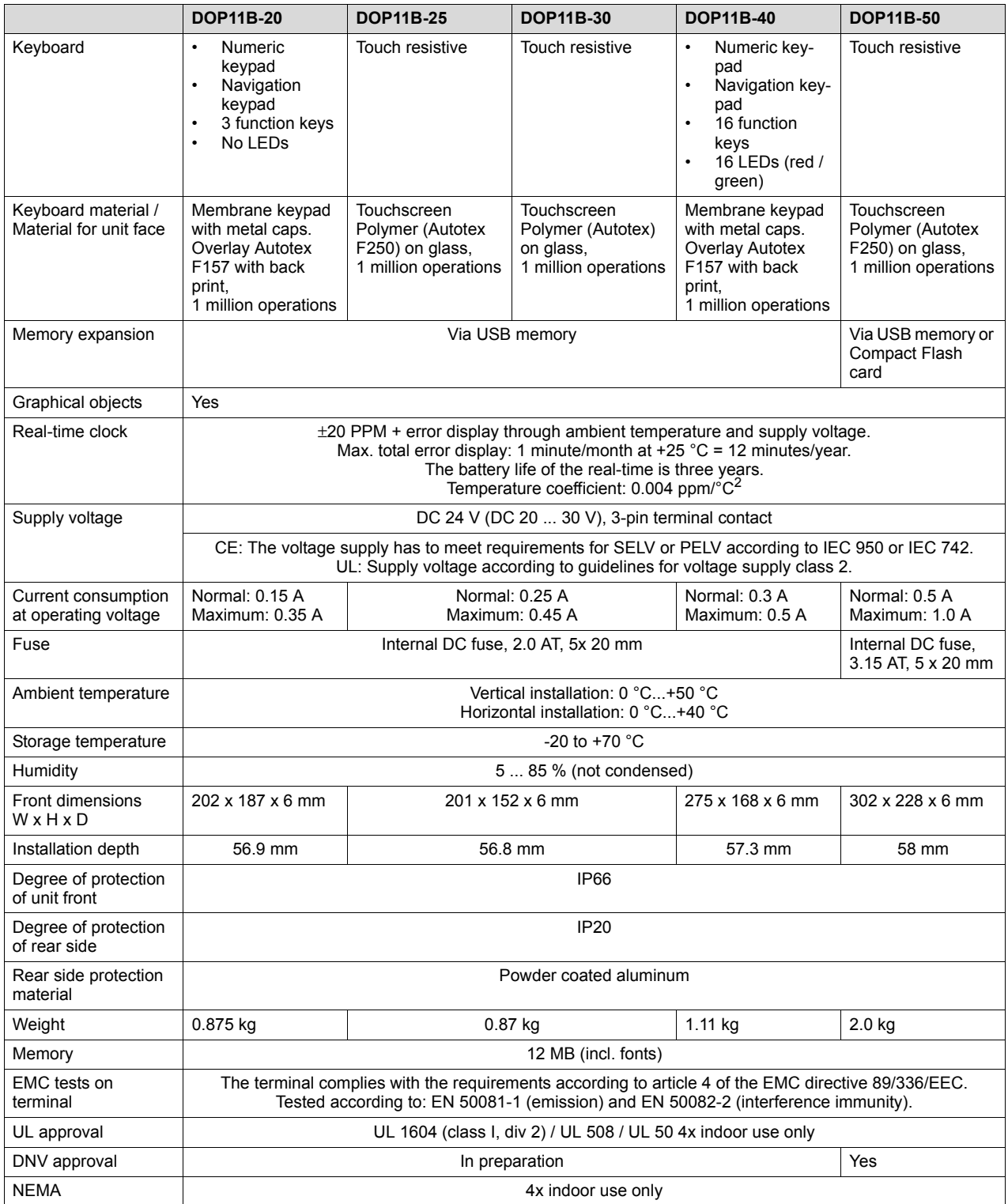

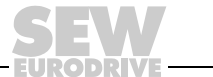

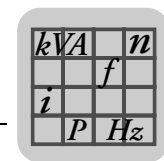

#### <span id="page-59-1"></span>**7.1.3 Functionality**

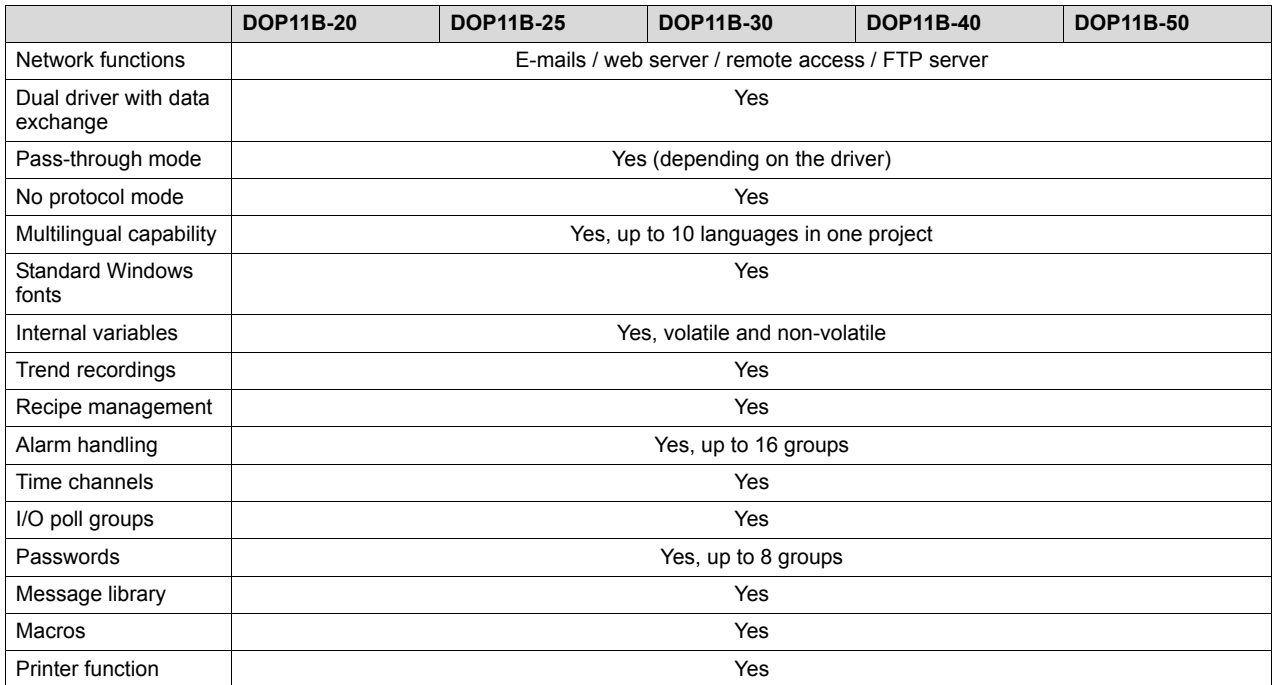

#### <span id="page-59-0"></span>**7.1.4 Communication**

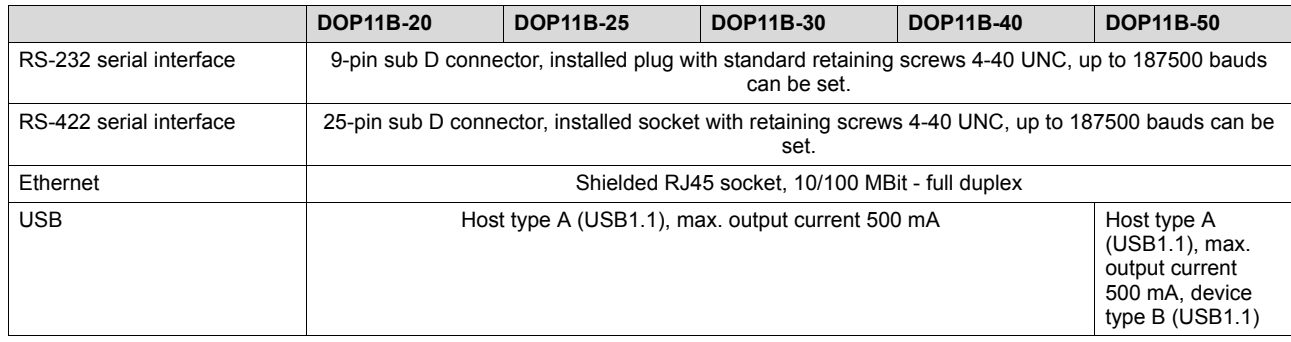

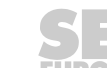

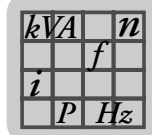

#### <span id="page-60-0"></span>*7.2 Pin assignment*

#### <span id="page-60-1"></span>**7.2.1 RS-232**

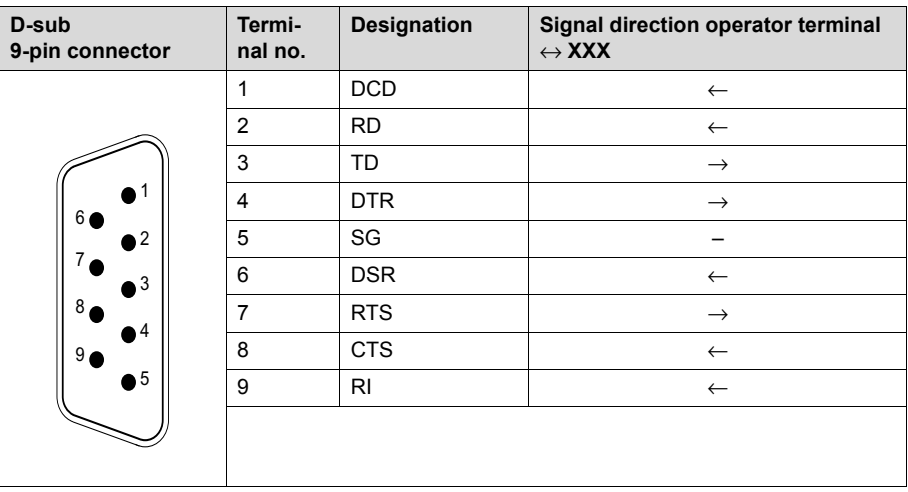

#### <span id="page-60-2"></span>**7.2.2 RS-422/RS-485**

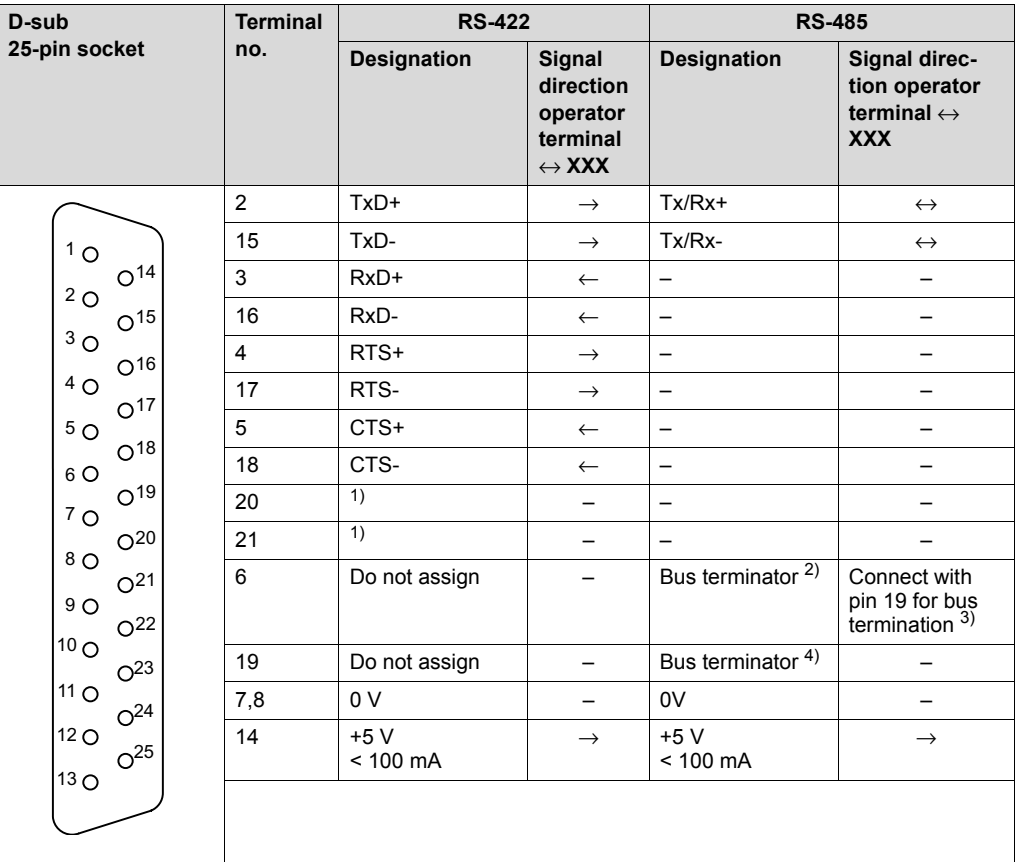

1) Pin 20 connected with pin 21 in the terminal

2) Indirectly connected with pin 2 (Tx/Rx+)

- 3) Note: Only the first and last bus station should have bus termination.
- 4) Internally connected with pin 15 (Tx/Rx-) via 120 ohm 1/4 resistor.

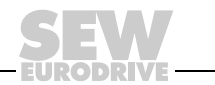

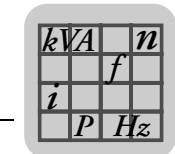

#### <span id="page-61-0"></span>**7.2.3 ETHERNET**

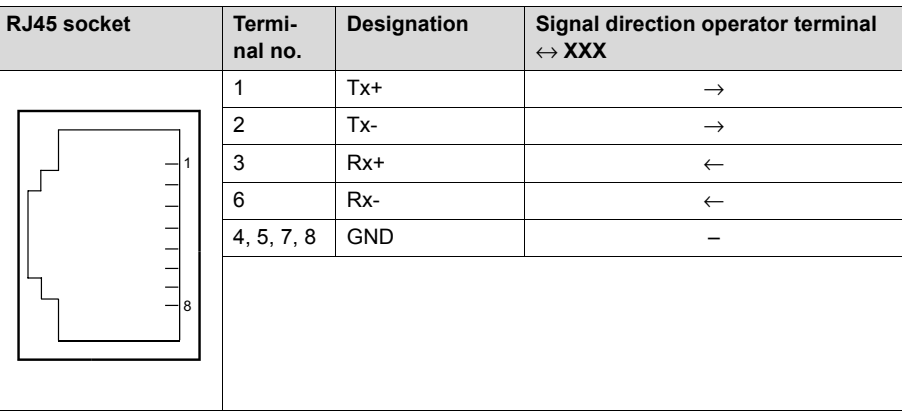

#### **7.2.4 USB**

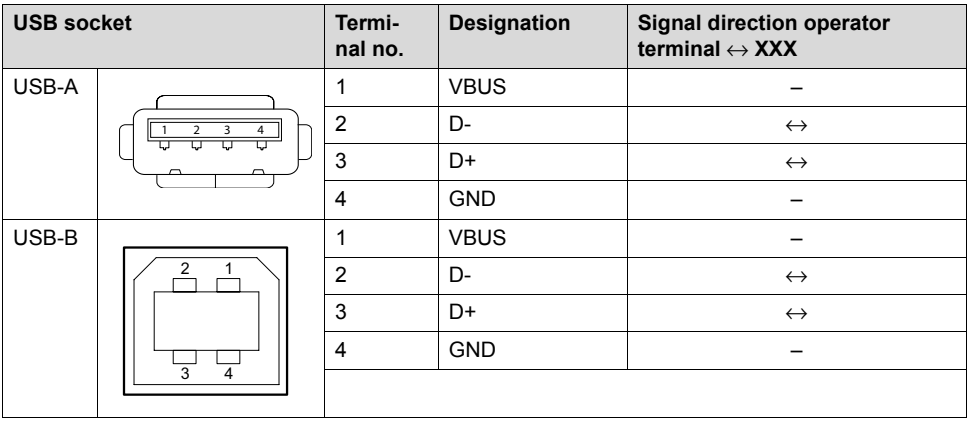

#### **7.2.5 PCS21A**

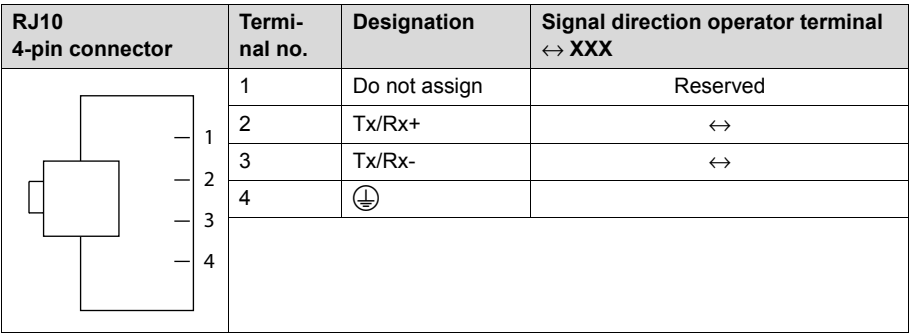

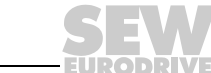

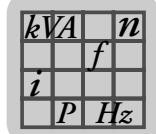

#### <span id="page-62-0"></span>*7.3 DOP11B-20*

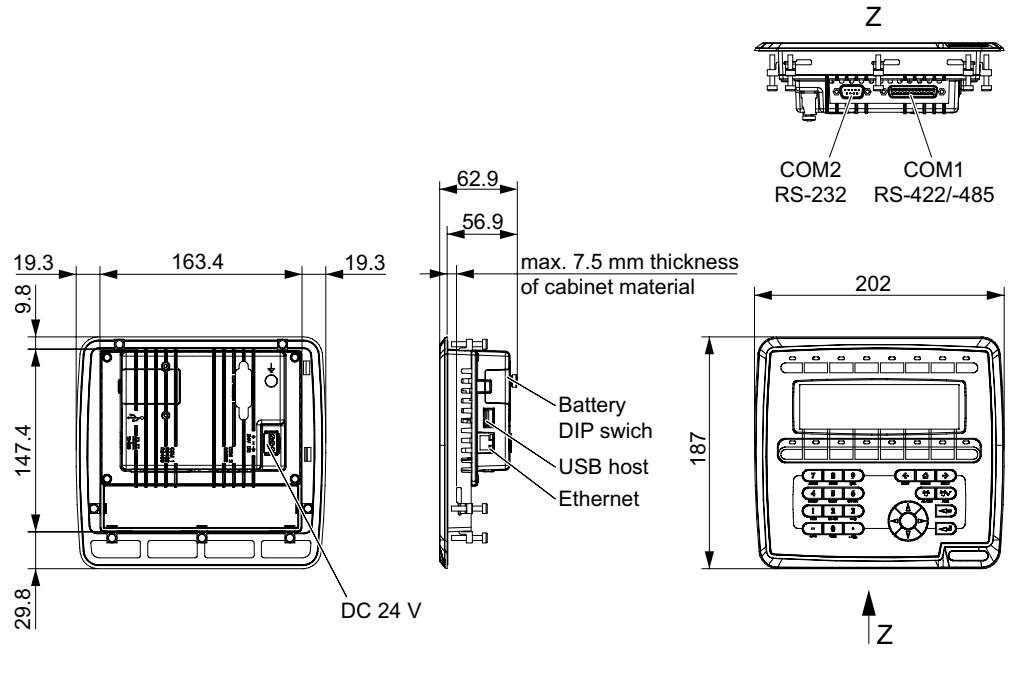

60742AEN

<span id="page-62-1"></span>*7.4 DOP11B-25 and -30*

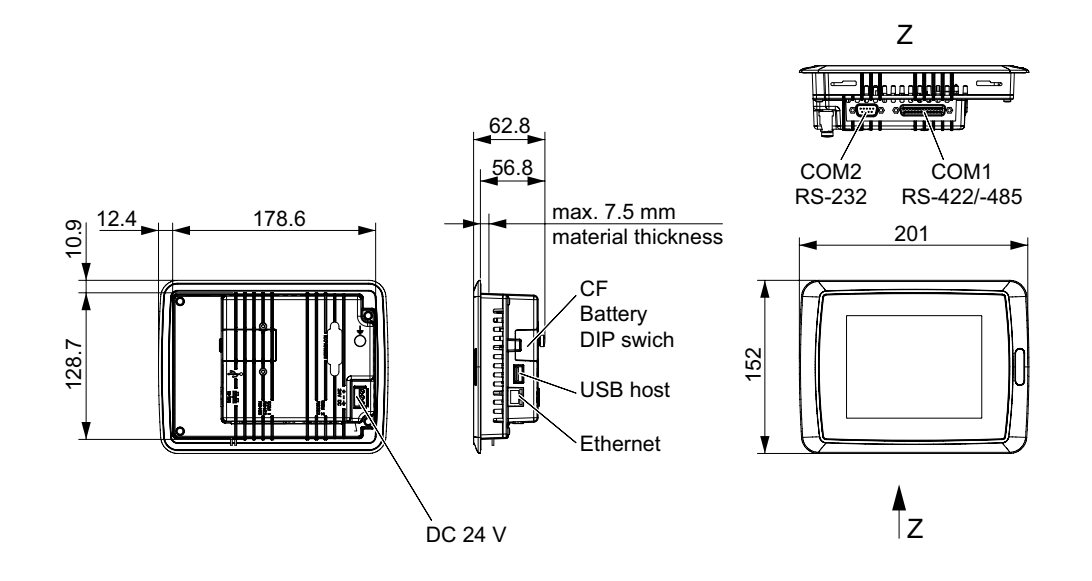

60741AEN

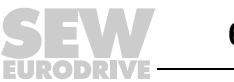

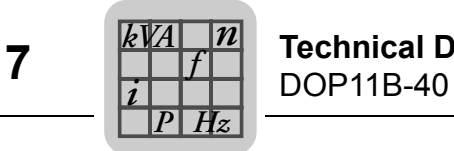

## <span id="page-63-0"></span>*7.5 DOP11B-40*

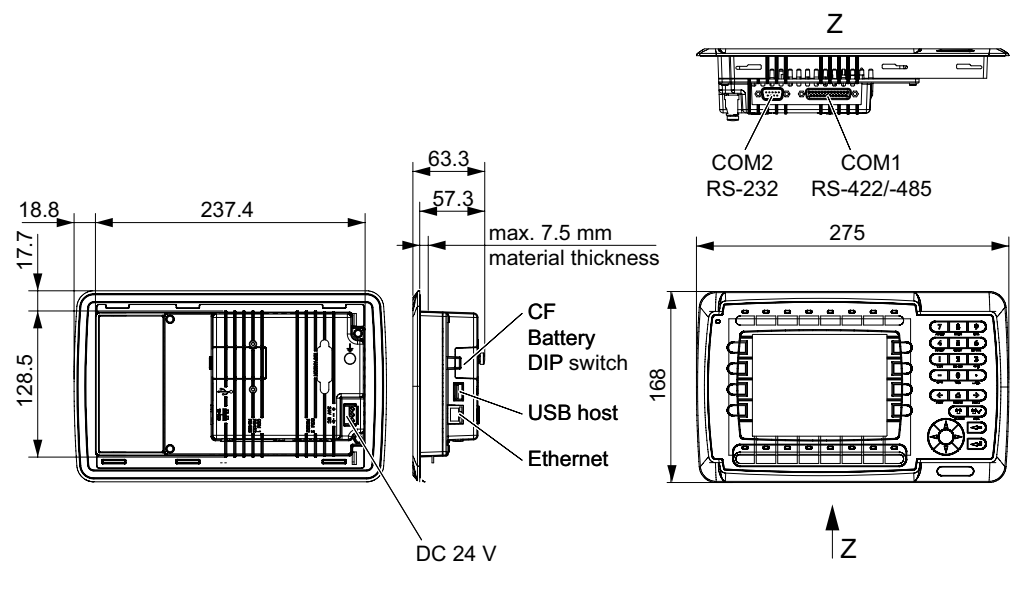

60740AEN

#### <span id="page-63-1"></span>*7.6 DOP11B-50*

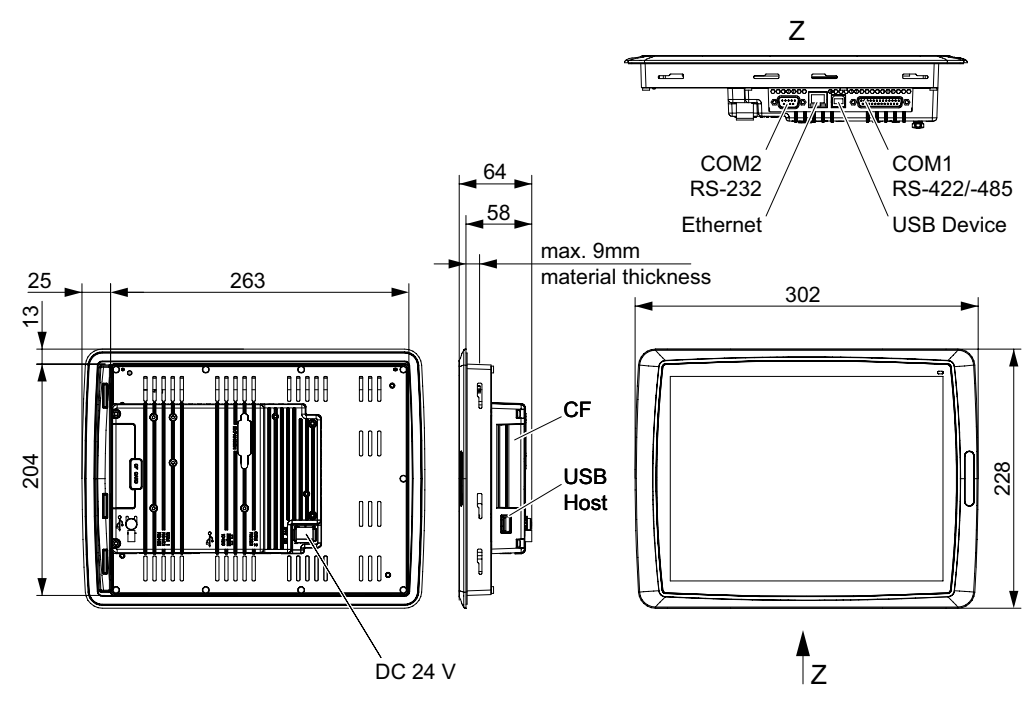

60739AEN

DR N

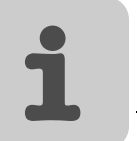

# 8 Appendix

# <span id="page-64-0"></span>*8.1 Chemical resistance*

## **8.1.1 Metal housing**

Frame and housing consist of power coated aluminum. The powder coating can be exposed to the following substances for more than 24 hours without showing any noticeable changes:

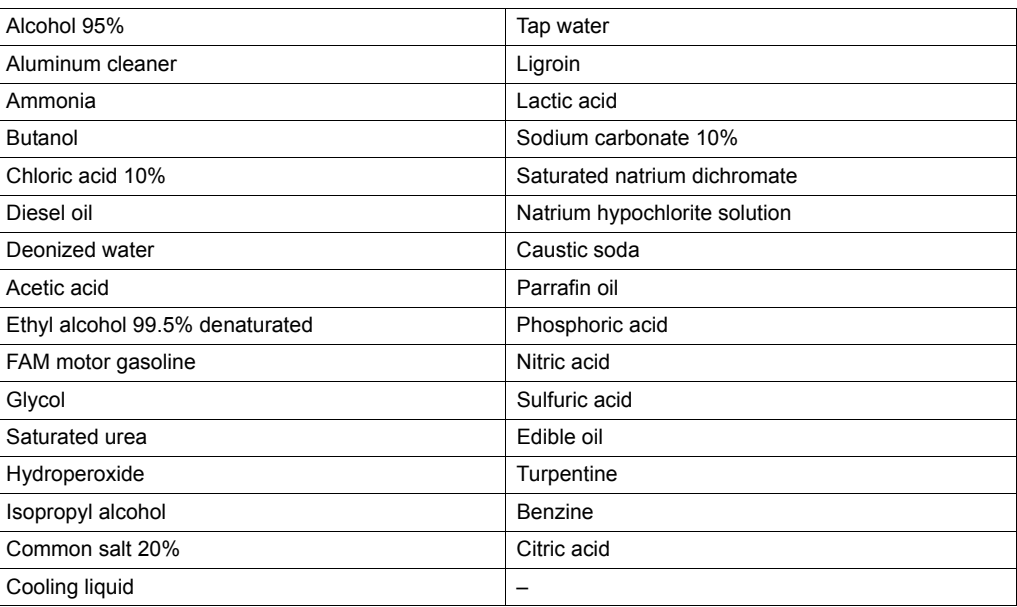

#### **8.1.2 Keypad and display**

#### *Resistance to solvents of the display surface*

The surface of the display can be exposed to the following substances for more than 24 hours without showing any noticeable changes:

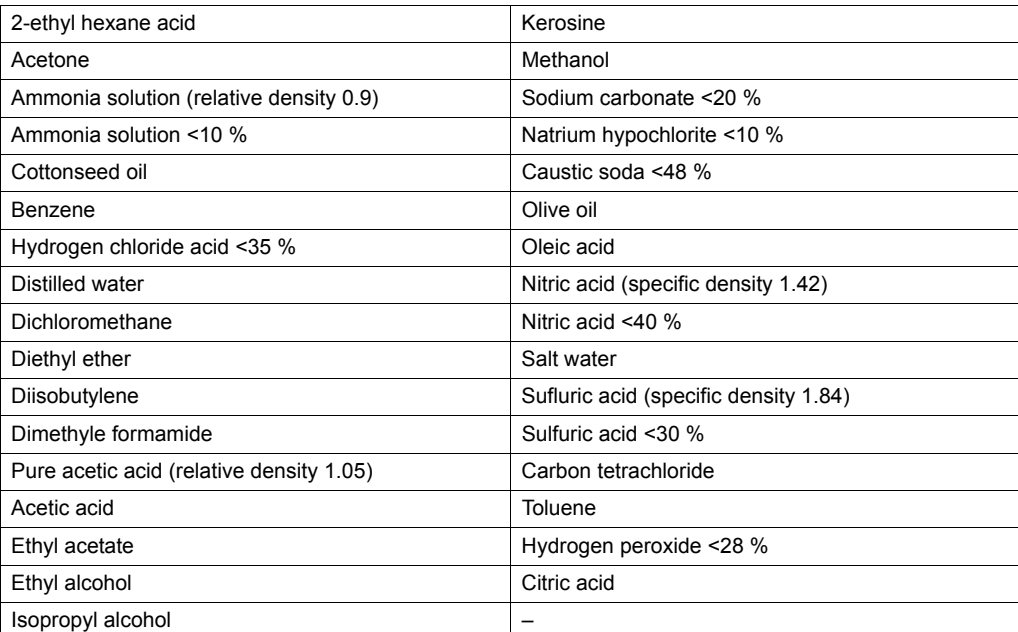

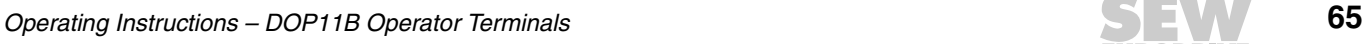

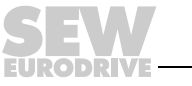

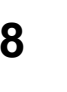

#### *Autotex F157 resistance to solvents*

Autotex F157 covers the membrane keypad.

#### **Acceptable substances**

According to DIN 42 115 part 2, Autotex F157 can be exposed to the following substances for more than 24 hours without showing any noticeable changes:

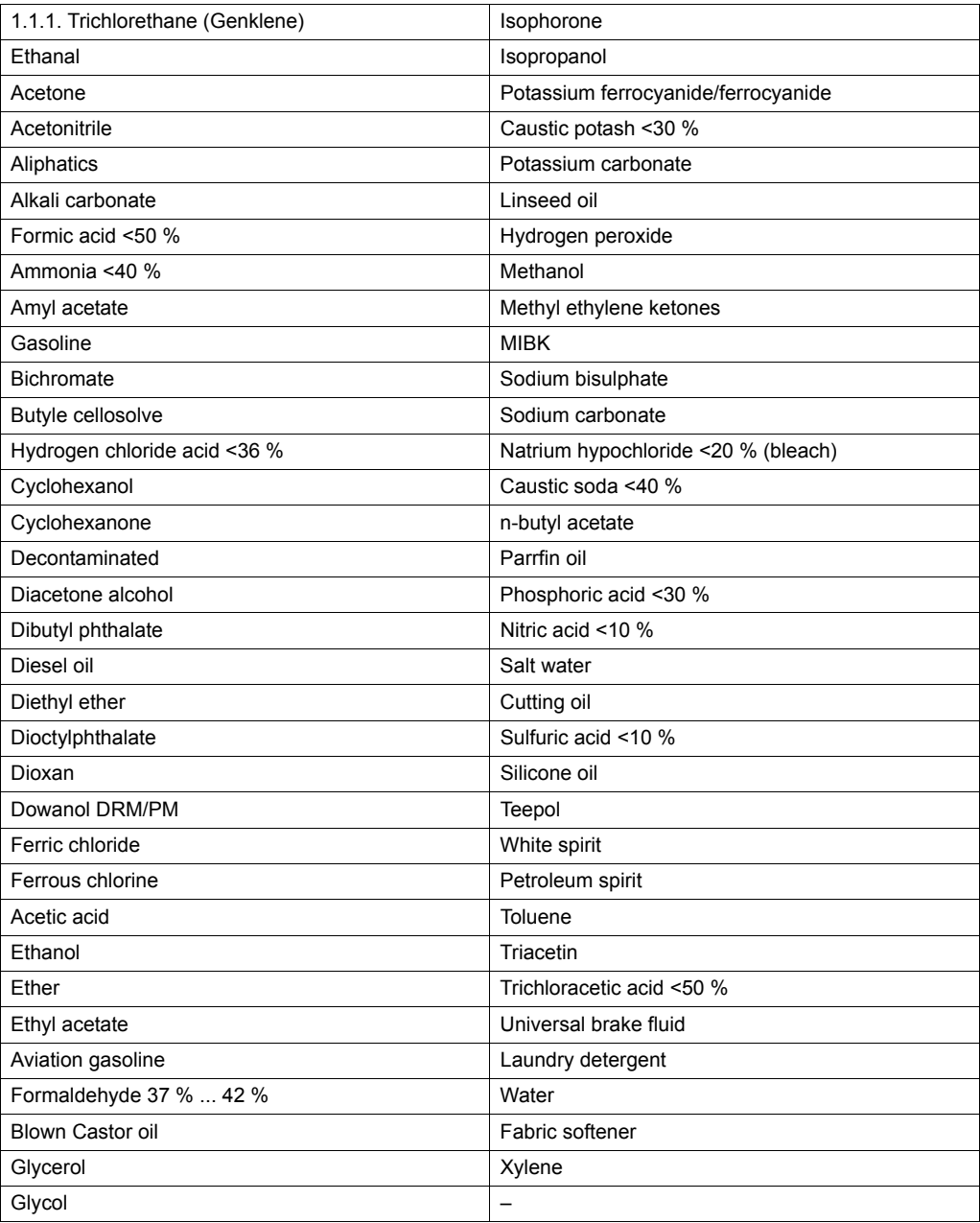

Autotex did not show any noticeable changes after being exposed to pure acetic acid for less than one hour according to DIN 42 115 part 2.

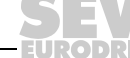

# **Harmful substances**

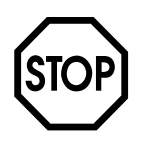

Autotex is not resistant against high pressure vapor of more than 100 °C or against the following substances:

- Benzyl alcohol
- Dichloromethane
- Strong caustic solutions
- Strong mineral acids

#### **Substances that do not change colors**

The following substances will not cause a change in colors during 24 hours at a temperature of 50 °C:

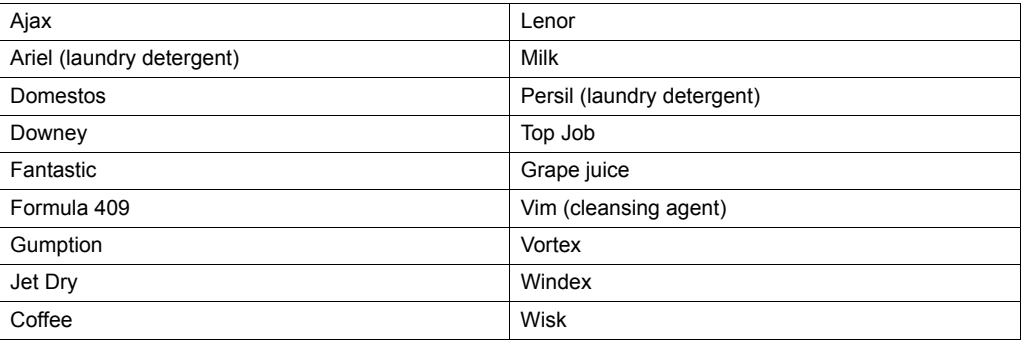

#### **Substances that may change colors**

Closer examination showed slight discolorations due to contact with the following substances:

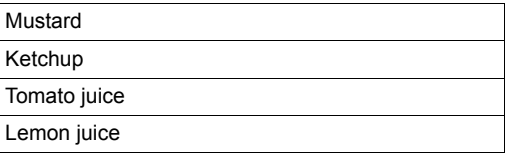

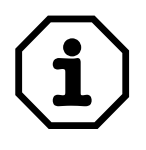

Like all foils based on polyester, Autotex F157 is not suited for exposure to direct sun light for a long time.

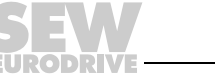

#### <span id="page-67-0"></span>*8.2 UL compliant installation*

This equipment is suitable for use in class 1, division 2, groups A, B, C and D or nonhazardous locations only. Combinations of equipment in your sytem are subject to investigation by the local authority which has jurisdiction at the time of installation.

Note the following points for UL-compliant installation:

Use only copper conductors with a temperature range of 60 / 75 °C as connection cables.

The maximum ambient temperature is 40 °C when the terminal is mounted horizontally or 50 °C when mounted vertically.

#### **WARNING! – EXPLOSION HAZARD** *(AVERTISSEMENT – RISQUE D'EXPLOSION)*

- Do not disconnect equipment unless power has been removed or the area is known to be non-hazardous. *(Avant de deconnecter l'équipement, couper le courant ou s'assurer que l'emplacement est designé non dangereux.)*
- Substitution of components may impair suitability for class 1, division 2. *(La substitution de composants peut rendre ce materiel inacceptable pour les emplacements de classe 1, division 2.)*
- Only the following types of expansion unit are allowed to be connected to the port designated "Expansion":
	- Currently no such units are evaluated or allowed.
- Do not replace the expansion unit unless power has been switched off or the area is known to be non-hazardous.
- This unit contains a battery which must only be changed in an area known to be nonhazardous. Only use the following replacement battery type: CR2450, 550 mAh, lithium battery.

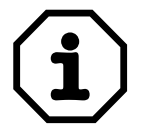

Electrical connection according to the methods described in class 1, division 2 (article 501-4(b) according to National Electric Code NFPA70).

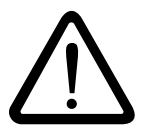

Only use tested units with a limited output voltage (V<sub>max</sub> = DC 30 V) and limited out**put current (I** ≤ **8 A) as an external DC 24 V voltage source.**

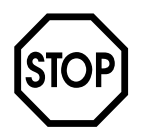

**UL certification does not apply to operation in voltage supply systems with a nonearthed star point (IT systems).**

# $\boldsymbol{\mathsf{A}}$

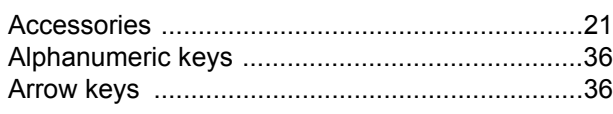

# $\overline{\mathbf{B}}$

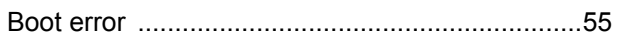

# $\mathbf c$

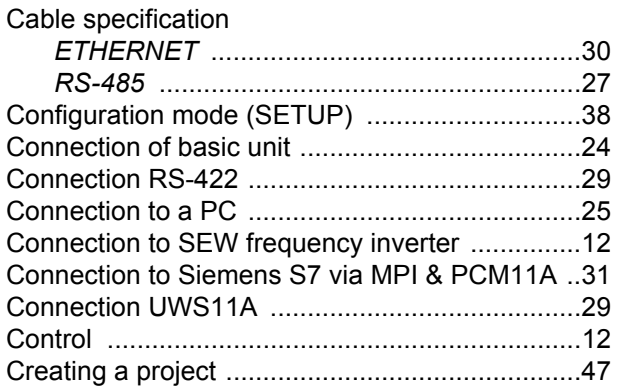

# D

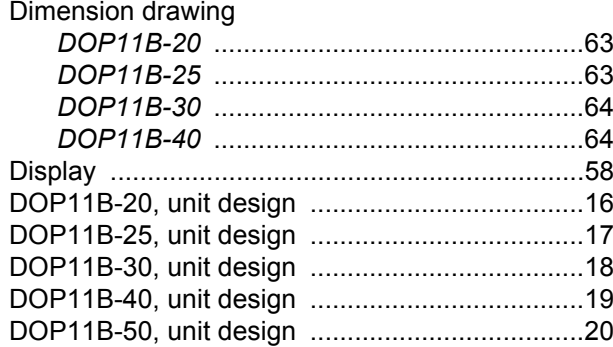

# $\mathsf{E}$

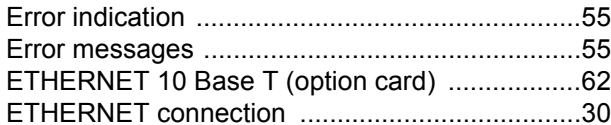

# $\overline{F}$

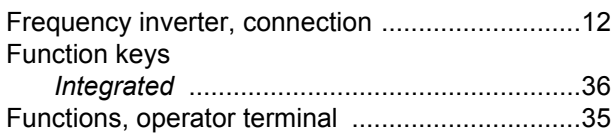

# $\overline{\mathbf{H}}$

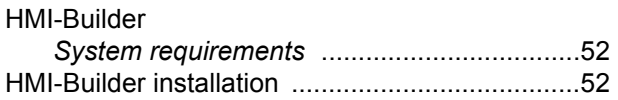

# $\overline{1}$

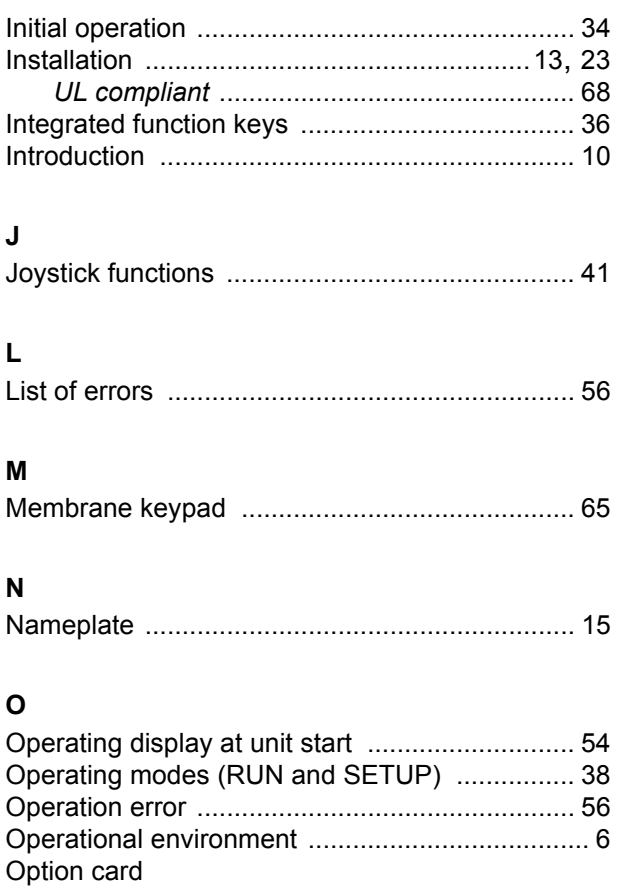

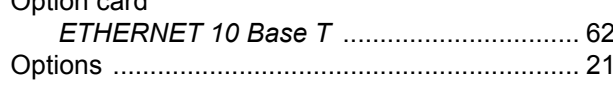

# $\mathsf{P}$

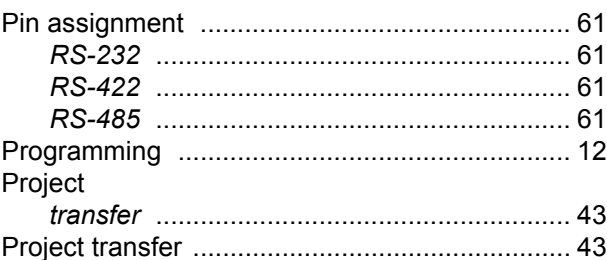

# $\overline{\mathsf{R}}$

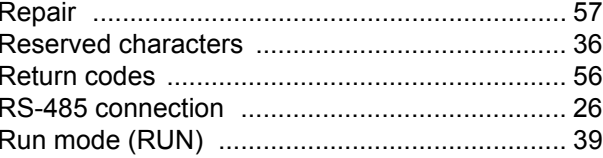

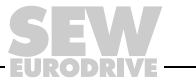

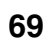

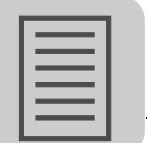

# S

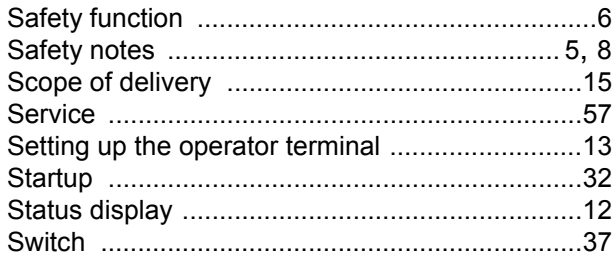

# $\bar{I}$

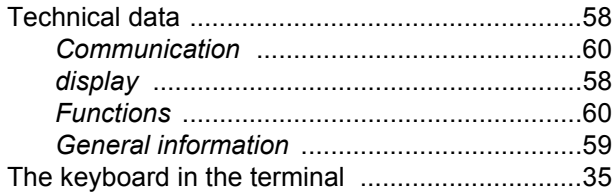

# $\cup$

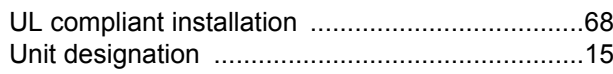

# $\mathbf{v}$

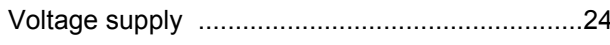

## W

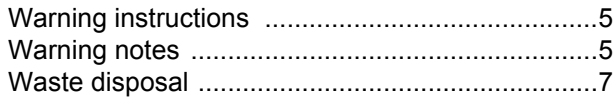

**EURODRIVE** 

# ĺ

# **Address List**

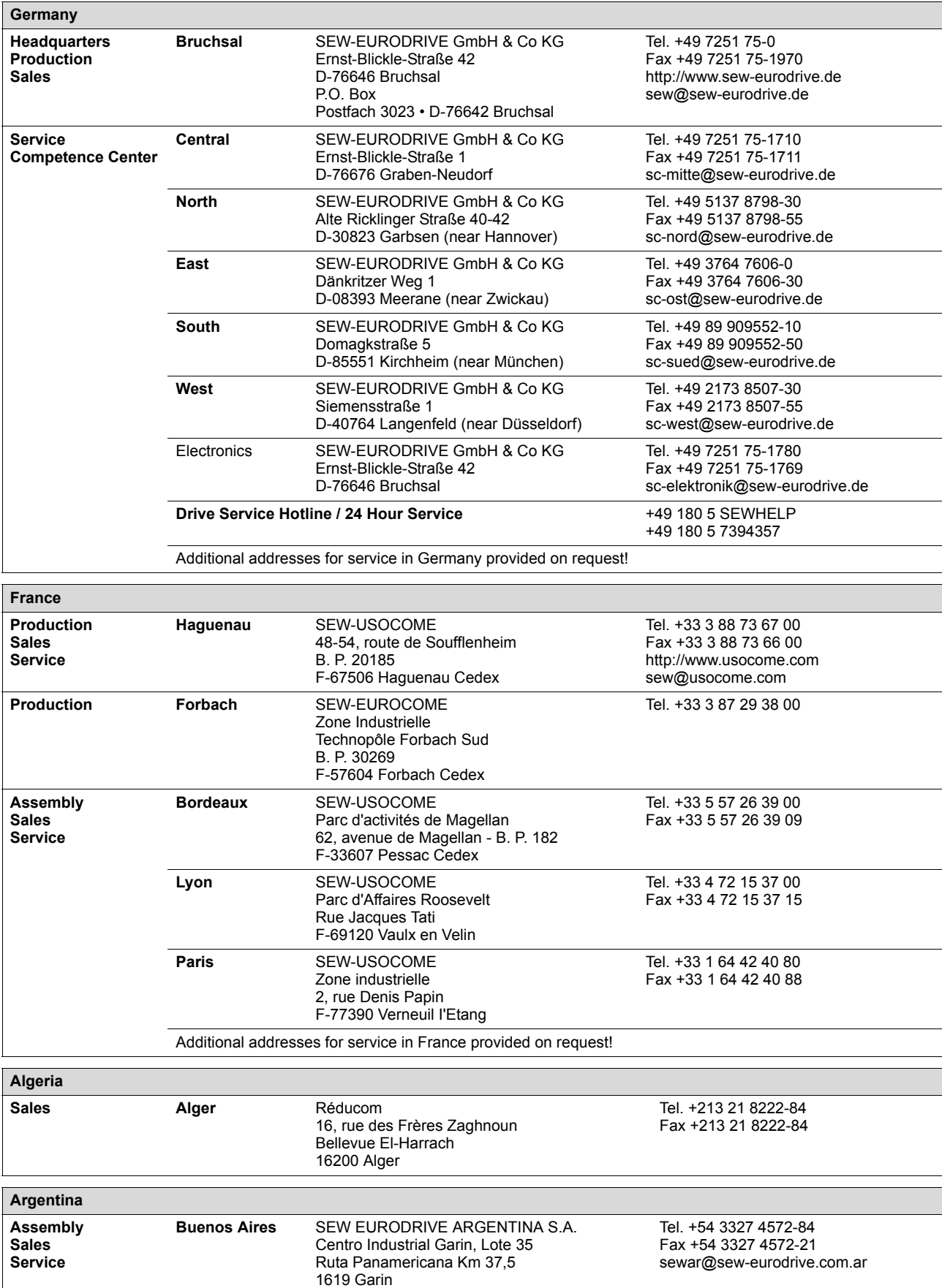

j

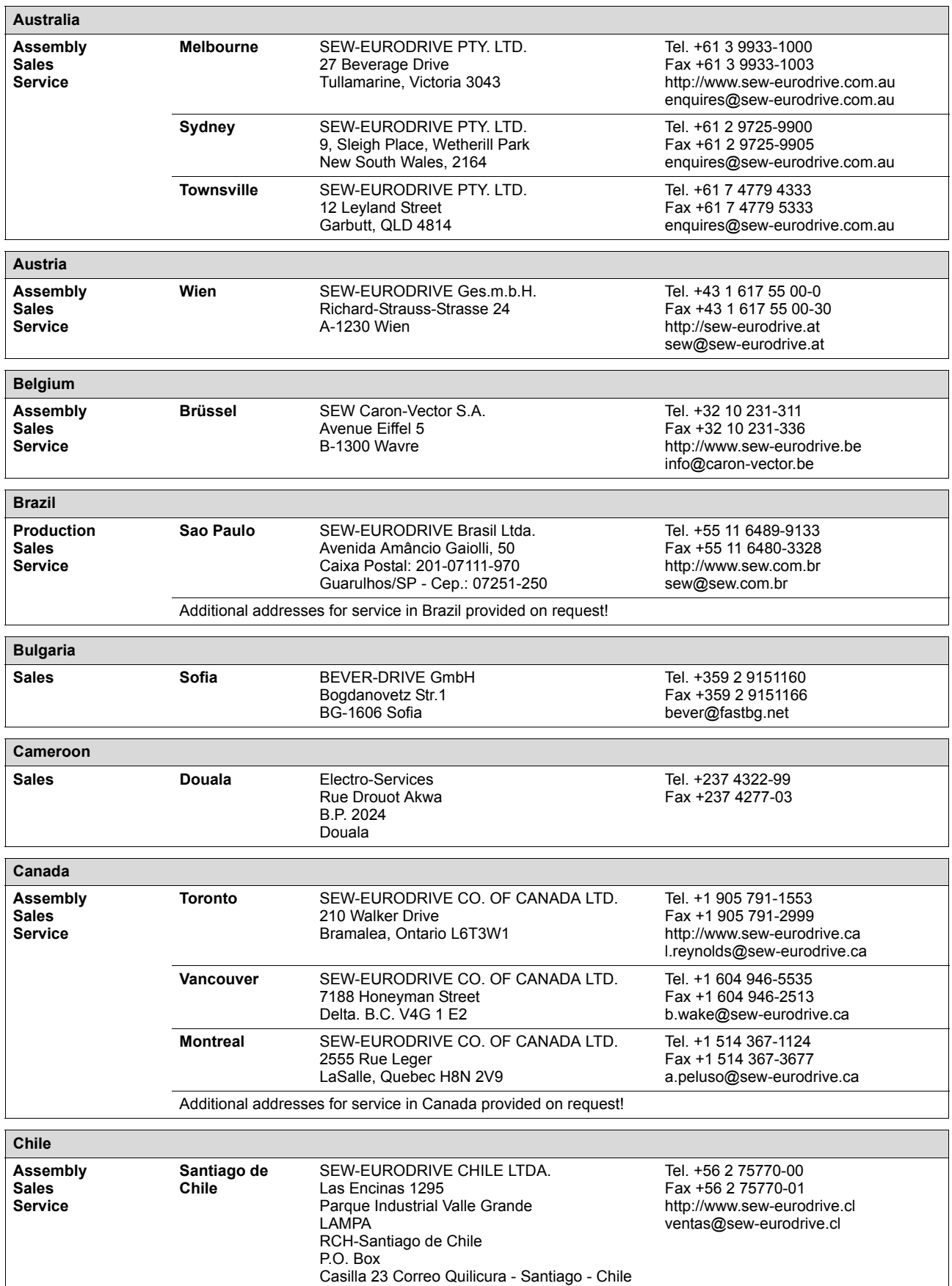
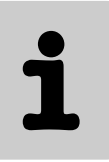

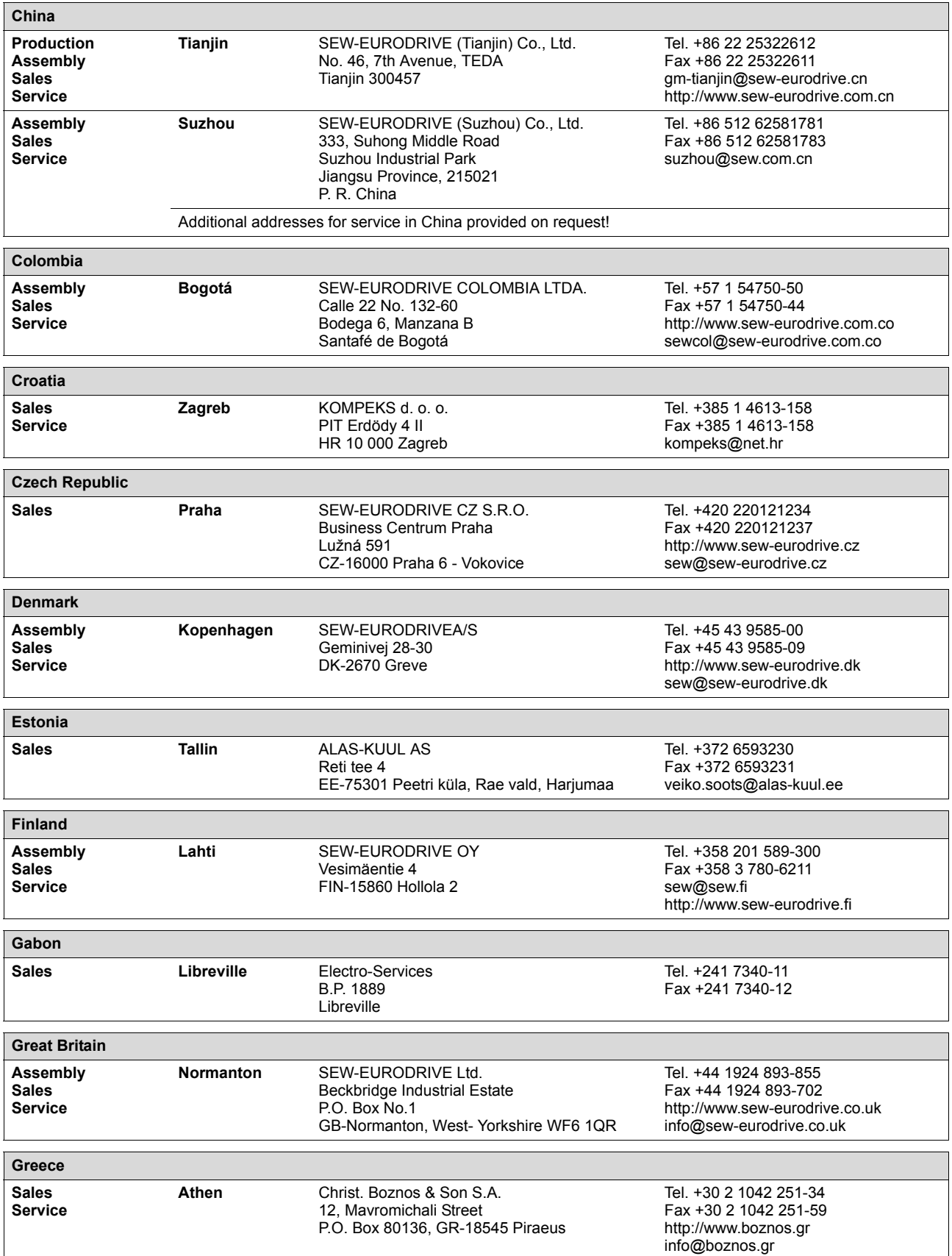

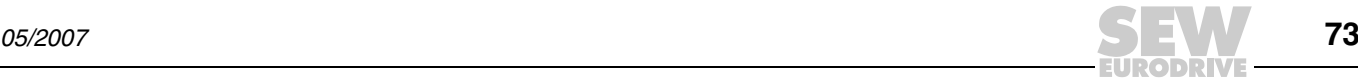

j

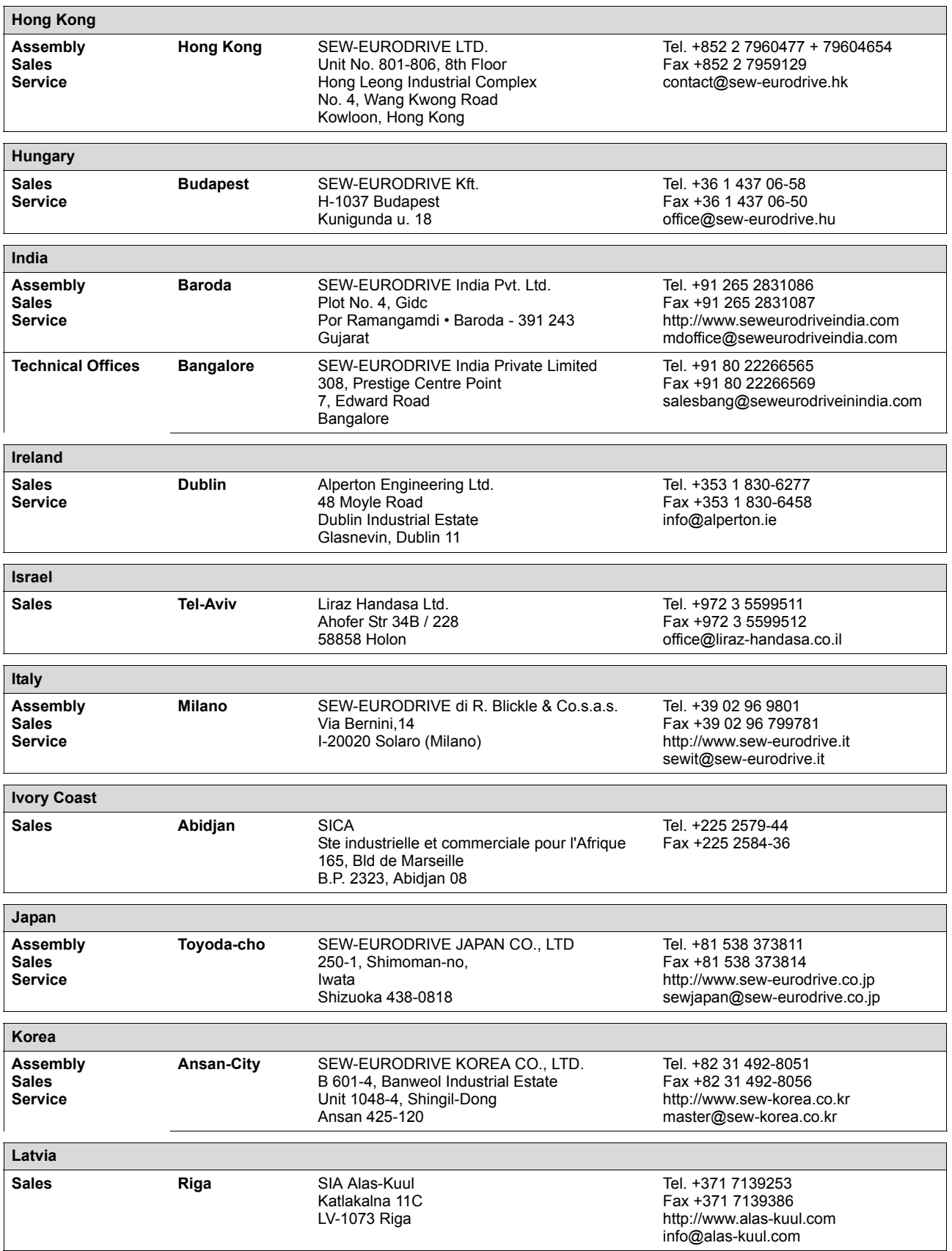

**EURODRIVE** 

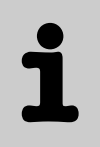

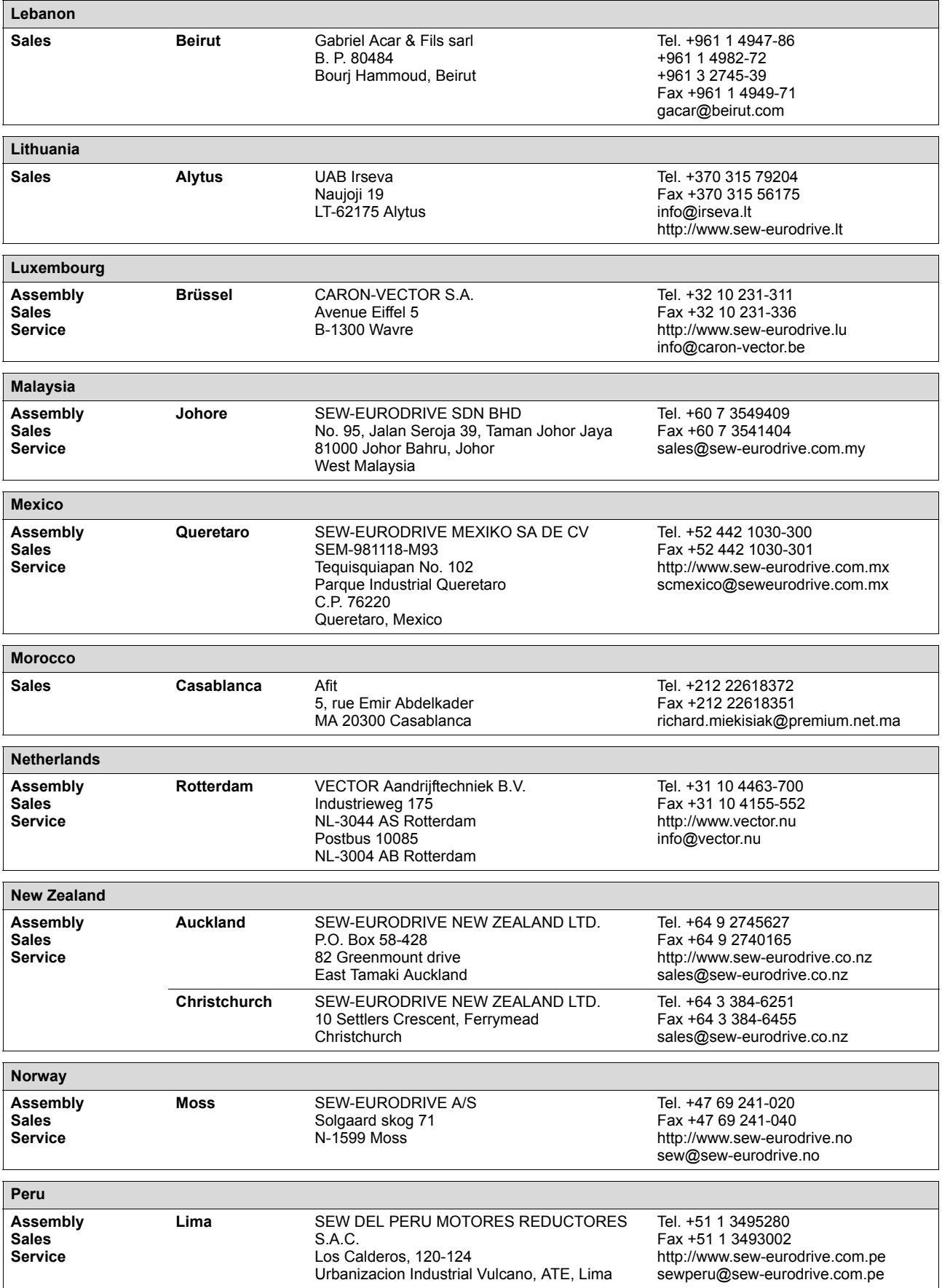

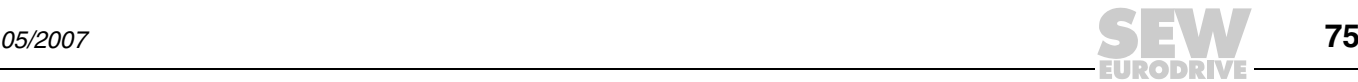

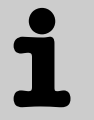

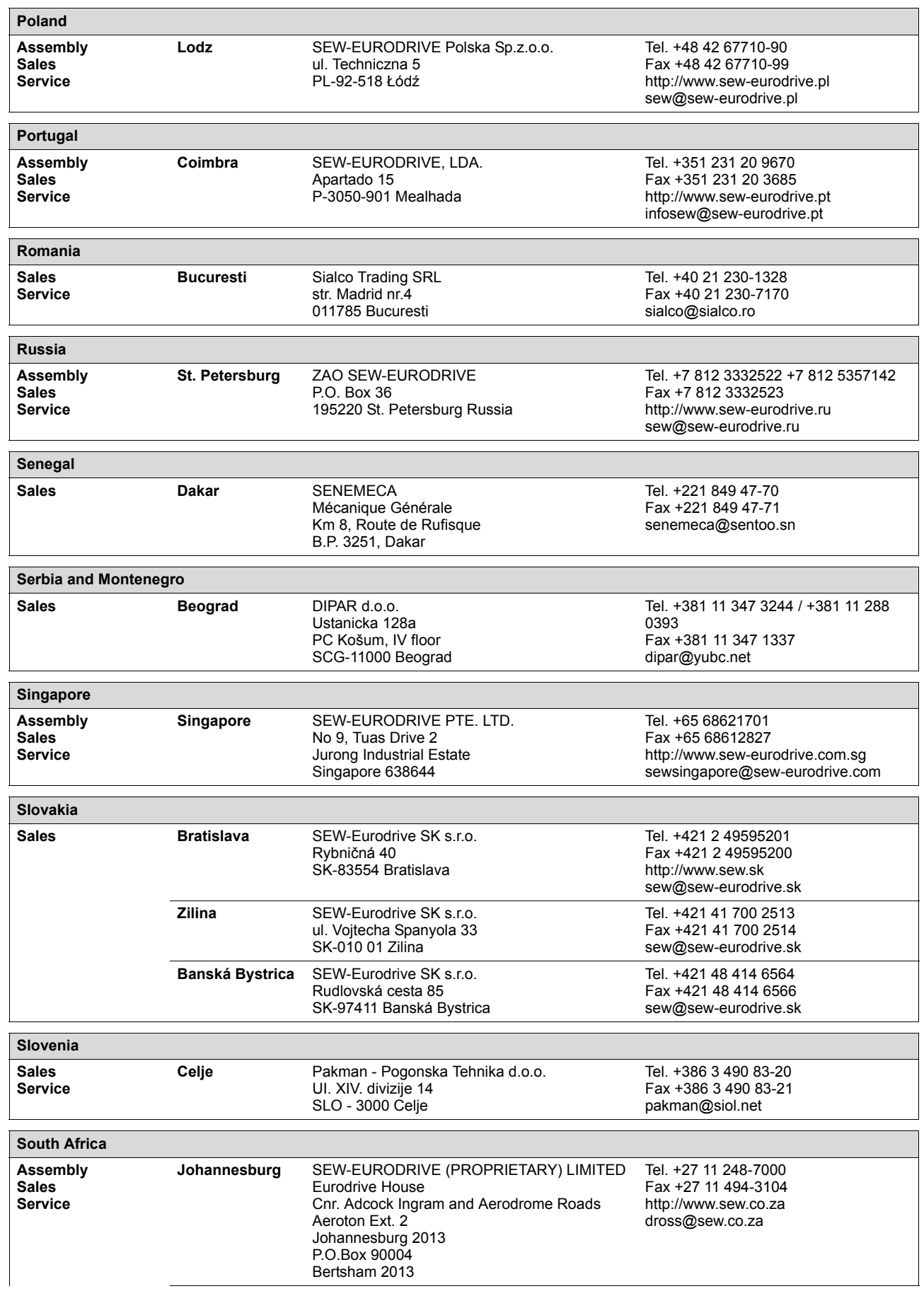

**EURODRIVE** 

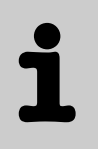

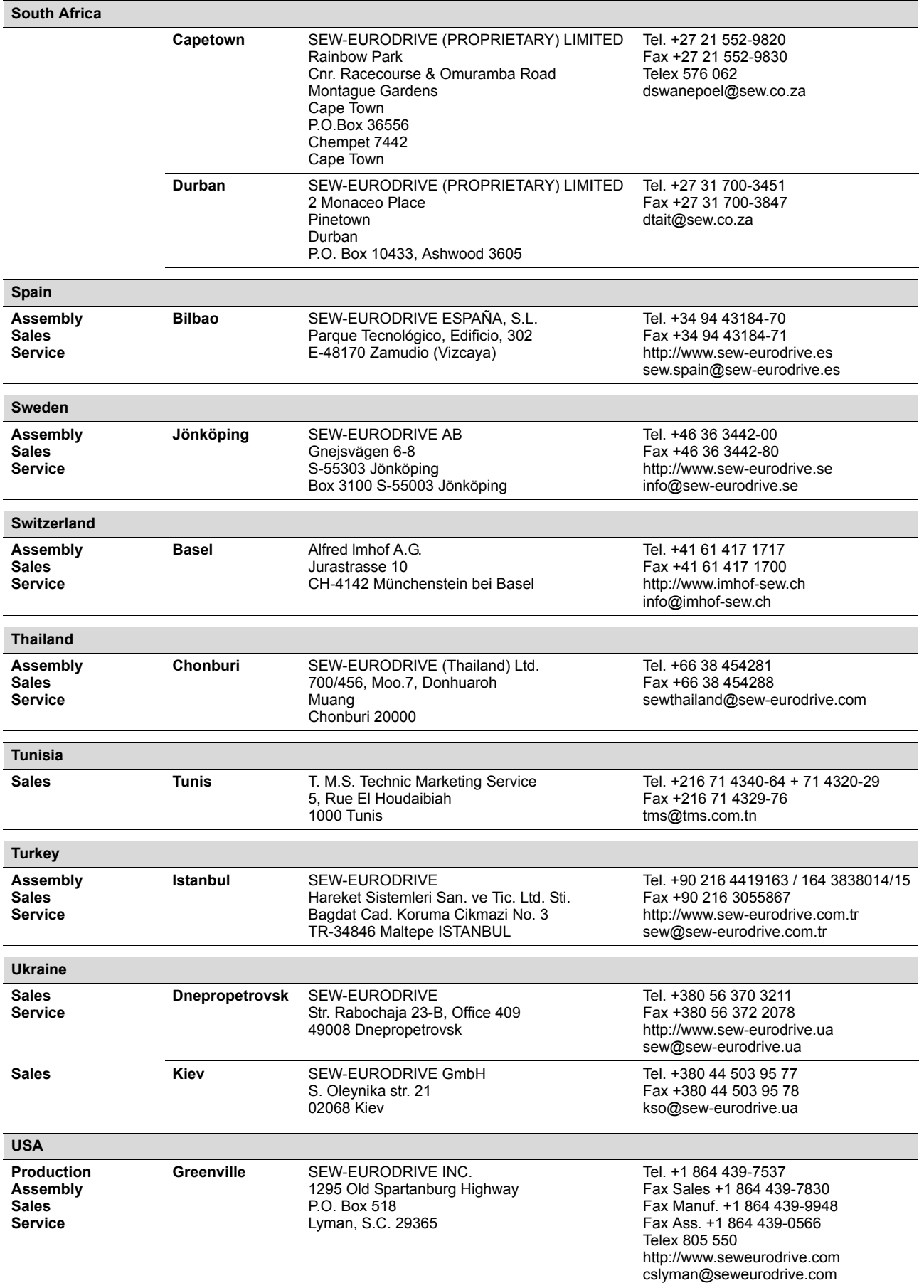

## **Address List**

Ť

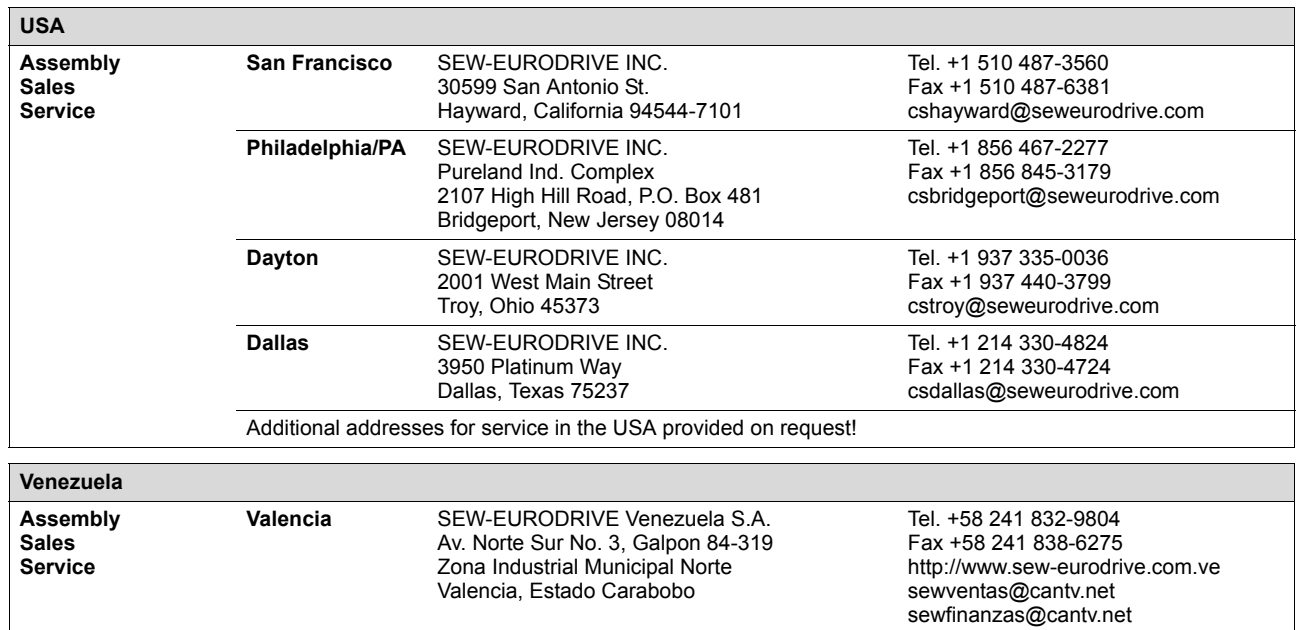

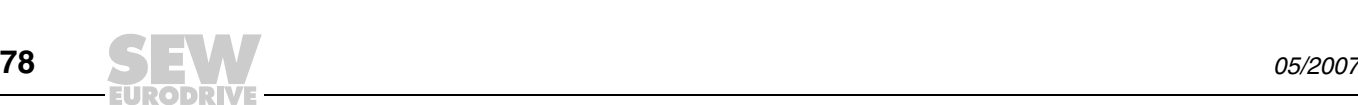

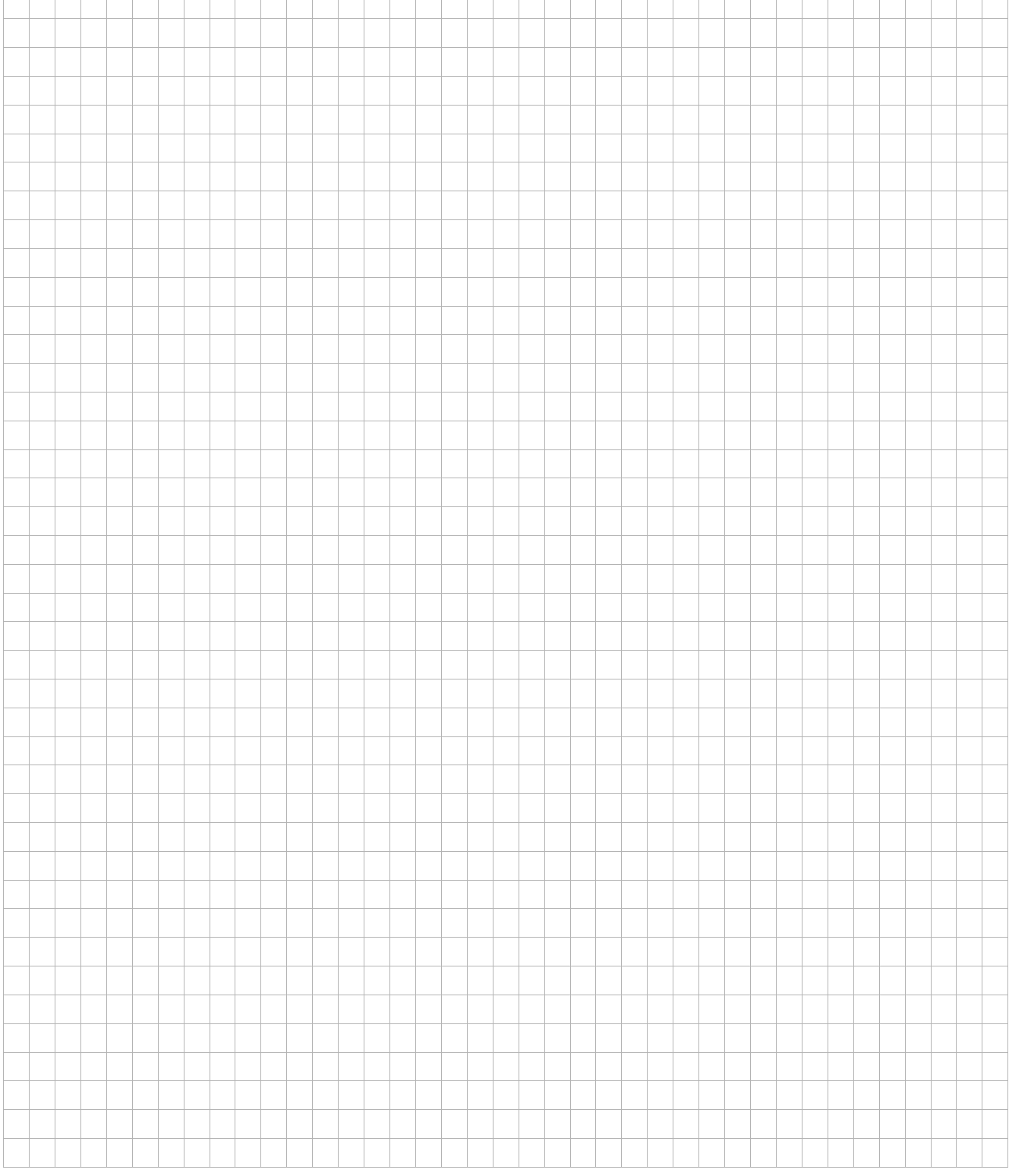

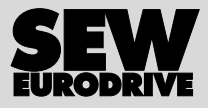

## How we're driving the world

With people who think fast and develop the future with you.

With a worldwide service network that is always close at hand.

With drives and controls that automatically improve your productivity. With comprehensive knowledge in virtually every branch of industry today.

With uncompromising quality that reduces the cost and complexity of daily operations.

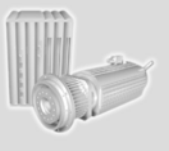

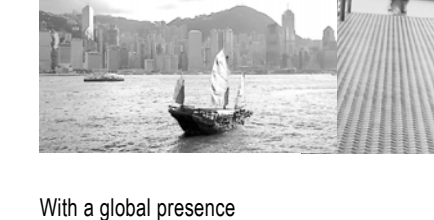

that offers responsive and reliable solutions. Anywhere.

With innovative technology that solves tomorrow's problems today.

With online information and software updates, via the Internet, available around the clock.

**SEW-EURODRIVE Driving the world**

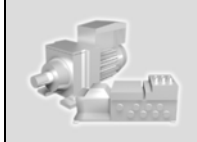

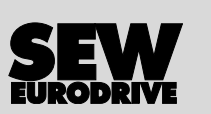

SEW-EURODRIVE GmbH & Co KG P.O. Box 3023 · D-76642 Bruchsal / Germany Phone +49 7251 75-0 · Fax +49 7251 75-1970 sew@sew-eurodrive.com

**www.sew-eurodrive.com**